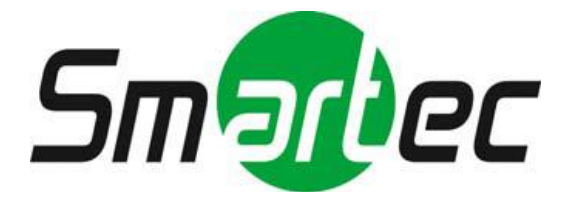

# **Гибридные видеорегистраторы STR-HD0425/0825/1625**

# **Руководство пользователя**

# **ОПАСНОСТЬ!**

ЧТОБЫ УМЕНЬШИТЬ РИСК ВОЗГОРАНИЯ ИЛИ ПОРАЖЕНИЯ ЭЛЕКТРИЧЕСКИМ ТОКОМ, ЗАПРЕЩАЕТСЯ ПОДВЕРГАТЬ ОБОРУДОВА-НИЕ ВОЗДЕЙСТВИЮ ДОЖДЯ ИЛИ ВЛАГИ. ЗАПРЕЩАЕТСЯ ВСТАВ-ЛЯТЬ КАКИЕ-ЛИБО МЕТАЛЛИЧЕСКИЕ ПРЕДМЕТЫ ЧЕРЕЗ ВЕНТИЛЯ-ЦИОННЫЕ РЕШЕТКИ ИЛИ ДРУГИЕ ПРОЕМЫ НА ОБОРУДОВАНИИ.

# **ОСТОРОЖНО!**

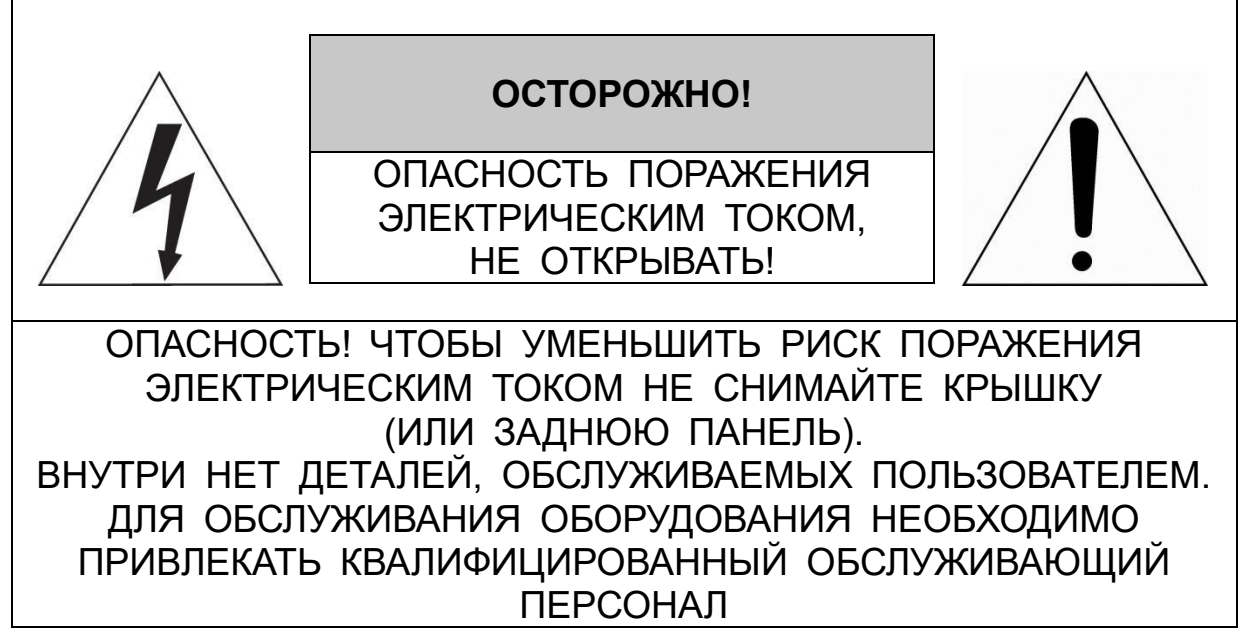

# **ЗНАЧЕНИЕ СИМВОЛОВ**

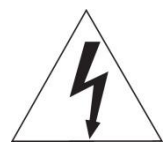

Молния со стрелкой в равностороннем треугольнике предупреждает пользователя о наличии опасного напряжения внутри корпуса изделия, которое может привести к поражению электрическим током.

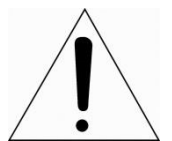

Восклицательный знак в равностороннем треугольнике предупреждает пользователя о наличии важных указаний по эксплуатации и техническому обслуживанию, содержащихся в документации, прилагаемой к оборудованию.

# **ЗАЯВЛЕНИЕ О СООТВЕТСТВИИ ТРЕБОВАНИЯМ ФЕДЕРАЛЬНОЙ КОМИССИИ ПО СВЯЗИ США (ФКС)**

Данное устройство соответствует Части 15 Правил ФКС. Эксплуатация возможна при двух следующих условиях: (1) Данное изделие не должно вызывать вредных помех, и (2) данное изделие должно принимать любые помехи, включая помехи, которые могут приводить к неправильной работе.

**ИНФОРМАЦИЯ ФКС:** Данное оборудование проверено и признано соответствующим нормативам, предъявляемым к цифровым устройствам класса А, изложенным в части 15 Правил ФКС. Упомянутые ограничения разработаны для обеспечения обоснованной защиты от наведенных помех при эксплуатации оборудования в условиях ведения бизнеса. Данное оборудование генерирует, использует и может излучать радиочастотную энергию. Если его не смонтировать и не эксплуатировать в соответствии с прилагаемыми инструкциями, оно может создавать помехи для радиокоммуникаций. При эксплуатации данного оборудования в жилых районах иногда могут возникать помехи в работе другого оборудования, устранение которых должно производиться пользователями за свой счет.

**ОСТОРОЖНО!** Любые изменения или дополнения, определенно не утвержденные стороной, ответственной за нормативно-правовое соответствие, могут лишить пользователя прав на эксплуатацию данного устройства.

Данный цифровой прибор класса А соответствует требованиям канадского стандарта ICES-003.

Данный цифровой прибор класса А соответствует требованиям стандарта NMB-003 Канады.

# **ЗАЯВЛЕНИЕ О СООТВЕТСТВИИ ТРЕБОВАНИЯМ ЕС**

# **ОПАСНОСТЬ!**

Это устройство класса А. В бытовых условиях продукт может вызывать радиопомехи, в таком случае пользователя могут обязать принять соответствующие меры.

### **ОСТОРОЖНО!**

ПРИ ИСПОЛЬЗОВАНИИ БАТАРЕИ НЕСООТВЕТСТВУЮЩЕГО ТИПА ВОЗНИКАЕТ РИСК ВЗРЫВА. УТИЛИЗИРУЙТЕ ИСПОЛЬЗОВАННЫЕ БАТАРЕИ В СООТВЕТСТВИИ С ИНСТРУКЦИЕЙ.

# **ВАЖНАЯ ИНФОРМАЦИЯ ПО ТЕХНИКЕ БЕЗОПАСНОСТИ**

**1.** Ознакомьтесь с данным документом.

**2.** Не выбрасывайте его.

**3.** Учитывайте все изложенные предупреждения.

**4.** Следуйте всем инструкциям.

**5.** Не используйте оборудование рядом с водой.

**6.** Протирайте поверхность исключительно сухой тканью.

**7.** Не закрывайте вентиляционные отверстия. Монтируйте оборудование в соответствии с инструкциями производителя.

**8.** Не устанавливайте оборудование возле таких источников тепла, как радиаторы, обогреватели, духовки или другие приборы (включая усилители), которые вырабатывают тепло.

**9.** Не игнорируйте необходимость использования безопасной полярной или заземленной вилки. У полярной вилки два плоских контакта, при этом, один из них шире другого. У заземляющей вилки два плоских контакта и третий контакт - для заземления. Широкий заземляющий контакт предназначен для обеспечения вашей безопасности. Если вилка не подходит к используемой вами розетке, обратитесь к электрику для замены устаревшей розетки.

**10.** Убедитесь, что на шнур питания не наступят, он не защемлен между вилками и розетками, а также нет перегибов и защемлений в месте его выхода из оборудования.

**11.** Используйте только периферию/комплектующие, указанные производителем.

**12.** Используйте только те тележки, подставки, штативы, кронштейны или столы, которые рекомендованы производителем или входят в комплект поставки оборудования. При использовании тележки: Аккуратно перемещайте тележки/оборудование, чтобы избежать травм вследствие их опрокидывания.

**13.** Отключайте оборудование от сети во время грозы, или когда оно не используется в течение продолжительного времени.

**14.** Для обслуживания изделия привлекать квалифицированный обслуживающий персонал Техническое обслуживание требуется в том случае, когда оборудование как-либо повреждено, например, повредился шнур питания или вилка, оборудование чем-либо залили или на него

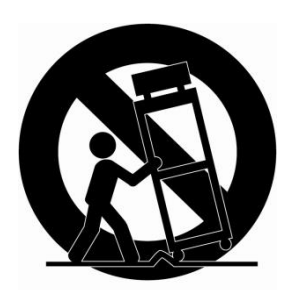

5

что-либо упало, оборудование подвергалось воздействию дождя или влаги, оно не работает нормально, или его уронили.

### **15.** *ОСТОРОЖНО − ДАННЫЕ УКАЗАНИЯ ПО ТЕХНИЧЕСКОМУ ОБСЛУЖИВАНИЮ*

*ПРЕДНАЗНАЧЕНЫ ИСКЛЮЧИТЕЛЬНО ДЛЯ КВАЛИФИЦИРОВАННОГО ОБСЛУЖИВАЮЩЕГО ПЕРСОНАЛА. ЕСЛИ ВЫ НЕ ОБЛАДАЕТЕ СООТВЕТСТВУЮЩЕЙ КВАЛИФИКАЦИЕЙ, ТО ЧТОБЫ УМЕНЬШИТЬ РИСК ПОРАЖЕНИЯ ЭЛЕКТРИЧЕСКИМ ТОКОМ, НЕ ВЫПОЛНЯЙТЕ КАКИХ-ЛИБО РЕМОНТНЫХ РАБОТ, НЕ ОГОВОРЕННЫХ В ИНСТРУКЦИИ ПО ЭКСПЛУАТАЦИИ.*

**16.** *Использовать данное оборудование в соответствии с п.2.5 IEC60950- 1/UL60950-1 или с сертифицированными/подтвержденными источниками питания класса 2.*

**17.** ITE необходимо подключать к сетям PoE без маршрутизации на внешнее оборудование.

# <span id="page-5-0"></span>Содержание

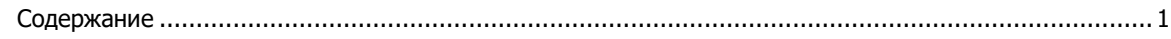

#### Общая информация  $\overline{\mathbf{3}}$  $1.1$  $1.2$

#### $2.$ Монтаж

 $1.$ 

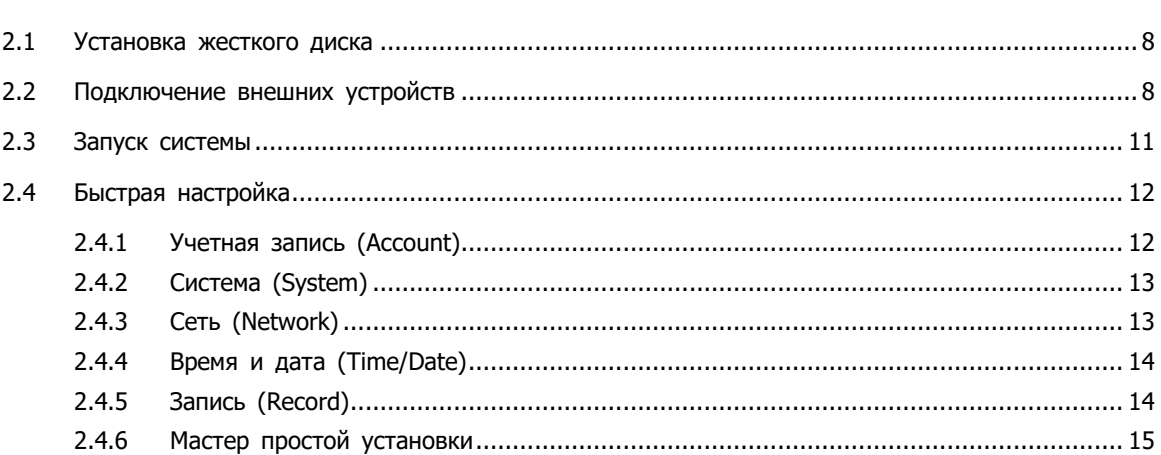

#### $3.$ Настройка экрана живого видео

32

 $\overline{\mathbf{z}}$ 

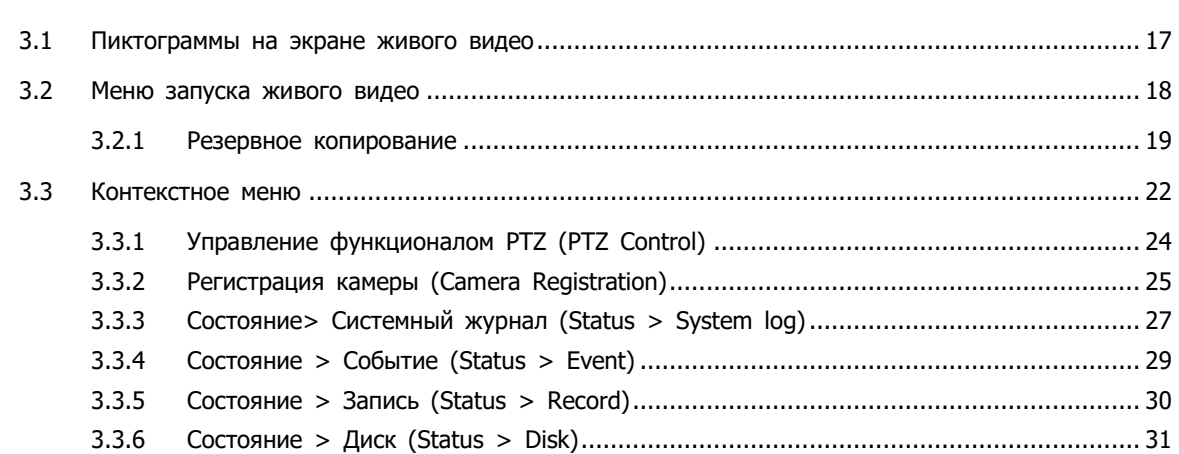

#### 4. Меню параметров

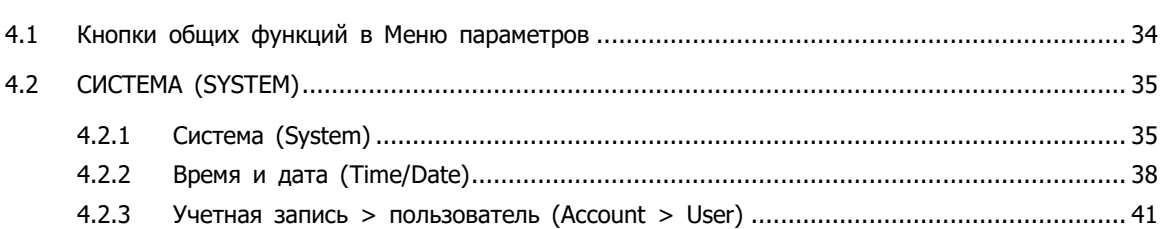

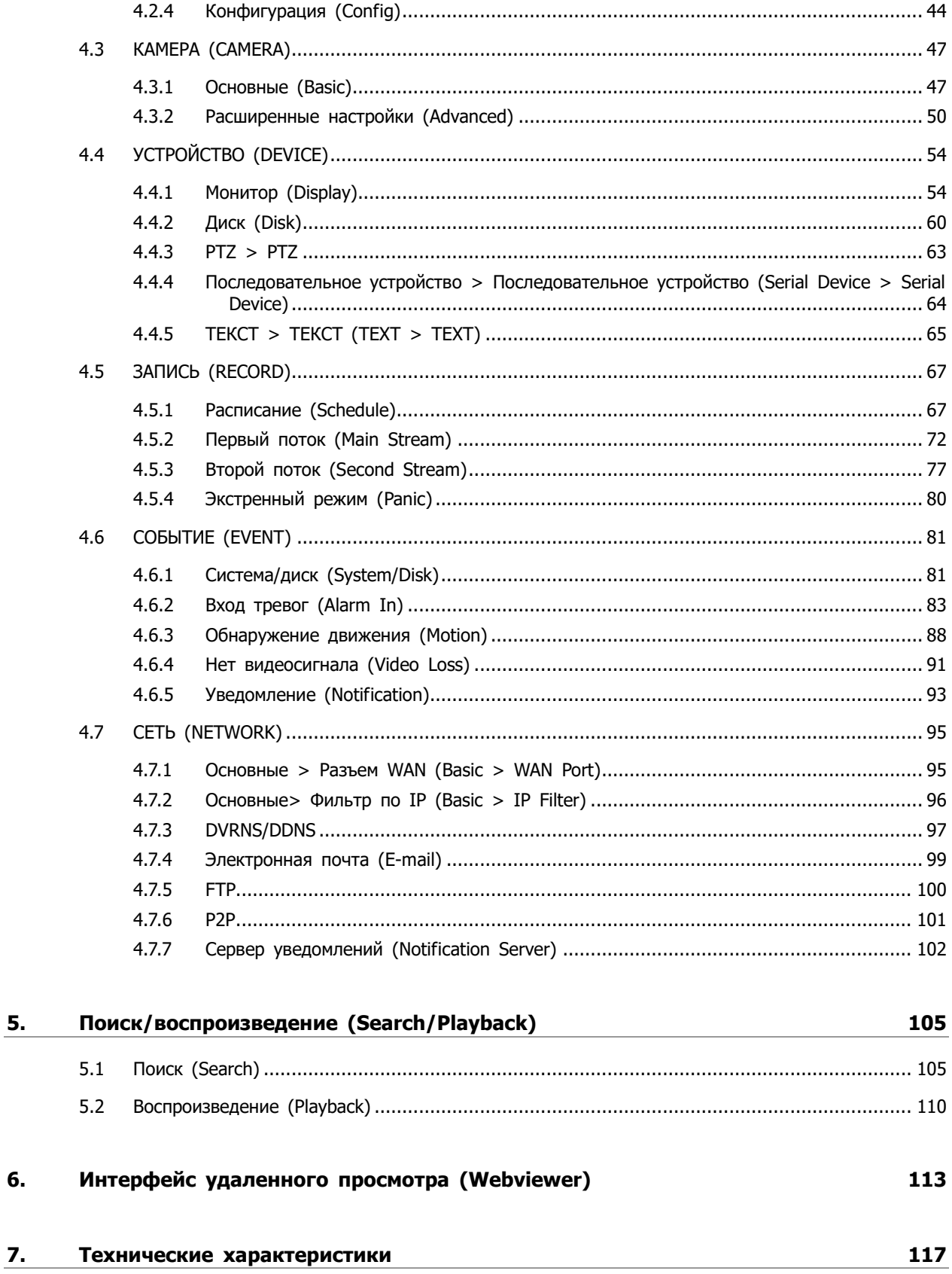

6.

# <span id="page-7-0"></span>**1. Общая информация**

В этой главе приводится общая информация о видеорегистраторе, описываются его элементы, их назначение и особенности.

В данном руководстве описывается цифровой видеорегистратор, отслеживающий или записывающий, контролирующий поток с камеры.

Одновременно видео могут отслеживать несколько пользователей, а ПО позволяет одновременно управлять несколькими камерами. Кроме того, видео можно контролировать с помощью компьютера или смартфона, получая видео и аудио по сети.

Характеристики оборудования:

Поддерживает сжатие в форматах H.264 и H.265

Удобный пользовательский интерфейс на рабочем месте пользователя

Композитный вход для 4/8/16 каналов

Поддержка AHD, TVI, 960H и D1

Выход HDMI 4K (3840x2160)

Экранная запись до 4 мегапикселей, запись и воспроизведение звука

Информация о состоянии и использовании жесткого диска

Перезапись информации на жестком диске

Резервное копирование данных по USB

Одновременное перекодирование и воспроизведение потока с 4/8/16 каналов

Различные режимы поиска (время, событие, эскизный поиск, интеллектуальный поиск, текст)

Различные режимы записи (вручную, по событию, по времени, запись в экстренном режиме)

Удаленное отслеживание с помощью программы просмотра по сети, просмотр с помощью веб-интерфейса и мобильного устройства

# <span id="page-8-0"></span>**1.1 Комплект поставки**

В упаковке с оборудованием вы найдете следующее:

 $\sqrt{N}$ **Примечание**

Пожалуйста, проверьте все по пунктам.

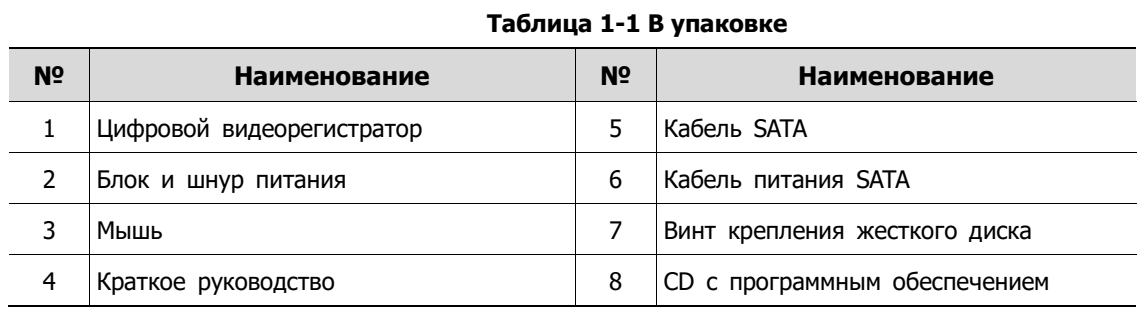

# <span id="page-8-1"></span>**1.2 Описание видеорегистратора**

Каждая из деталей описана ниже:

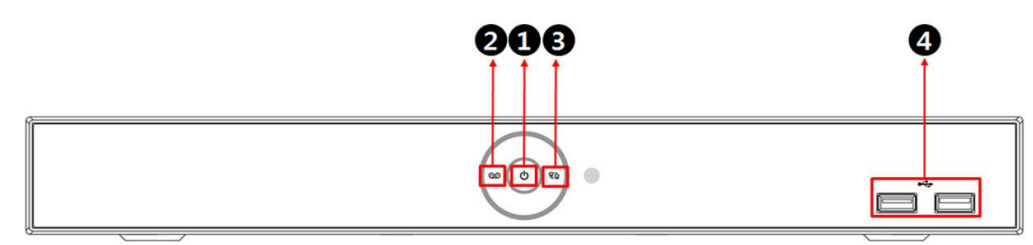

**Рис. 1-1 Описание и разъемы передней панели**

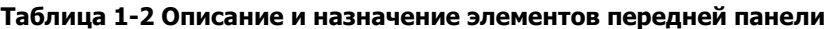

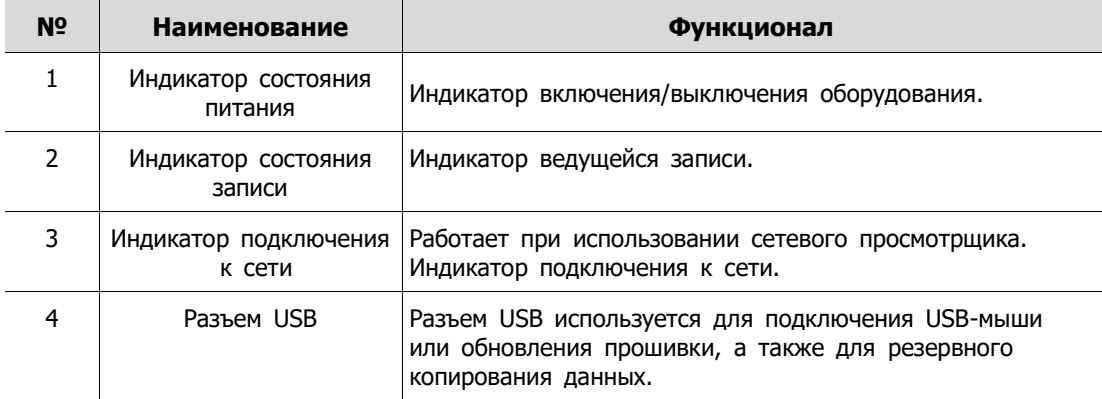

### **4-канальный видеорегистратор**

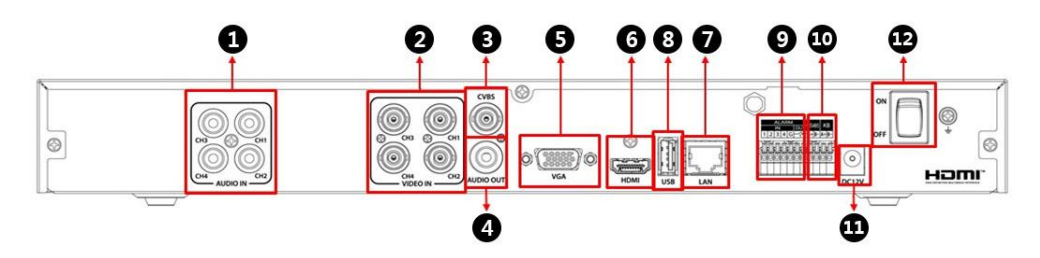

### **8-канальный видеорегистратор**

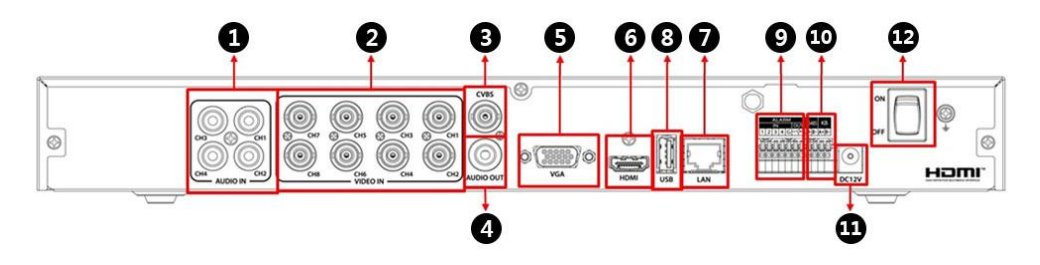

### **16-канальный видеорегистратор**

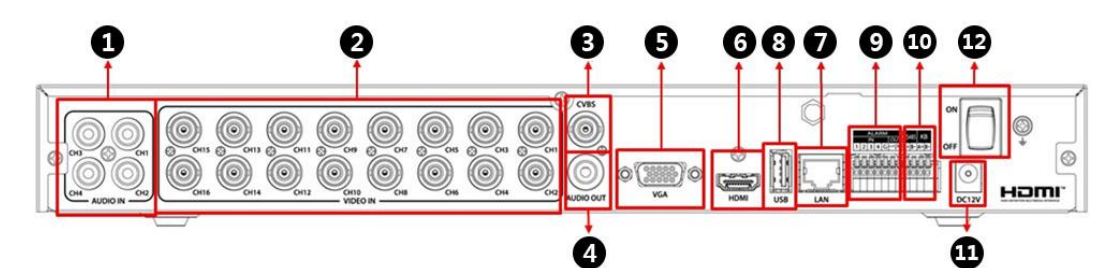

#### **Рис. 1-2 Описание и разъемы задней панели 4-канального, 8-канального и 16-канального видеорегистратора**

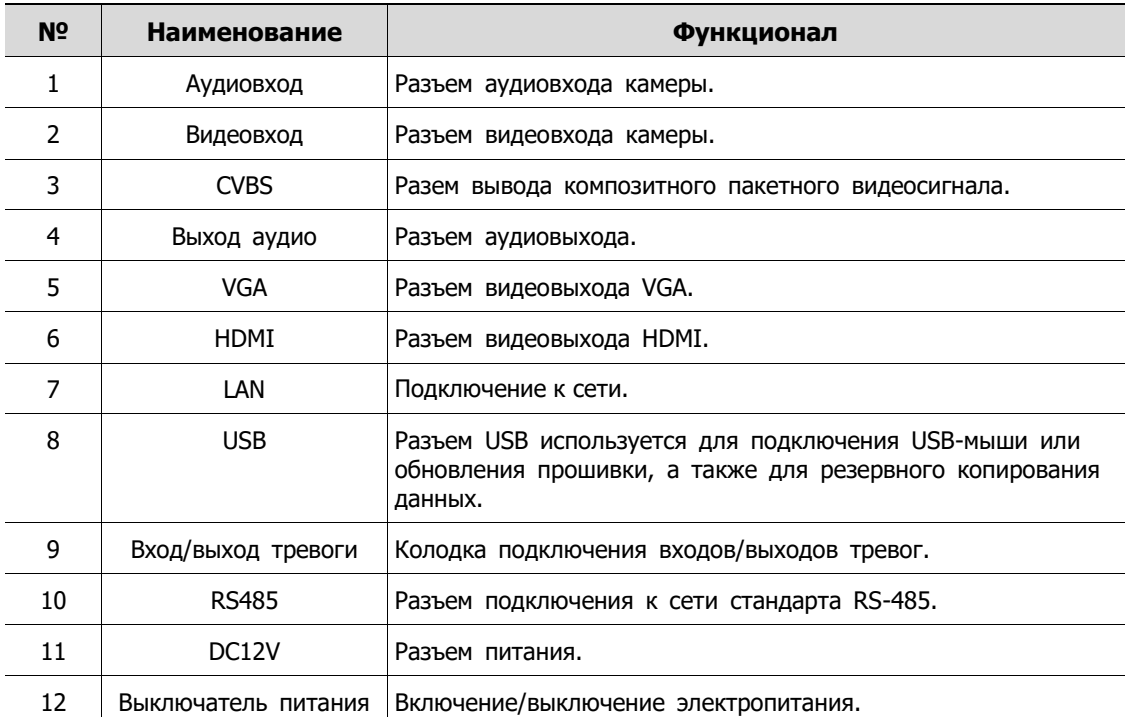

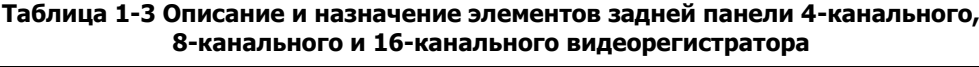

# <span id="page-11-0"></span>**2. Монтаж**

В этой главе описывается порядок установки видеорегистратора.

При установке оборудования, подключите к его задней панели все устройства, используя соответствующие разъемы, в соответствии с приведенным ниже порядком подключения.

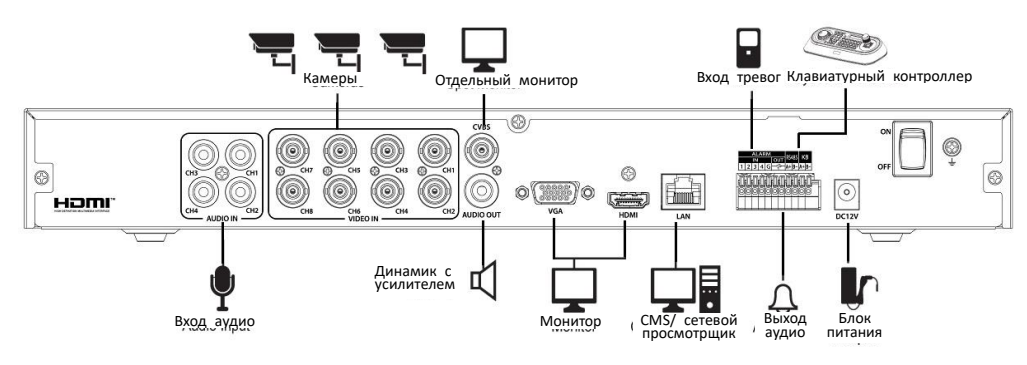

**Рис. 2-1 Порядок подключения** 

Пошаговая процедура ввода оборудования в эксплуатацию:

- **2** Установка жесткого диска.
- **3** Подключение внешних устройств.
- **4** Запуск системы.
- **5** Быстрая настройка.

# <span id="page-12-0"></span>**2.1 Установка жесткого диска**

Порядок установки жесткого диска в оборудование: Перед установкой жесткого диска отключите оборудование от сети питания, что позволит минимизировать риск травм или поражения  $\sqrt{1}$ электрическим током или повреждения оборудования. **Внимание!** Убедитесь в том, что жесткий диск совместим с оборудованием. **1** Всегда выключайте оборудование и отключайте его от сети питания.

- **2** Используя крестовую отвертку, отвинтите винты и откройте крышку.
- **3** Установите жесткий диск в соответствующее посадочное место снизу.
- **4** К жесткому диску подключите кабель передачи данных и кабель питания.
- **5** Закройте крышку и завинтите винты.

# <span id="page-12-1"></span>**2.2 Подключение внешних устройств**

Порядок подключения устройств к задней панели оборудования:

- **1** Установите оборудование на ровную и устойчивую поверхность.
- **2** Оставьте место до передней/задней панели оборудования, чтобы штекеры подключения устройств впоследствии не загибались и не ломались.

**Опасно!**

НЕ монтируйте оборудование вплотную к стене. При таком монтаже выступающие штекеры на задней панели могут загибаться или зажиматься оборудованием, что может привести к возгоранию, поражению электрическим током или травмам.

**3** Всегда выключайте оборудование и отключайте его от сети питания.

**Опасно!** Перед монтажом убедитесь, что вилка оборудования извлечена из розетки.

**4** Подключите камеры в соответствующие разъемы.

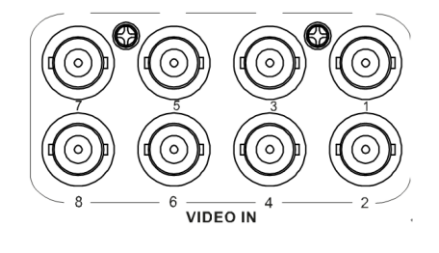

#### **Примечание** После подключения камеры к разъему оборудование автоматически обнаруживает ее.

**5** Подключите микрофон и динамик к звуковому входу и выходу, соответственно.

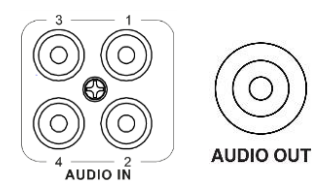

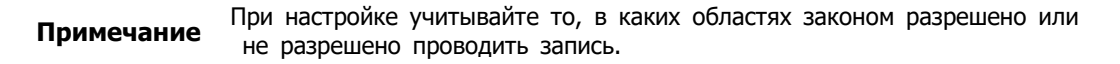

**6** К разъему VGA, HDMI или CVBS подключить монитор.

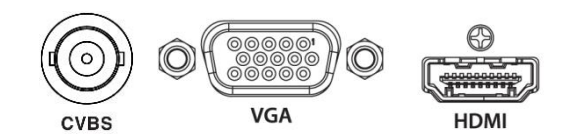

**7** К соответствующему разъему подключите сеть.

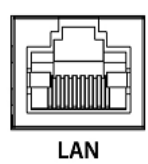

**8** Подключите устройство обработки тревог и устройство RS485.

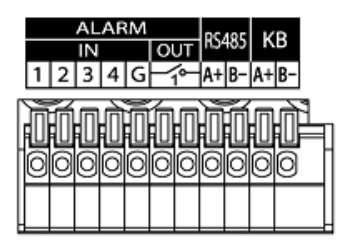

**9** Подключить мышь или другое USB-устройство к разъему USB на передней или задней панели оборудования.

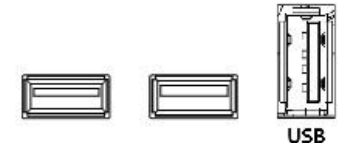

**10** Подключите блок питания на 12 В постоянного тока.

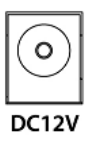

**11** По окончании подключений включите устройство с помощью соответствующего переключателя.

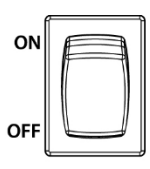

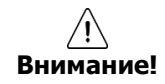

Перед подключением проверить соответствие розетки и контактов перехо дника.

# <span id="page-15-0"></span>**2.3 Запуск системы**

После включения питания запускается система:

**1** Во время запуска последовательно появляются следующие пиктограммы.

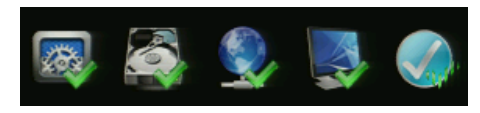

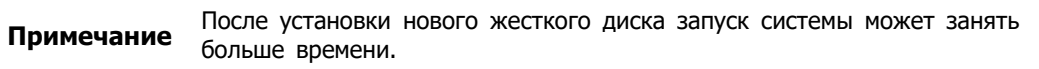

- **2** После звукового сопровождения отображается начальный экран.
- **3** На экране ввода данных пользователя **Log in** введите имя пользователя в поле **ID**, пароль в поле **Password** и нажмите **OK**.

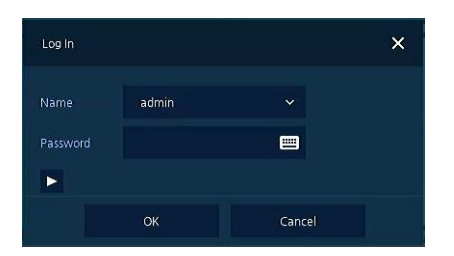

Имя пользователя ID и пароль Password по умолчанию - admin/admin.

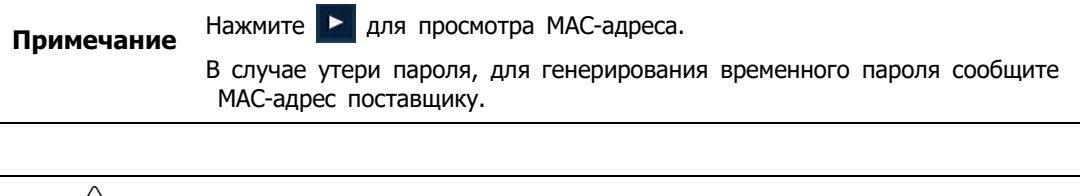

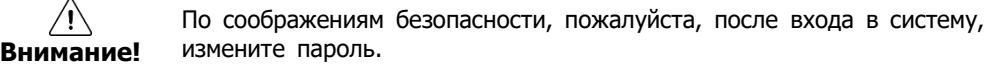

# <span id="page-16-0"></span>**2.4 Быстрая настройка**

При первом запуске системы появляется мастер простой установки Easy Installation:

- **1** Учетная запись (Account)
- **2** Система (System)
- **3** Сеть (Network)
- **4** Время и дата (Time/Date)
- **5** Запись (Record)

### <span id="page-16-1"></span>**2.4.1 Учетная запись (Account)**

Настройки учетной записи в мастере простой установки Easy Installation:

**1** Для задания требуемой учетной записи **ID** и пароля **Password** нажмите на пиктограмму клавиатуры.

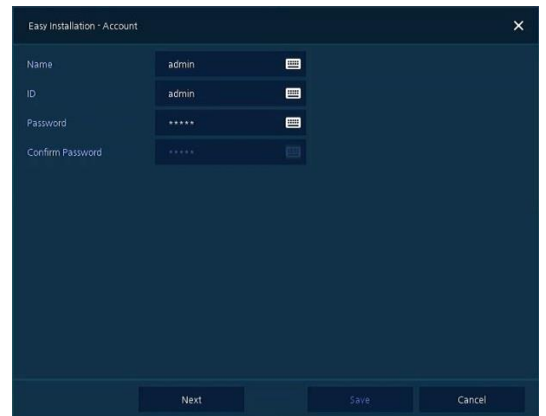

**2** С помощью открывшейся клавиатуры введите название учетной записи в поле **ID** и пароль в поле **Password**, а затем нажмите **OK**.

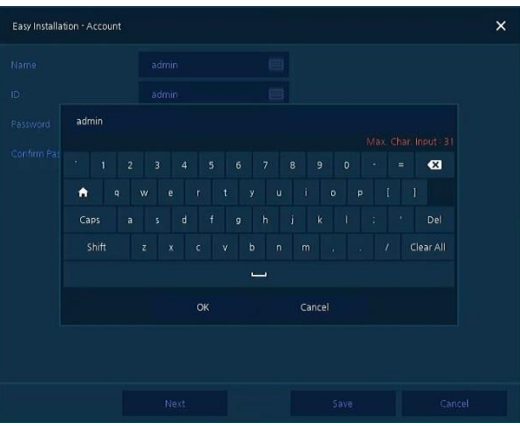

- **3** Нажмите на кнопку сохранения **Save** для сохранения новой учетной записи **ID** с заданным паролем **Password**.
- **4** Нажмите на кнопку перехода к следующему экрану **Next** для завершения настройки учетной записи и перехода к следующему этапу.

## <span id="page-17-0"></span>**2.4.2 Система (System)**

Настройки системы в мастере простой установки Easy Installation:

**1** Настройте каждое поле на экране настройки **System**.

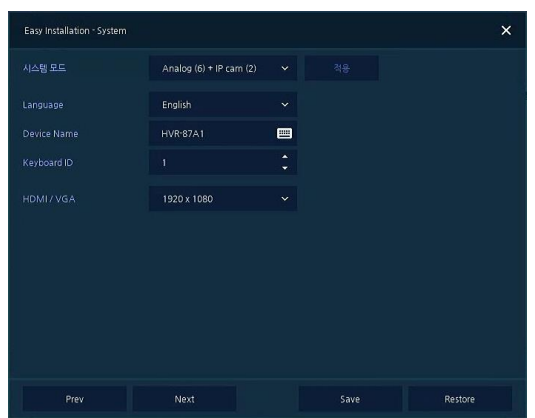

- Режим работы системы (System Mode): Выбор вида входящего видеосигнала (Только аналоговый (Analog Only) или Аналоговый+IP-камера (Analog+IP cam))
- Язык (Language): Выберите язык отображения системы.
- Название устройства (Device Name): Введите отображаемое название устройства.
- Идентификатор клавиатуры (Keyboard ID): Идентификация использования устройств, управляющих видеорегистратором по сети RS485, с помощью клавиатуры

Выбор идентификатора устройства (Selecting the device ID). В случае одновременного использования одинакового оборудования, выбирайте названия устройств так, чтобы они чем-то отличались.

• НDMI/VGA: Установите разрешение монитора, подключенного к устройству.

**2** Нажмите на кнопку сохранения **Save** для сохранения введенных значений.

**3** Нажмите на кнопку перехода к следующему экрану **Next** для завершения настройки системы и перехода к следующему этапу.

### <span id="page-17-1"></span>**2.4.3 Сеть (Network)**

Настройки сети в мастере простой установки Easy Installation:

**1** Настройте каждое поле на экране настройки **Network**.

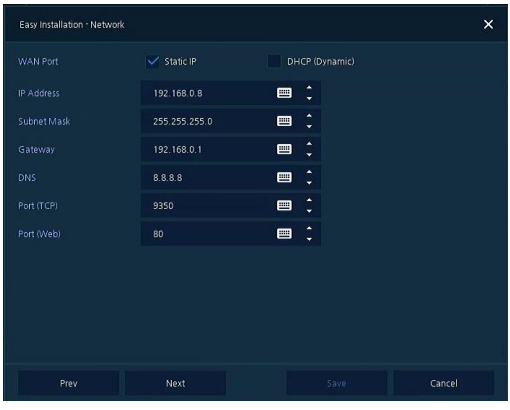

- Разъем WAN (WAN Port): Укажите, какой следует использовать IP-адрес: статический или динамический.
- IP-адрес (IP Address), маска подсети (Subnet Mask), шлюз (Gateway), адрес DNS-сервера (DNS) и номер порта (Port): В случае использования динамического IP-адреса, заполните каждое из полей.
- **2** Нажмите на кнопку сохранения **Save** для сохранения введенных значений.
- **3** Нажмите на кнопку перехода к следующему экрану **Next** для завершения настройки сети и перехода к следующему этапу.

### <span id="page-18-0"></span>**2.4.4 Время и дата (Time/Date)**

Настройки времени и даты в мастере простой установки Easy Installation:

**1** Настройте каждое поле на экране настройки **Time/Date**.

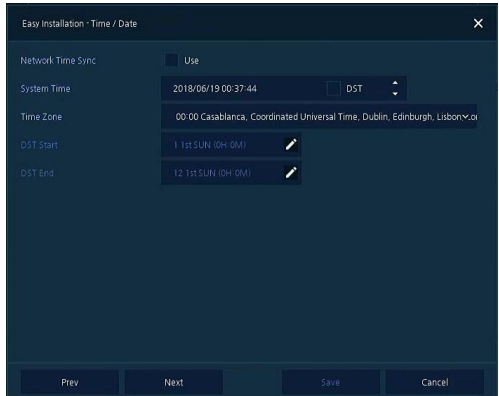

- Синхронизировать время по сети (Network Time Sync): Выберите сеть для синхронизации с сервером времени.
- Время системы (System Time): Если вы не используете синхронизацию с сервером сетевого времени, установите время устройства; также, в случае необходимости перехода на летнее/зимнее время, выберите DST.
- Часовой пояс (Time zone): Выберите часовой пояс установленной системы.
- Дата перехода на летнее/зимнее время (DST Start/End): Укажите дату перехода на летнее (DST Start) и на зимнее (DST End) время, соответственно.
- **2** Нажмите на кнопку сохранения **Save** для сохранения введенных значений.
- **3** Нажмите на кнопку перехода к следующему экрану **Next** для завершения настройки времени и даты и перехода к следующему этапу.

### <span id="page-18-1"></span>**2.4.5 Запись (Record)**

Настройки записи в мастере простой установки Easy Installation:

**1** Настройте каждое поле на экране настройки **Record**.

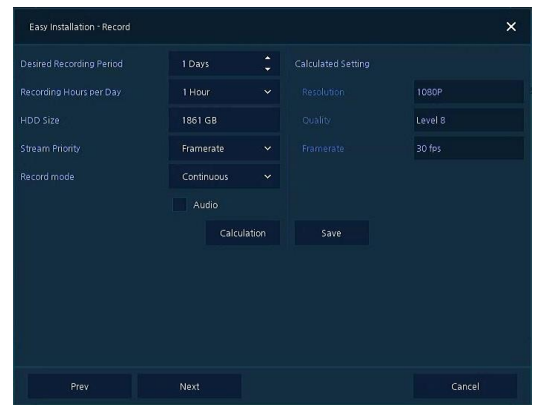

- Выберите нужный период записи и часы записи для каждого из дней.
- Размер жесткого диска будет отображаться автоматически.
- Выберите, что приоритетнее частоты кадров или разрешение.
- Выберите режим записи: постоянная или по событию.
- Выберите, записывать ли звук.
- Нажмите кнопку расчёта **Calculation** для просмотра рекомендуемой частоты кадров и разрешения.
- **2** Нажмите кнопку сохранения **Save** для сохранения введенных значений.
- **3** Нажмите на кнопку перехода к следующему экрану **Next** для завершения настройки сети и перехода к следующему этапу.

### <span id="page-19-0"></span>**2.4.6 Мастер простой установки**

Здесь можно настроить запуск мастера простой установки каждый раз, когда запускается система.

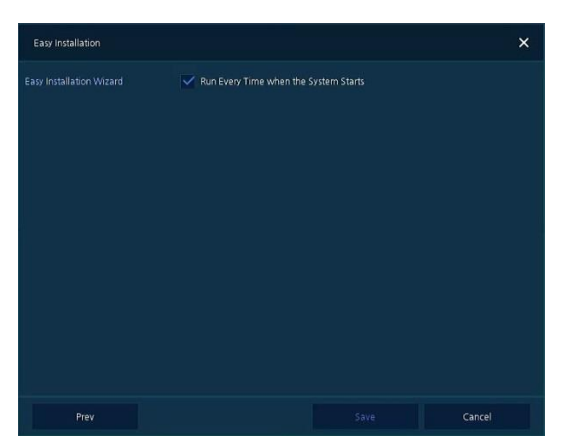

**4** Нажмите кнопку сохранения Save для сохранения введенных значений и закрытия окна простой установки.

# <span id="page-20-0"></span>**3. Настройка экрана живого видео**

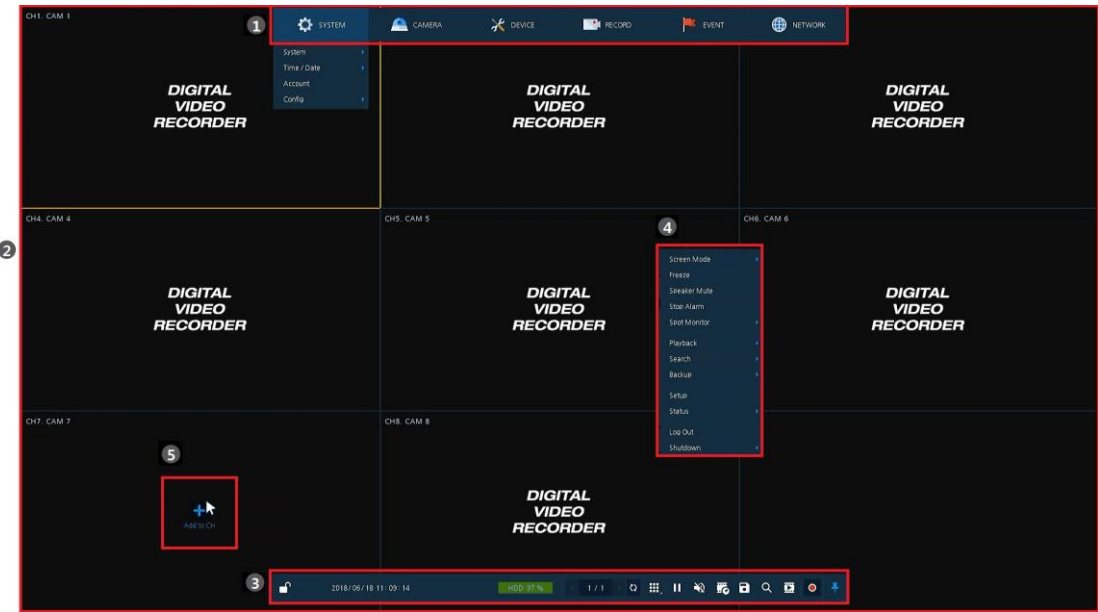

На рисунке приведен пример настройки экрана пользовательского интерфейса.

**Рис. 3-1 Настройка экрана пользовательского интерфейса**

**Таблица 3-1 Описание элементов настройки экрана пользовательского интерфейса**

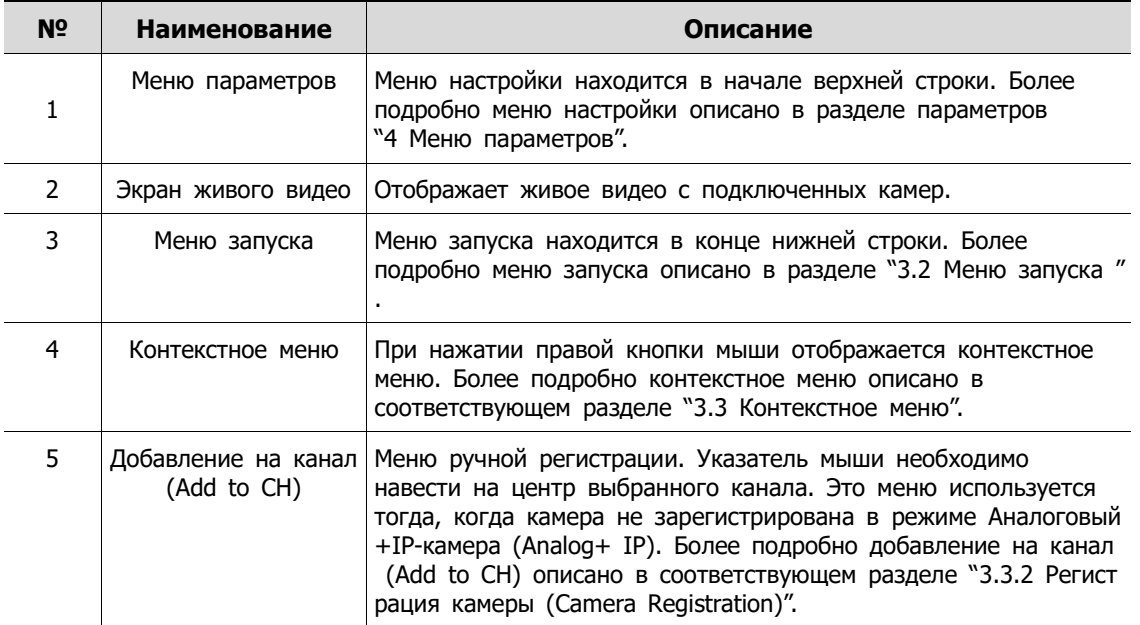

# <span id="page-21-0"></span>**3.1 Пиктограммы на экране живого видео**

Каждая пиктограмма на экране живого видео отображает состояние установленного параметра или функции. На рисунке приведен пример элементов экрана пользовательского интерфейса.

**Примечание** Выбранный экран живого видео отмечается синей рамкой; экран живого видео, на который наведен курсор мыши, отмечается желтой рамкой.

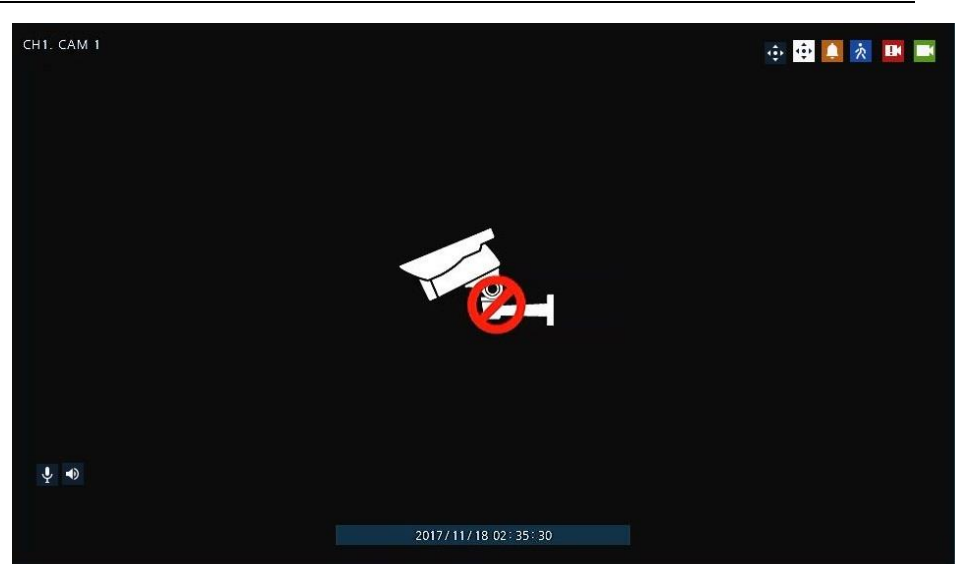

**Рис. 3-2 Пиктограммы на экране живого видео**

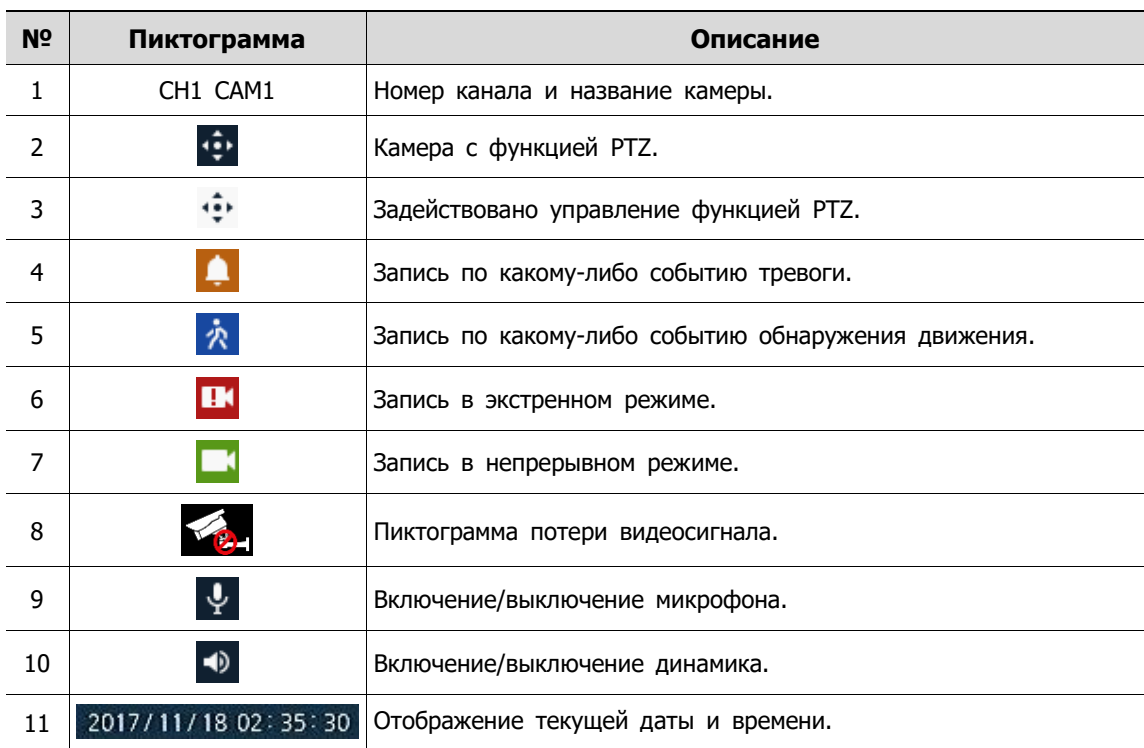

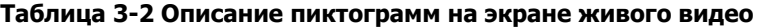

# <span id="page-22-0"></span>**3.2 Меню запуска живого видео**

 $\bullet$ 

В данной главе описывается меню запуска в нижней части экрана.

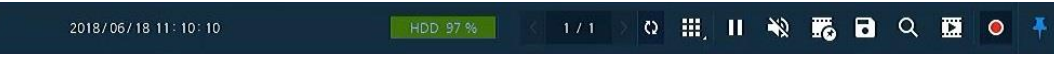

### **Рис. 3-3 Меню запуска**

### **Таблица 3-3 Описание элементов меню запуска**

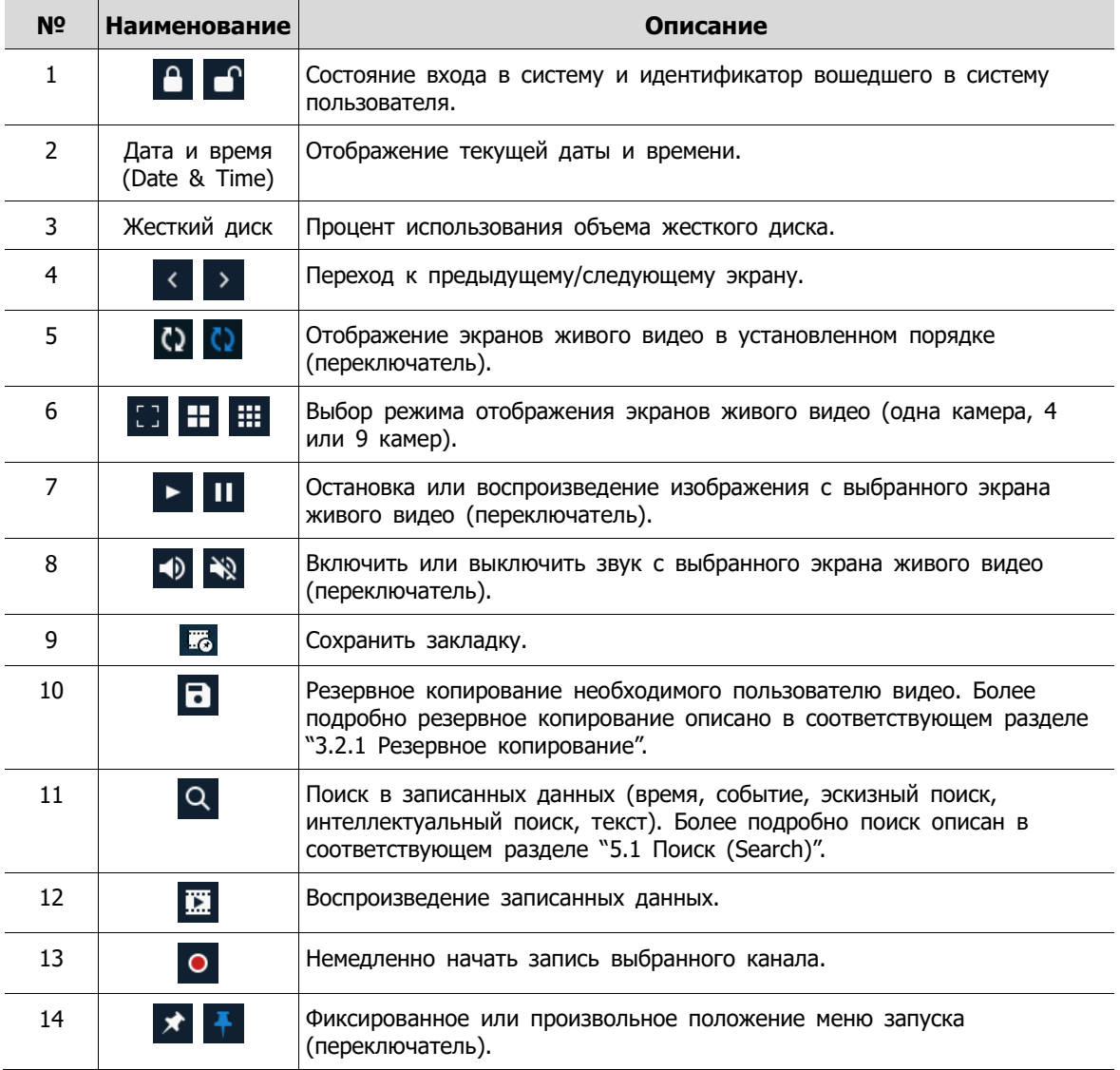

# <span id="page-23-0"></span>**3.2.1 Резервное копирование**

Оборудование предоставляет возможность резервного копирования с экрана живого видео.

| Manual Backup                   |                  |          |              |             |                     |              |              | $\times$    |
|---------------------------------|------------------|----------|--------------|-------------|---------------------|--------------|--------------|-------------|
| Select CH                       |                  |          |              |             |                     |              | Unselect All |             |
| $\vee$ 1                        | $\sqrt{2}$       | $\vee$ 3 | $\sqrt{4}$   | $\vee$ 5    | $\times$ 6          | $\vee$ 7     | $\vee$ 8     |             |
| Start                           |                  |          |              | End         |                     |              |              |             |
| 2019/06/14 15:56:26<br>Bookmark |                  |          | ▲<br>٠       |             | 2019/06/14 16:01:26 |              |              | ٠           |
| Time Overlap                    | 0 (Lastest Time) |          | $\checkmark$ | Backup Mask |                     | CH1          | SET          | CLEAR       |
| Device                          | No Device Found  |          |              |             |                     | $\checkmark$ | Reload       |             |
| Folder Name                     | folder           |          |              |             |                     | 画            | H4V          | $\check{ }$ |
| Password                        |                  |          |              |             |                     | 巴            | Hash         |             |
|                                 |                  |          |              |             |                     |              |              |             |
|                                 |                  |          |              |             |                     |              |              |             |
| Please, Check Your Device.<br>A |                  |          |              |             |                     |              |              |             |
| Calculate                       |                  | Format   |              |             |                     | Start        | Cancel       |             |

**Рис. 3-4 Резервное копирование**

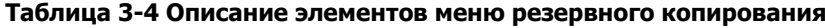

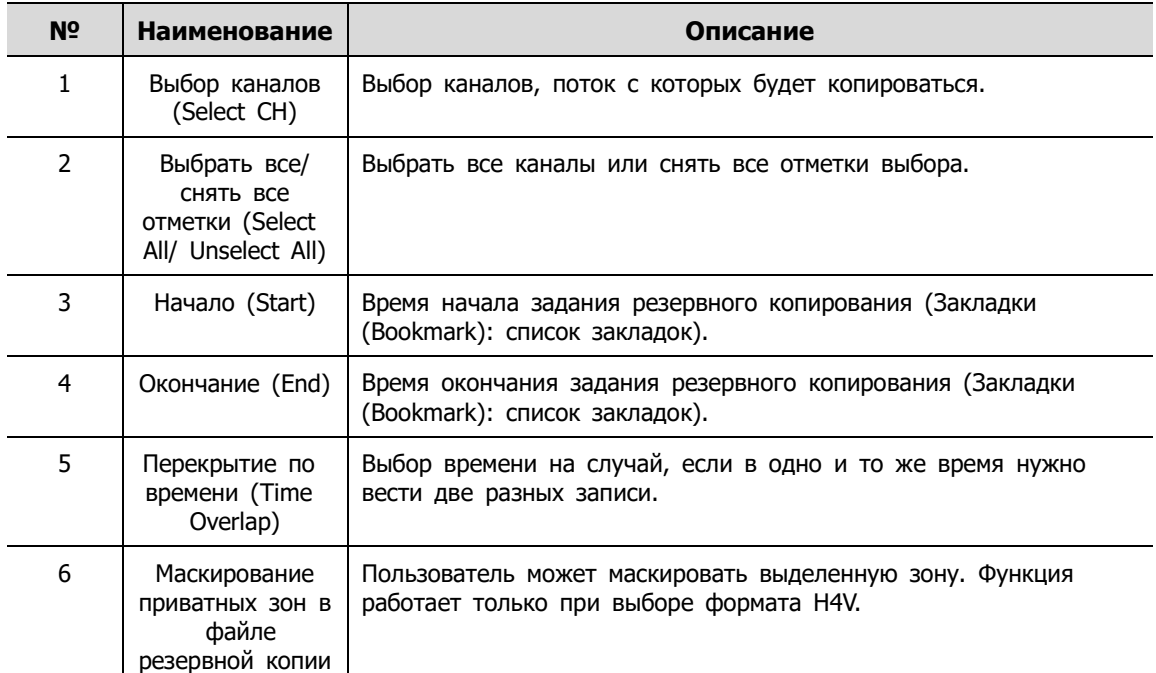

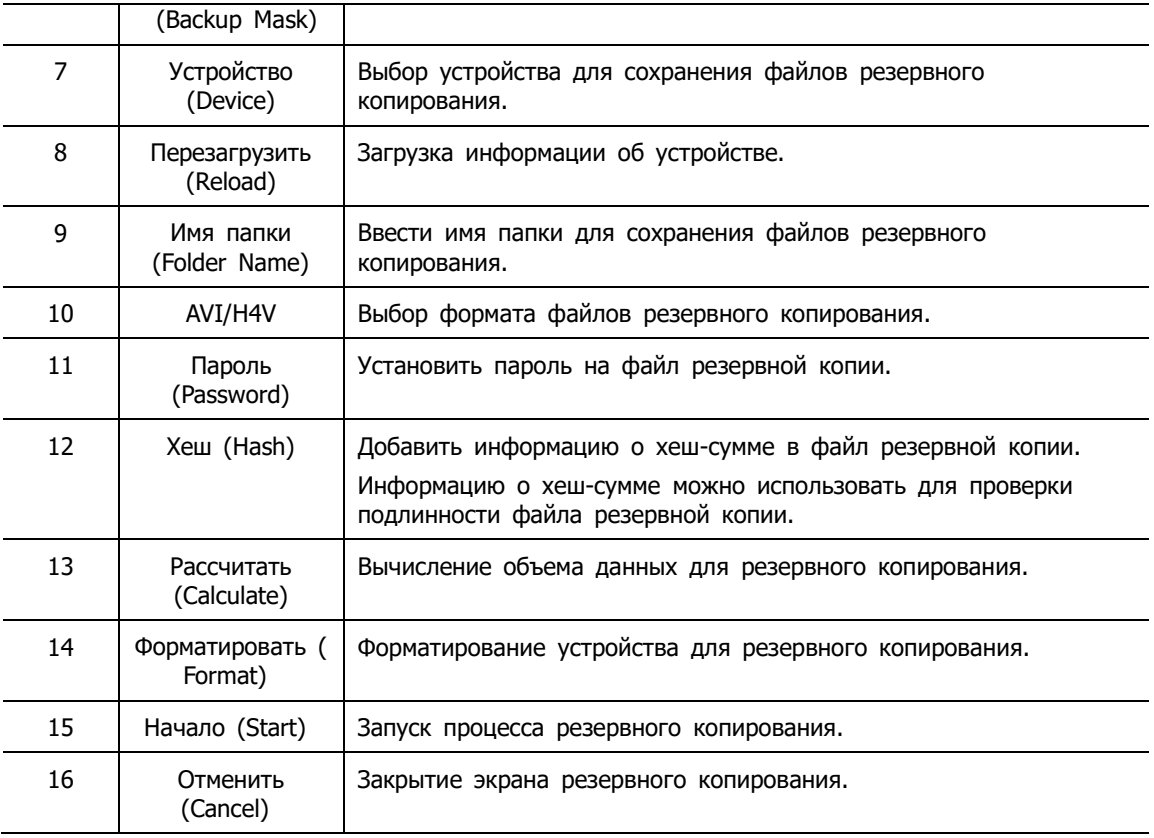

Выбрать **Маскирование приватных зон в файле резервной копии (Backup Mask)** и нажать кнопку **ЗАДАТЬ (SET)** для открытия всплывающего окна маскирования приватных зон.

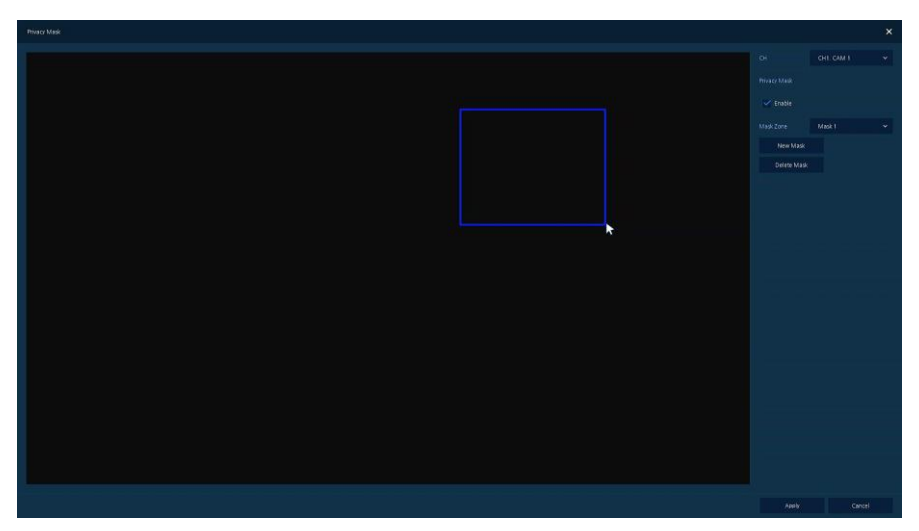

**Рис. 3-5 Маскирование приватных зон в файле резервной копии**

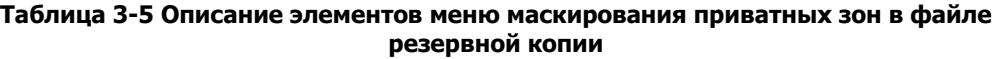

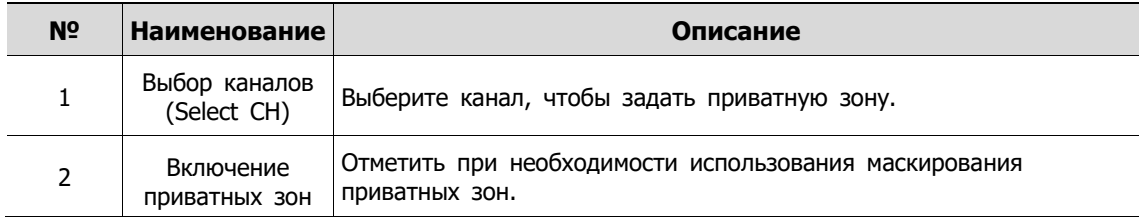

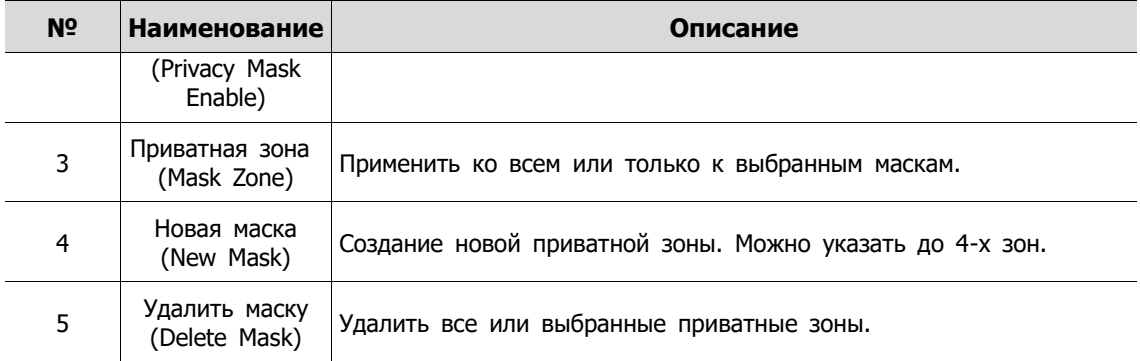

# <span id="page-26-0"></span>**3.3 Контекстное меню**

В данной главе описывается контекстное меню, которые вызывается по нажатии правой кнопки мыши на экране живого видео.

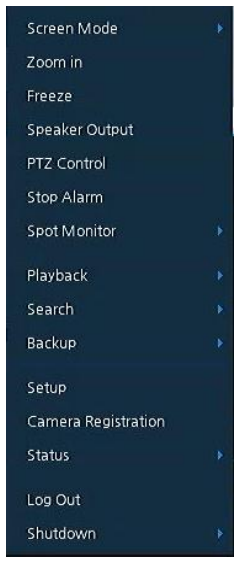

**Рис. 3-6 Контекстное меню**

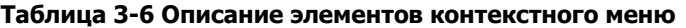

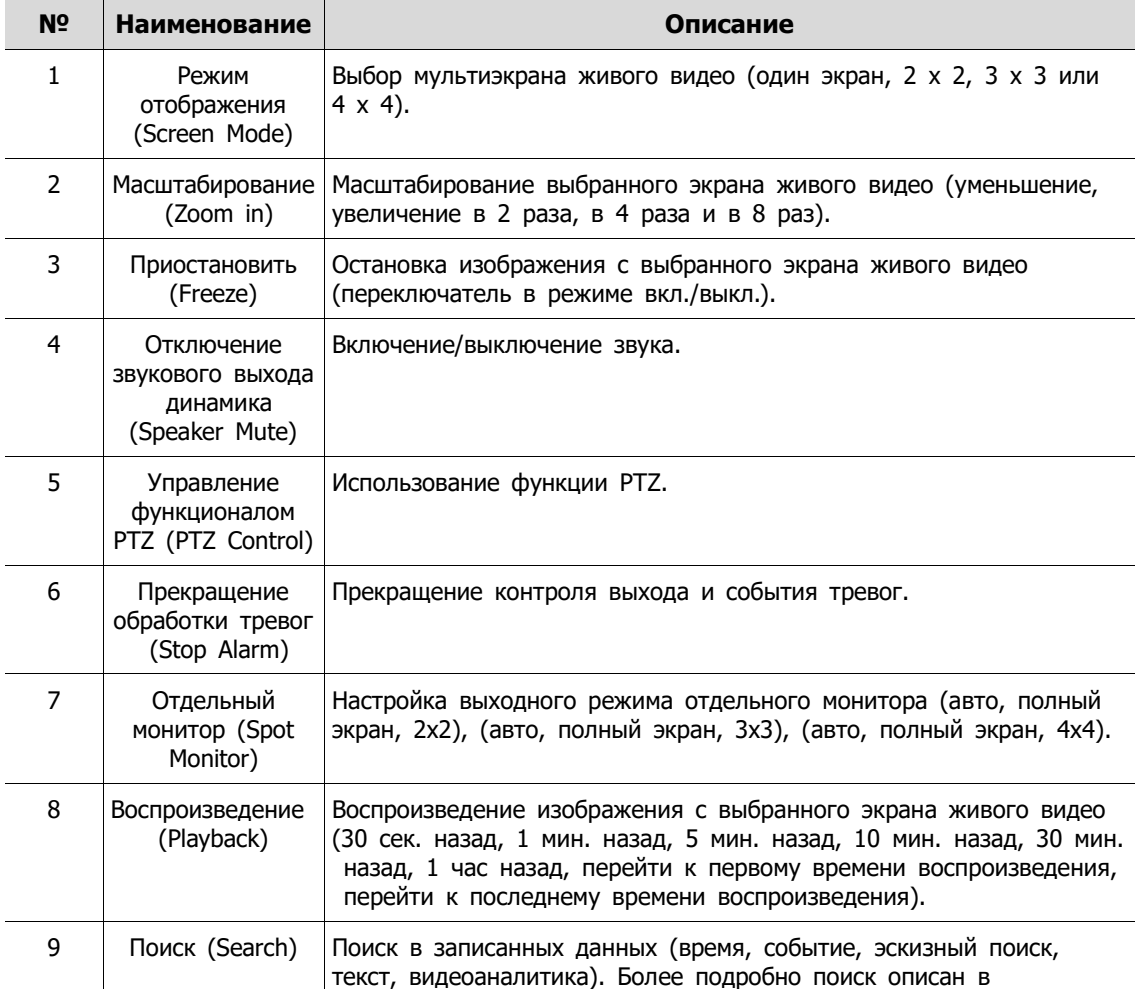

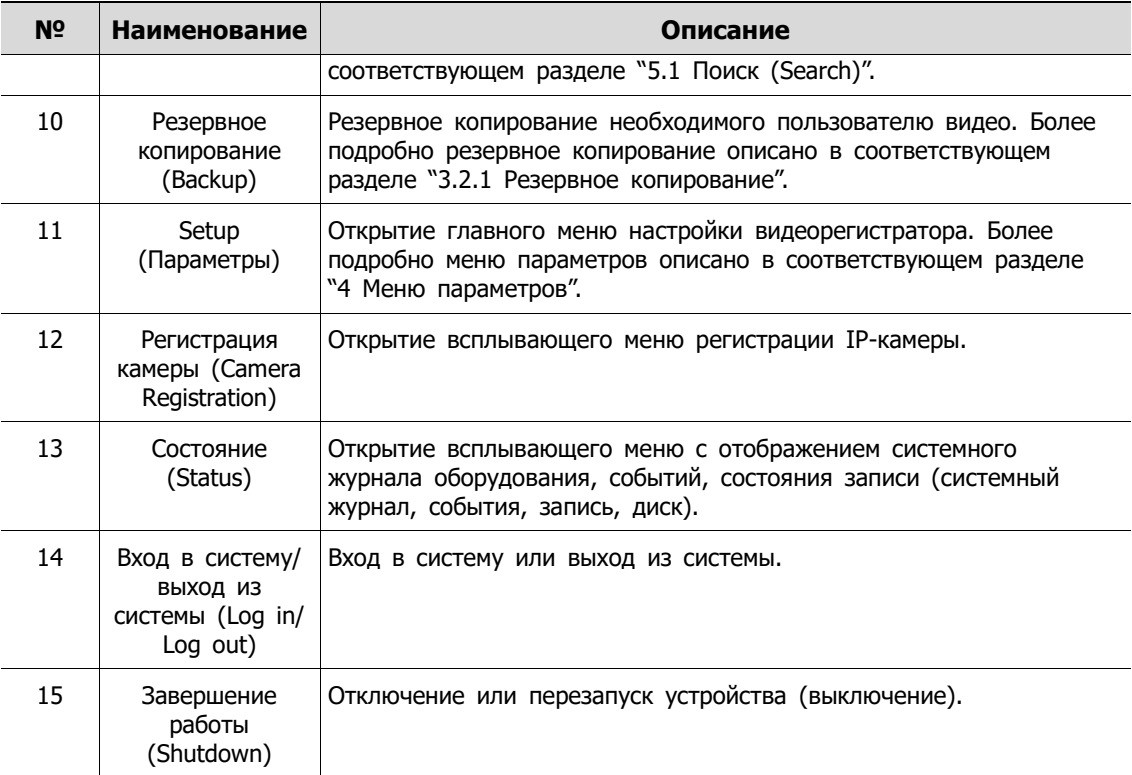

## <span id="page-28-0"></span>**3.3.1 Управление функционалом PTZ (PTZ Control)**

Изображения можно перемещать трекболом для контроля с помощью функции PTZ.

**Примечание** Меню управления PTZ отображается, если установлен протокол соответствующего канала в подразделе PTZ раздела устройств **DEVICE > PTZ** в верхней части экрана живого видео.

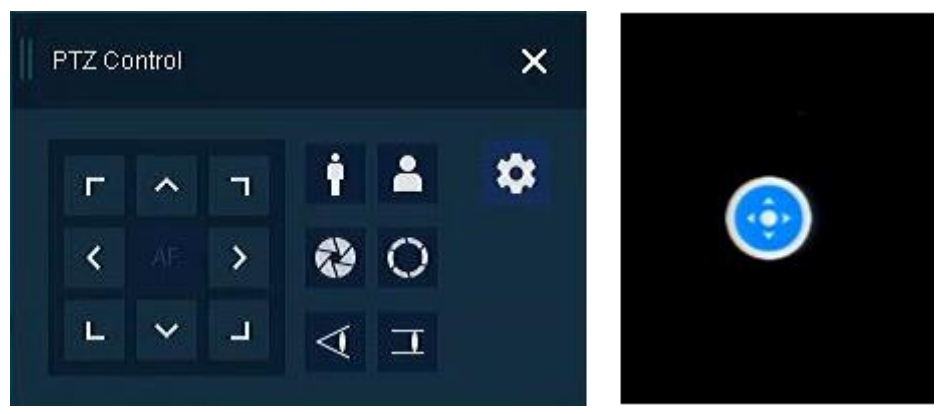

**Рис. 3-7 Контекстное меню > меню управления PTZ Control**

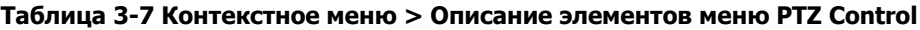

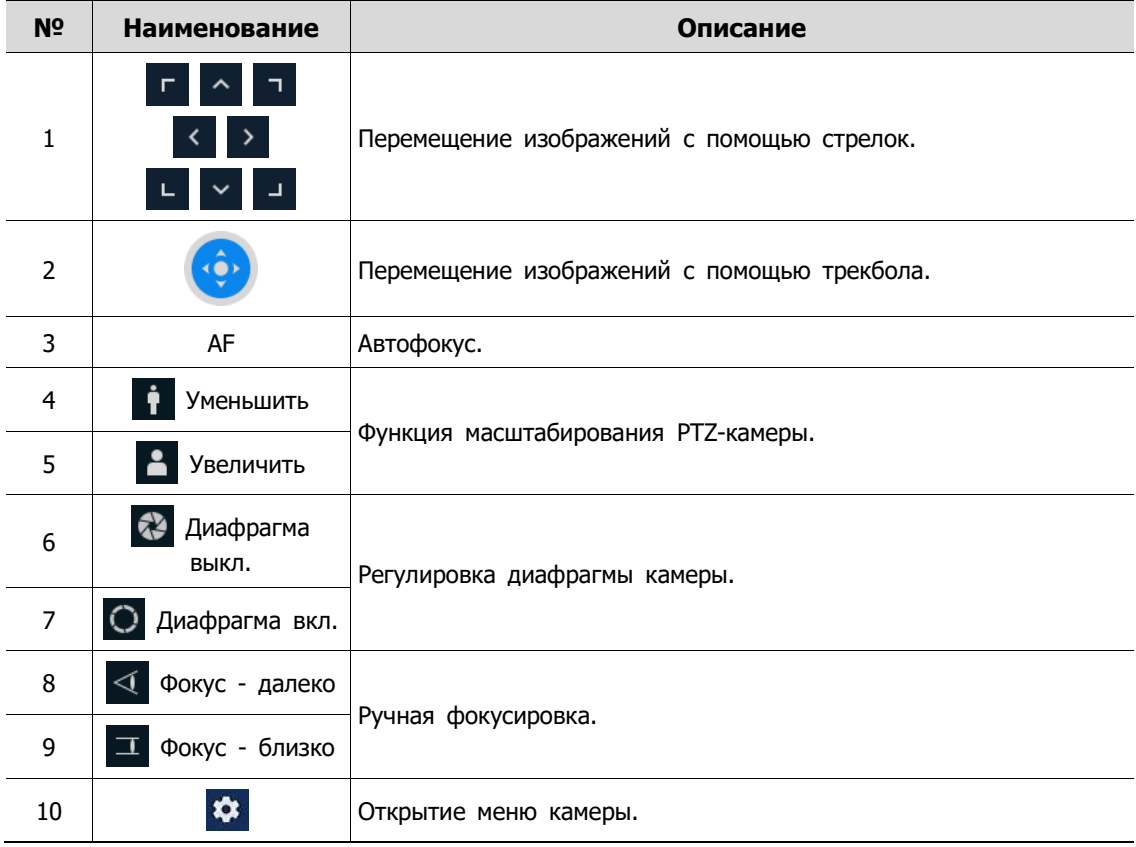

При нажатии правой кнопки мыши на экране управления PTZ отображается контекстное меню.

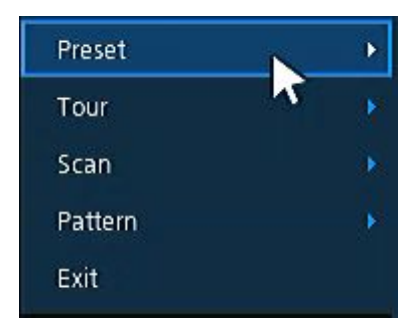

**Рис. 3-8 Контекстное меню управления PTZ**

**Таблица 3-8 Описание элементов контекстного меню PTZ Control**

| N <sub>2</sub> | Наименование                                                                                 | Описание                                                 |
|----------------|----------------------------------------------------------------------------------------------|----------------------------------------------------------|
|                | Предустановки<br>(Preset),<br>Маршрут (Tour),<br>Сканирование<br>(Scan), Шаблон<br>(Pattern) | Запуск функции РТZ.                                      |
| 2              | Выход (Exit)                                                                                 | Выход из меню управления PTZ в меню экрана живого видео. |

### <span id="page-29-0"></span>**3.3.2 Регистрация камеры (Camera Registration)**

Пользователи могут регистрировать IP-камеры, если выбирается режим Аналоговый+IP (Analog+IP).

| Camera Registration  |             |                    | $\pmb{\times}$ |                                          |           |              |
|----------------------|-------------|--------------------|----------------|------------------------------------------|-----------|--------------|
| $\bigcirc$           | Auto Assign |                    | Model          |                                          |           |              |
| Port<br>Assign<br>No | Model       | $\bar{\mathbb{P}}$ | Status         | $\mathsf{CH}% \left( \mathcal{M}\right)$ | None      |              |
| None                 |             |                    |                | IP                                       |           |              |
| None                 |             |                    |                | ID.                                      |           | 画            |
| None                 |             |                    |                | Password                                 |           | 画            |
| None<br>None         |             |                    |                |                                          | Check     |              |
| None                 |             |                    |                |                                          |           |              |
| None                 |             |                    |                | Manual Add                               |           |              |
| None                 |             |                    |                | $\mathsf{CH}$                            | None      | $\checkmark$ |
| None                 |             |                    |                |                                          |           |              |
| None                 |             |                    |                |                                          | Add to CH |              |
|                      |             |                    |                |                                          |           |              |
|                      |             |                    |                |                                          |           |              |
|                      |             |                    |                |                                          |           |              |
|                      |             |                    |                | Apply                                    |           | Cancel       |

**Рис. 3-9 Регистрация камеры**

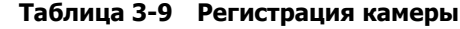

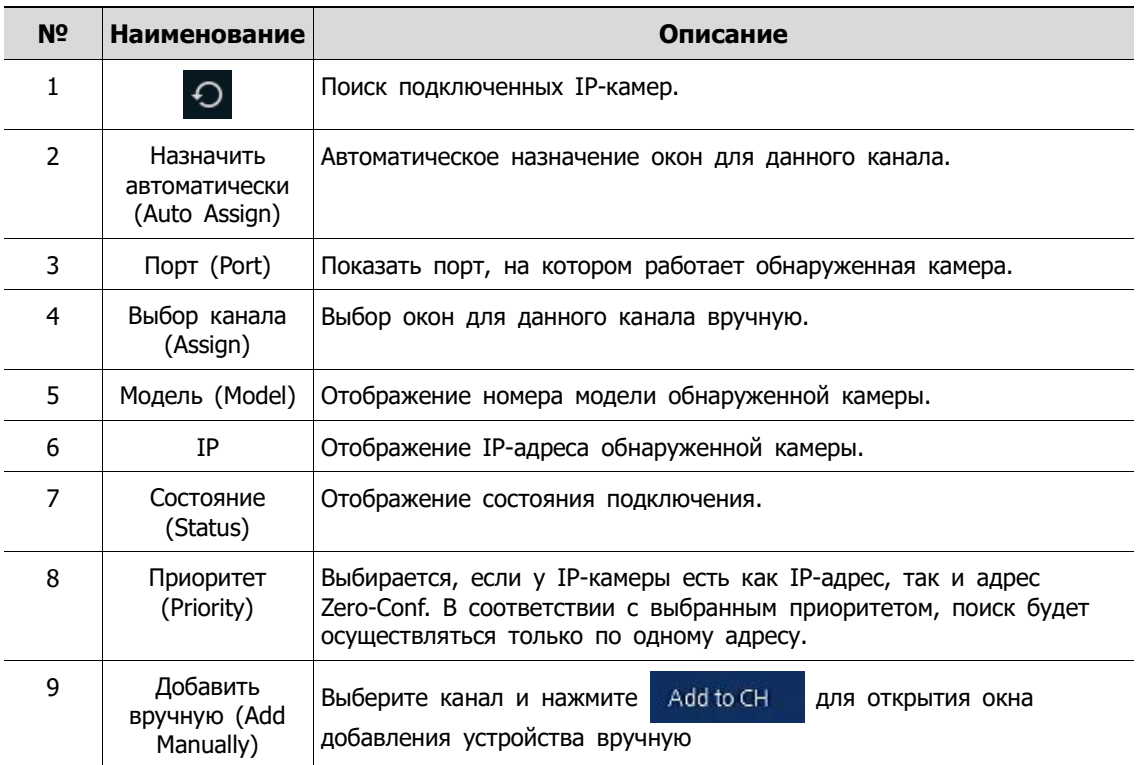

### **Добавить вручную (Add Manually)**

Нажмите Add to CH для перехода к регистрации камеры.

Или переместить курсор мыши в центр прямоугольника канала на экране живого видео и

| CH8 - Camera Registration<br>$\times$ |                                           | CH8 - Camera Registration |                  |          | $\times$ |              |
|---------------------------------------|-------------------------------------------|---------------------------|------------------|----------|----------|--------------|
| <b>Connection Mode</b>                | Onvif URL                                 | $\checkmark$              | Connection Mode  | RTSP URL |          | $\checkmark$ |
| ID/PWD                                | admin                                     | 画                         | ID/PWD           | admin    |          | 画            |
|                                       | $\bullet \bullet \bullet \bullet \bullet$ | 画                         |                  | 00000    |          | 画            |
| Onvif URL                             | http://url/onvif/device_service           | 画                         | RTSP URL         |          |          |              |
| Onvif Port                            | 80                                        | $\hat{\mathbf{z}}$<br>▦   | Primary          | rtsp://  |          | 画            |
| Mode                                  | <b>RTSP</b>                               | $\checkmark$              | Secondary        | rtsp://  |          | 画            |
| Test                                  |                                           |                           | <b>RTSP Port</b> | 554      |          | 画            |
|                                       |                                           |                           |                  |          |          |              |
|                                       | Cancel<br>Regist                          |                           |                  | Regist   | Cancel   |              |
| нажмите                               | Add to CH                                 |                           |                  |          |          |              |

**Рис. 3-10 Регистрация камеры (добавление вручную) Таблица 3-10 Регистрация камеры (добавление вручную)**

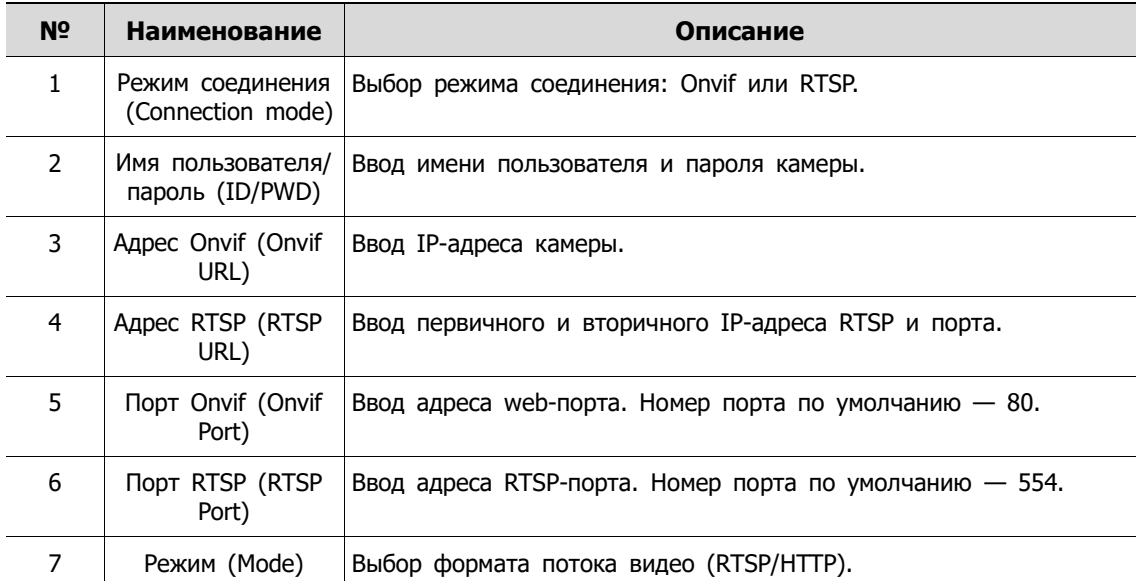

## <span id="page-31-0"></span>**3.3.3 Состояние> Системный журнал (Status > System log)**

Пользователи могут просматривать информацию системного журнала на вкладке **Системный журнал (System log)** раздела **Состояние (Status)**.

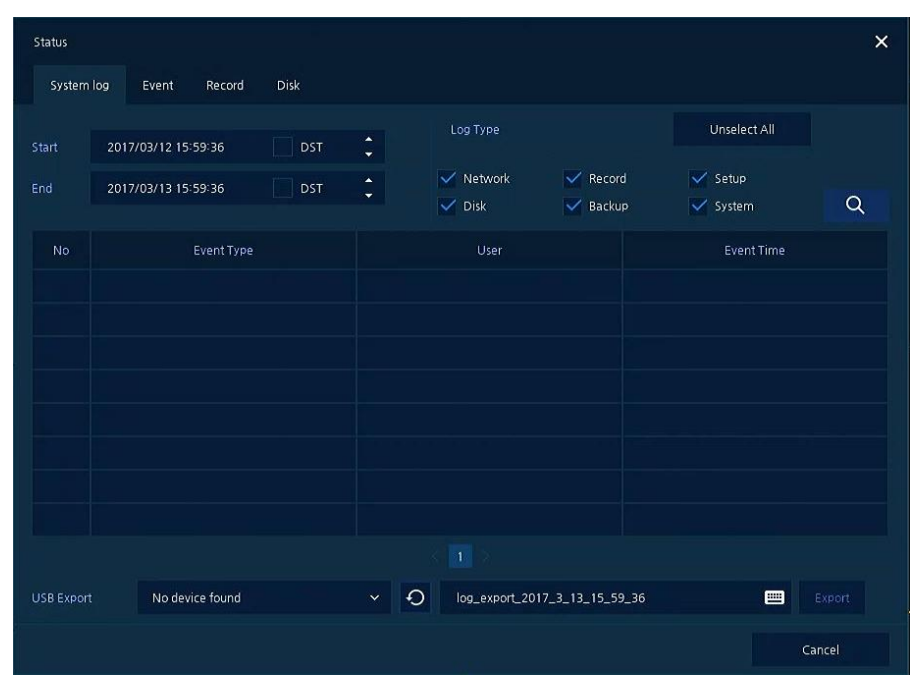

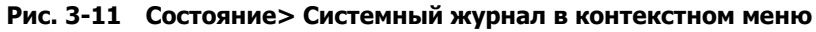

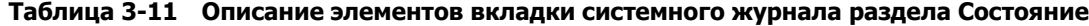

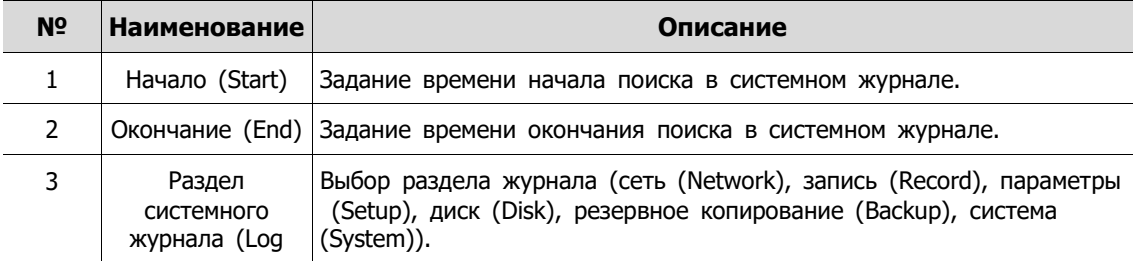

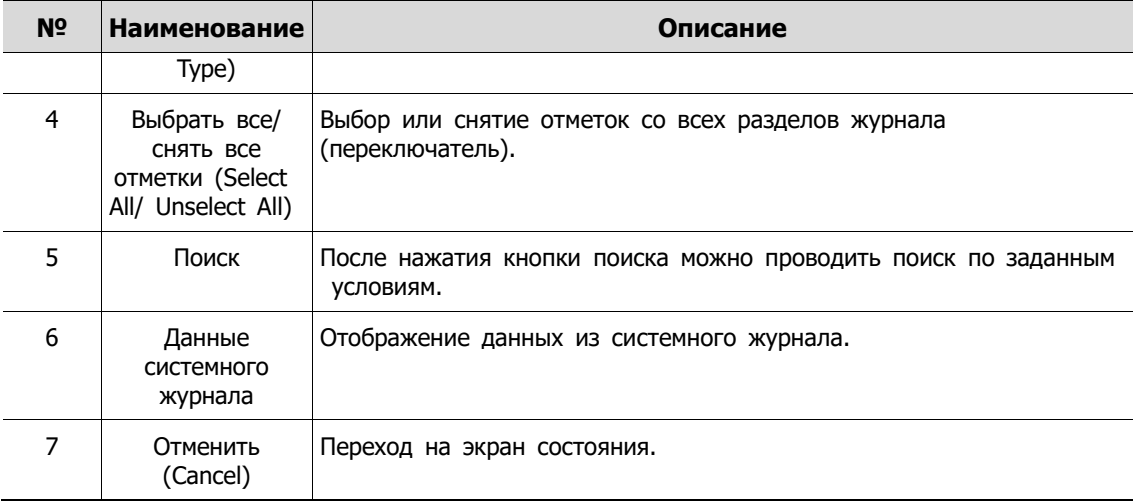

## <span id="page-33-0"></span>**3.3.4 Состояние > Событие (Status > Event)**

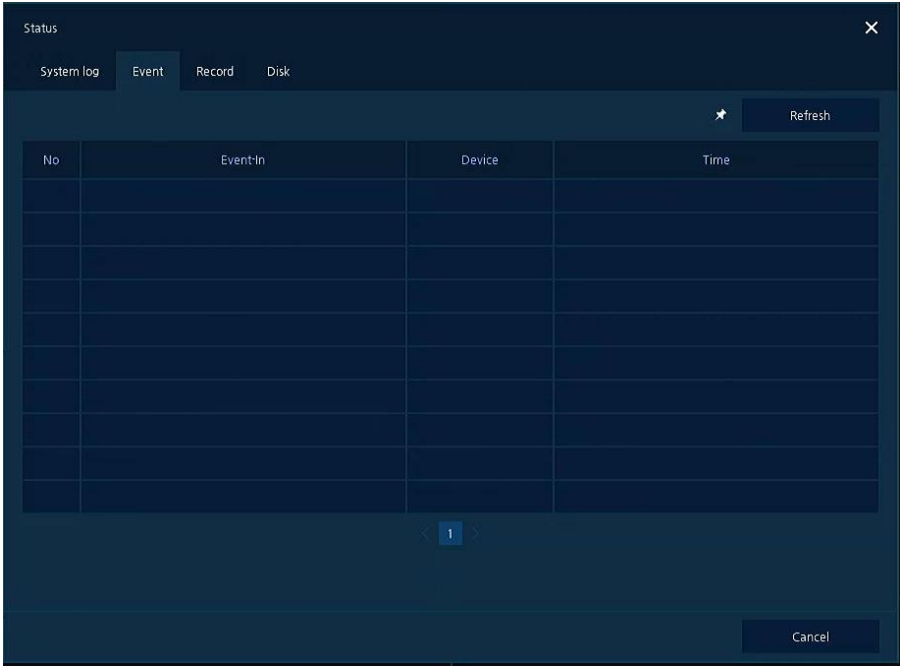

Пользователи могут просматривать информацию о событиях оборудования в режиме реального времени на вкладке событий **Event** раздела **Status**.

**Рис. 3-12 Состояние > Событие в контекстном меню**

| N <sub>2</sub> | Наименование                   | Описание                                                        |
|----------------|--------------------------------|-----------------------------------------------------------------|
|                | ⊀                              | Временно закрепить или открепить список событий (переключатель) |
| $\mathcal{P}$  | Обновить<br>(Refresh)          | Удаление списка событий.                                        |
| 3              | Список событий<br>(Event list) | Отображение списка событий.                                     |
| 4              | Отменить<br>(Cancel)           | Переход на экран состояния.                                     |

**Таблица 3-12 Описание элементов Состояния > События контекстного меню**

# <span id="page-34-0"></span>**3.3.5 Состояние > Запись (Status > Record)**

Пользователи могут просматривать состояние записи на вкладке записи **Record** раздела **Status**.

| Status          |                     |                     |                               |         |                      |            |               |             | $\times$ |
|-----------------|---------------------|---------------------|-------------------------------|---------|----------------------|------------|---------------|-------------|----------|
|                 | System log<br>Event | Record              | Disk                          |         |                      |            |               |             |          |
| Record Time     |                     | 2017/02/03 14:44:34 | 2017/03/13 15:57:06<br>$\sim$ |         |                      |            |               |             |          |
|                 |                     |                     | Main Stream                   |         |                      |            | Second Stream |             |          |
| CH              | <b>Input Type</b>   | Record              | Resolution                    | Bitrate | Framerate            | Resolution | Bitrate       | Framerate   | Audio    |
| $\blacksquare$  | None                | None                | None                          | None    | None                 | None       | None          | None        | None     |
| $\overline{2}$  | None                | None                | None                          | None    | None                 | None       | None          | None        | None     |
| 3               | None                | None                | None                          | None    | None                 | None       | None          | None        | None     |
| $\overline{4}$  | None                | None                | None                          | None    | None                 | None       | None          | None        | None     |
| $\mathsf{S}$    | None                | None                | None                          | None    | None                 | None       | None          | <b>None</b> | None     |
| $6\overline{6}$ | None                | None                | None                          | None    | None                 | None       | None          | None        | None     |
| 7               | None                | None                | None                          | None    | None                 | None       | None          | None        | None     |
| $\mathbf{g}$    | None                | None                | None                          | None    | None                 | None       | None          | None        | None     |
|                 |                     |                     |                               |         | 1<br>$2 \rightarrow$ |            |               |             |          |
|                 |                     |                     |                               |         |                      |            |               |             |          |
|                 |                     |                     |                               |         |                      |            |               |             |          |
|                 |                     |                     |                               |         |                      |            |               |             |          |
|                 |                     |                     |                               |         |                      |            |               |             | Cancel   |

**Рис. 3-13 Состояние > Запись в контекстном меню**

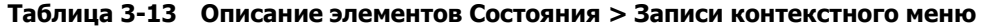

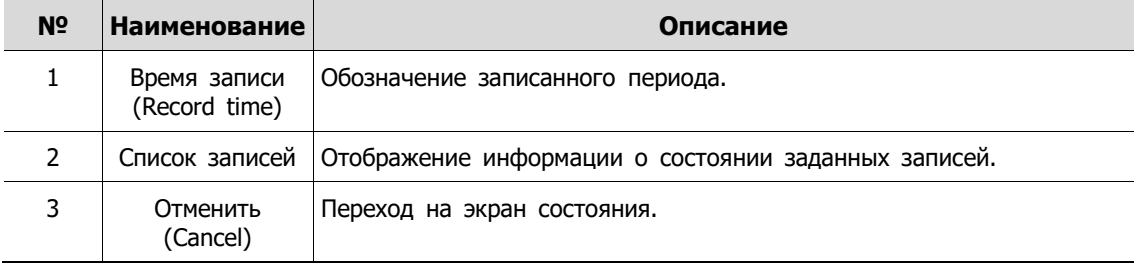

## <span id="page-35-0"></span>**3.3.6 Состояние > Диск (Status > Disk)**

**Пользователи могут просматривать состояние диска** на вкладке диска **Disk** раздела **Status**.

| Status               |                                                  |          |                |            |            | $\pmb{\times}$ |
|----------------------|--------------------------------------------------|----------|----------------|------------|------------|----------------|
| System log<br>Event  | Record<br>Disk                                   |          |                |            |            |                |
| $\circ$<br>Disk Info | Rec. Info                                        |          |                |            |            |                |
|                      |                                                  |          | DISK           |            |            |                |
| Disk No.             | Free/Total                                       | Model    | Temp.          | Usage Time | S.M.A.R.T. |                |
| HDD 1                | 30/1861 GB                                       | Z5289710 | $51$ C / 123 F | 723Hour(s) | Good       |                |
|                      |                                                  |          |                |            |            |                |
|                      |                                                  |          |                |            |            |                |
|                      |                                                  |          |                |            |            |                |
|                      |                                                  |          |                |            |            |                |
|                      |                                                  |          |                |            |            |                |
|                      |                                                  |          |                |            |            |                |
|                      |                                                  |          |                |            |            |                |
|                      |                                                  |          |                |            |            |                |
|                      | Recorded [5 days] -> Remained Disk Time : 0 days |          |                |            |            |                |
|                      |                                                  |          |                |            | Cancel     |                |

**Рис. 3-14 Состояние > Диск в контекстном меню**

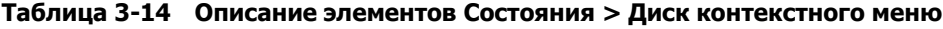

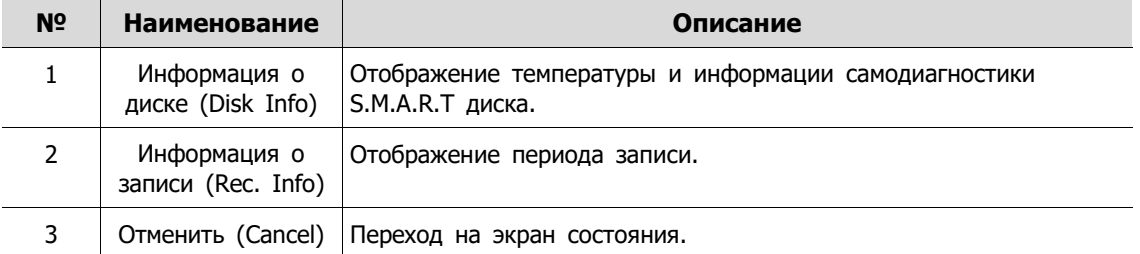
# **4. Меню параметров**

В данной главе описывается меню параметров в верхней части экрана. **CE** SYSTEM CAMERA **X** DEVICE **EN RECORD** EVENT **ED** NETWORK **Рис. 4-1 Меню параметров** При выборе меню открывает окно настроек.

**Примечание** Экран параметров **Setup** открывается после нажатия **Setup** <sup>в</sup> контекстном меню, вызываемом по щелчку правой кнопки мыши.

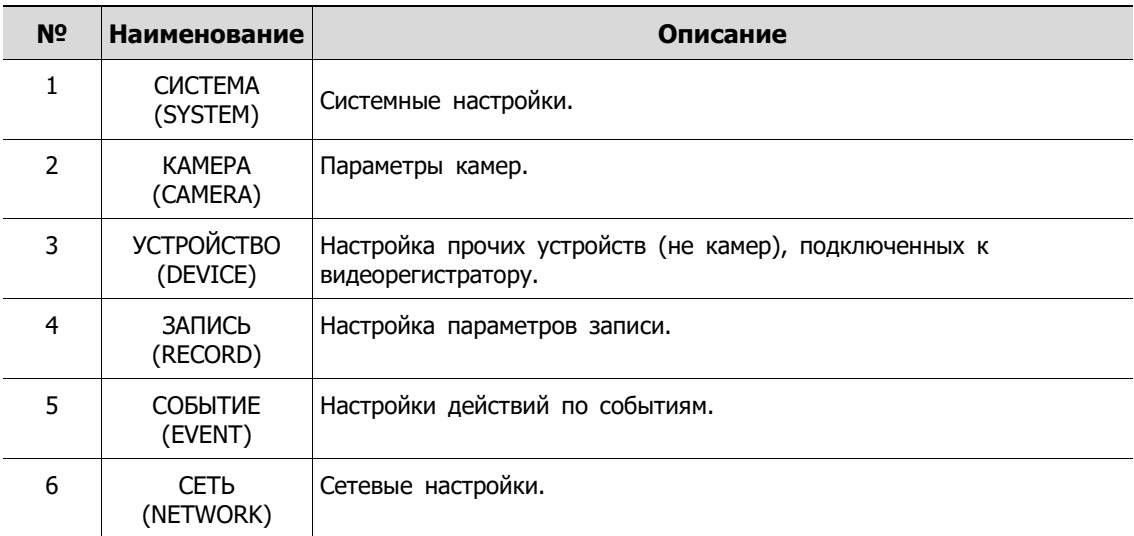

#### **Таблица 4-1 Описание элементов меню параметров**

Структура меню параметров:

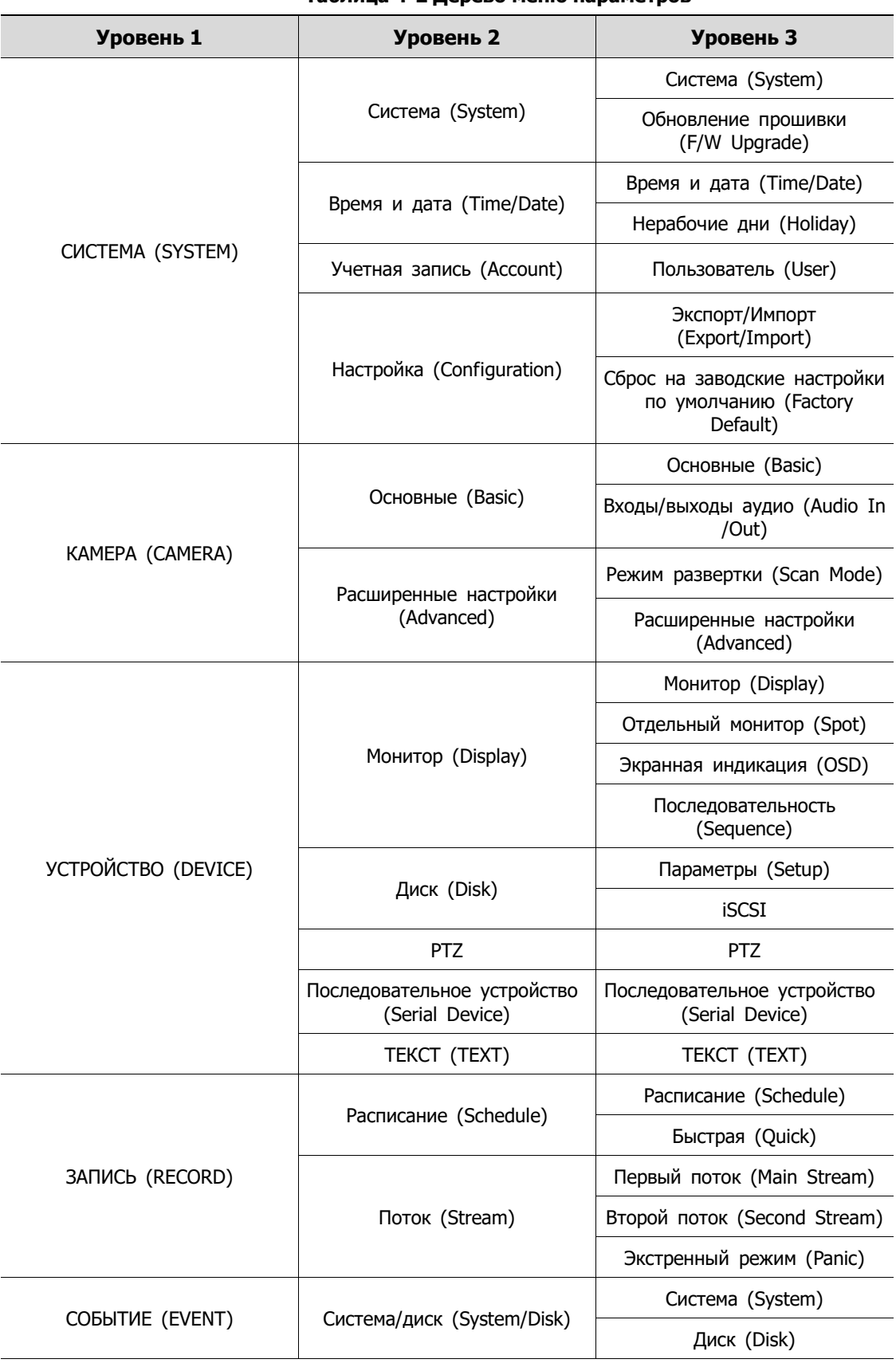

**Таблица 4-2 Дерево меню параметров**

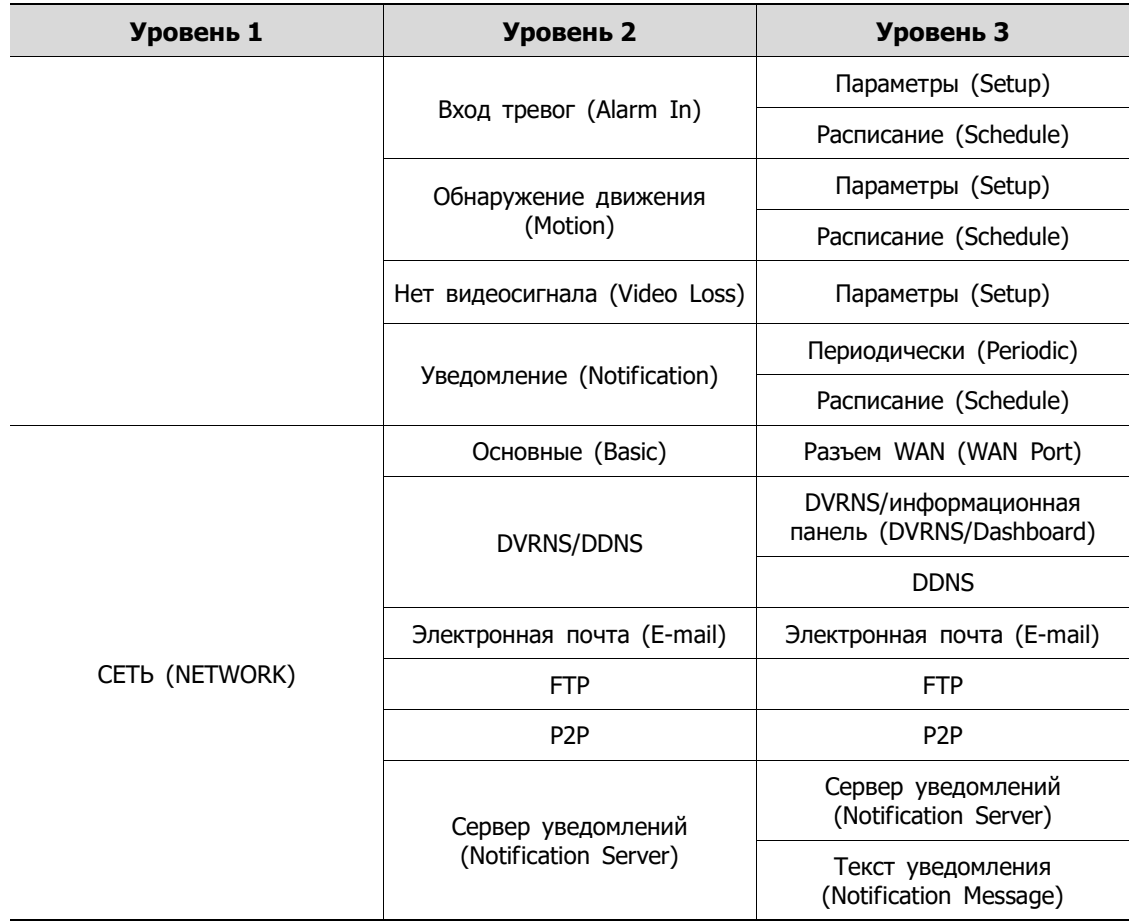

# **4.1 Кнопки общих функций в Меню параметров**

В данном разделе описаны кнопки общих функций, используемые в Меню параметров.

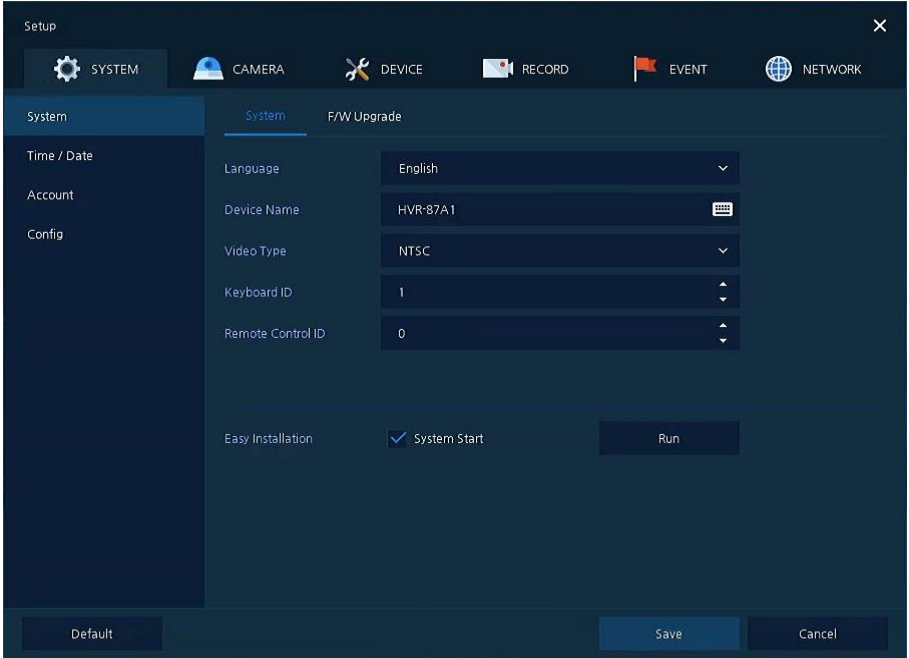

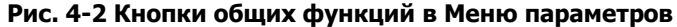

| N <sub>2</sub> | <b>Наименование</b>       | Описание                                                                    |
|----------------|---------------------------|-----------------------------------------------------------------------------|
| 1              | По умолчанию<br>(Default) | Сброс изменений настроенного значения до значения по<br>умолчанию.          |
| $\overline{2}$ | Сохранить<br>(Save)       | Сохранить заданные значения.                                                |
| 3              | Отменить<br>(Cancel)      | Не сохранять заданные значения.                                             |
| 4              | Восстановить<br>(Restore) | Не сохранять заданные значения, вместо них ввести значения по<br>умолчанию. |
| 5              | Применить<br>(Apply)      | Применить заданные значения.                                                |

**Таблица 4-3 Описание элементов кнопок общих функций в Меню параметров**

# **4.2 СИСТЕМА (SYSTEM)**

В разделе **СИСТЕМА (SYSTEM)** настраиваются основные параметры системного окружения.

## **4.2.1 Система (System)**

Настройка и обновление основных элементов системы.

#### **Система > система (System > System)**

Настройка основных системных элементов.

| Setup               |                     |                           |                               | $\times$                      |
|---------------------|---------------------|---------------------------|-------------------------------|-------------------------------|
| $\bullet$<br>SYSTEM | CAMERA<br><u>An</u> | <b>X</b> DEVICE<br>RECORD | EVENT<br>÷.                   | $\bigoplus$<br><b>NETWORK</b> |
| System              | System              | F/W Upgrade               |                               |                               |
| Time / Date         | Language            | English                   | $\checkmark$                  |                               |
| Account             | Device Name         | <b>HVR-87A1</b>           | 画                             |                               |
| Config              | Video Type          | <b>NTSC</b>               | $\checkmark$                  |                               |
|                     | Keyboard ID         | T                         | ٠<br>۰                        |                               |
|                     | Remote Control ID   | $\bullet$                 | ٠<br>$\overline{\phantom{0}}$ |                               |
|                     |                     |                           |                               |                               |
|                     |                     |                           |                               |                               |
|                     | Easy Installation   | System Start              | Run                           |                               |
|                     |                     |                           |                               |                               |
|                     |                     |                           |                               |                               |
|                     |                     |                           |                               |                               |
|                     |                     |                           |                               |                               |

**Рис. 4-3 СИСТЕМА > Система > Система**

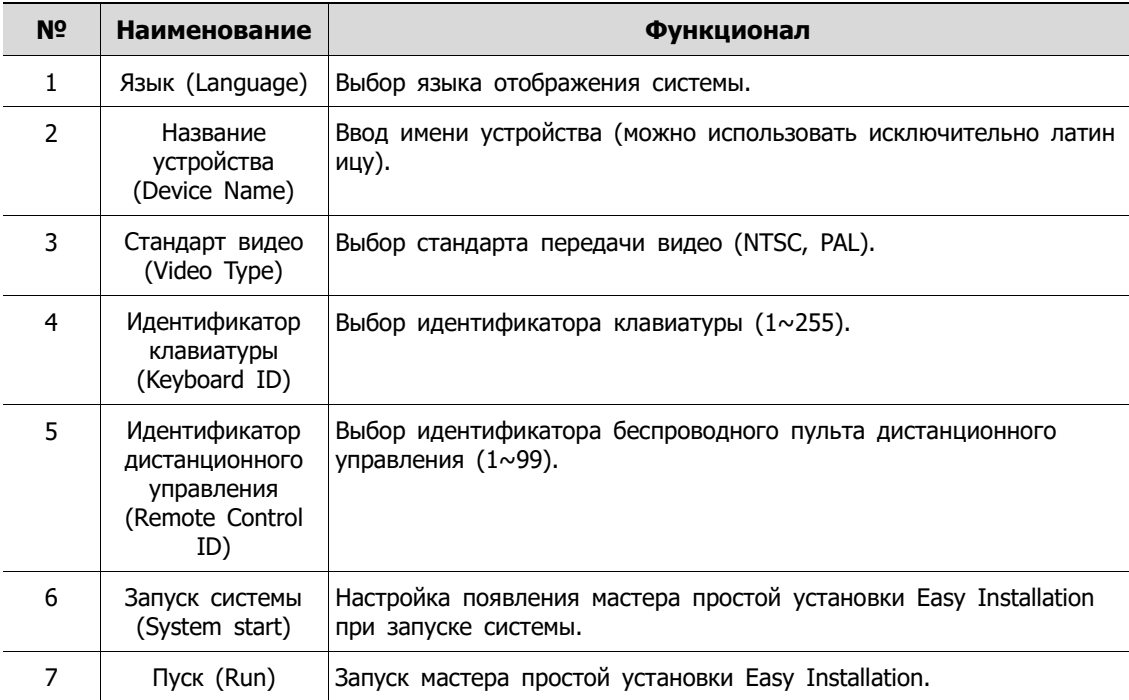

#### **Таблица 4-4 Описание элементов системного подменю**

**Опасно!**

Если изменить тип видео, система перезагрузится, а все настройки сбросятся до заводских настроек по умолчанию.

#### **Система > Обновление прошивки (System > F/W Upgrade)**

Настройка обновления системных элементов.

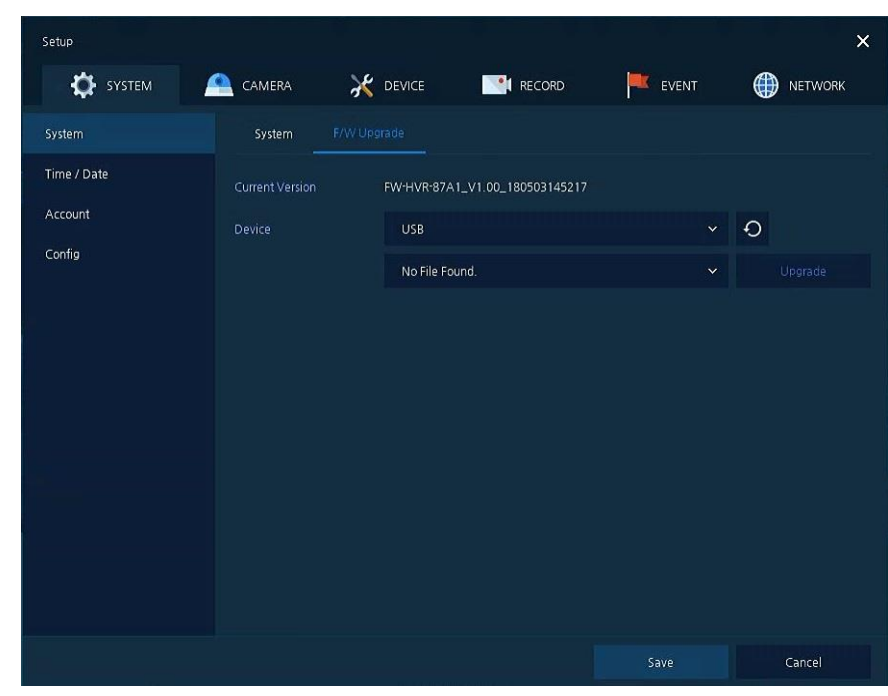

#### **Рис. 4-4 СИСТЕМА > Система > Обновление прошивки**

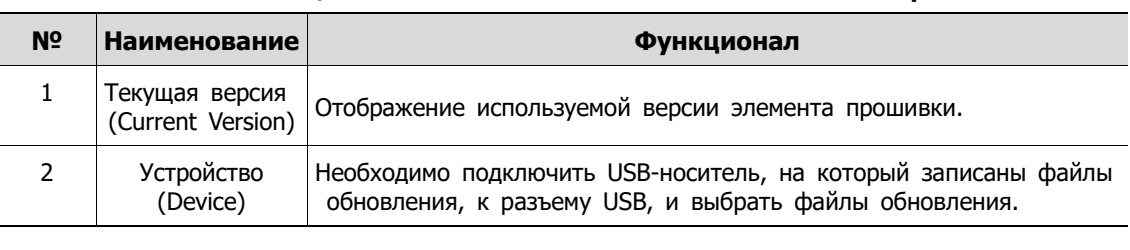

#### **Таблица 4-5 Описание элементов меню обновления прошивки**

- **•** Если версия прошивки на USB-накопителе меньше текущей версии системы, то система не будет отображать файл прошивки на USBнакопителе.
- Для обновления по сети в видеорегистратор необходимо установить жесткий диск.

**Примечание**

# **4.2.2 Время и дата (Time/Date)**

Установить дату, время и нерабочие дни системы.

#### **Время/дата > Время/дата (Time/Date > Time/Date)**

Установить дату, время и нерабочие дни системы.

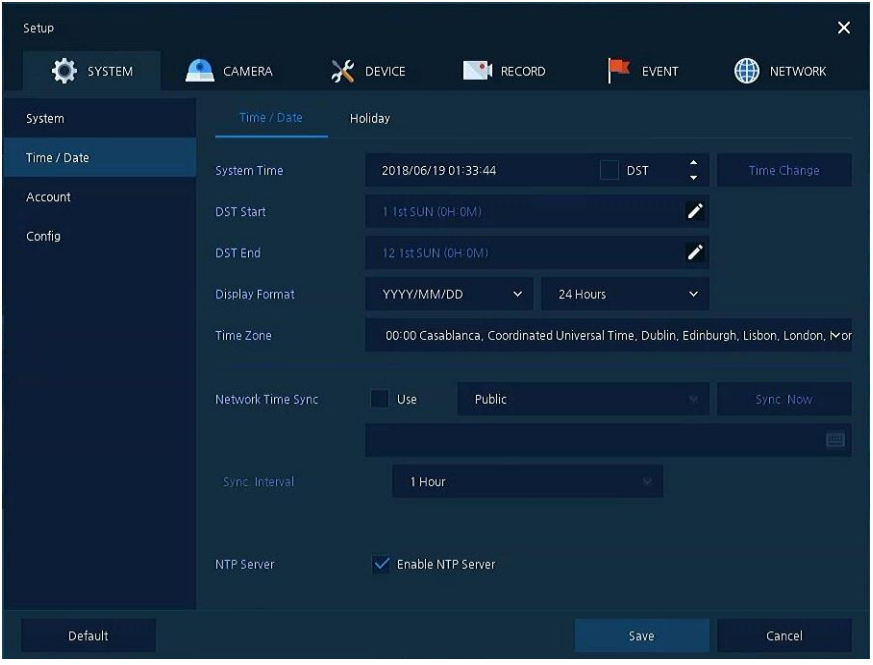

**Рис. 4-5 СИСТЕМА > Время/дата > Время/дата**

| Таблица 4-6 Описание элементов меню времени и даты |  |  |  |
|----------------------------------------------------|--|--|--|
|----------------------------------------------------|--|--|--|

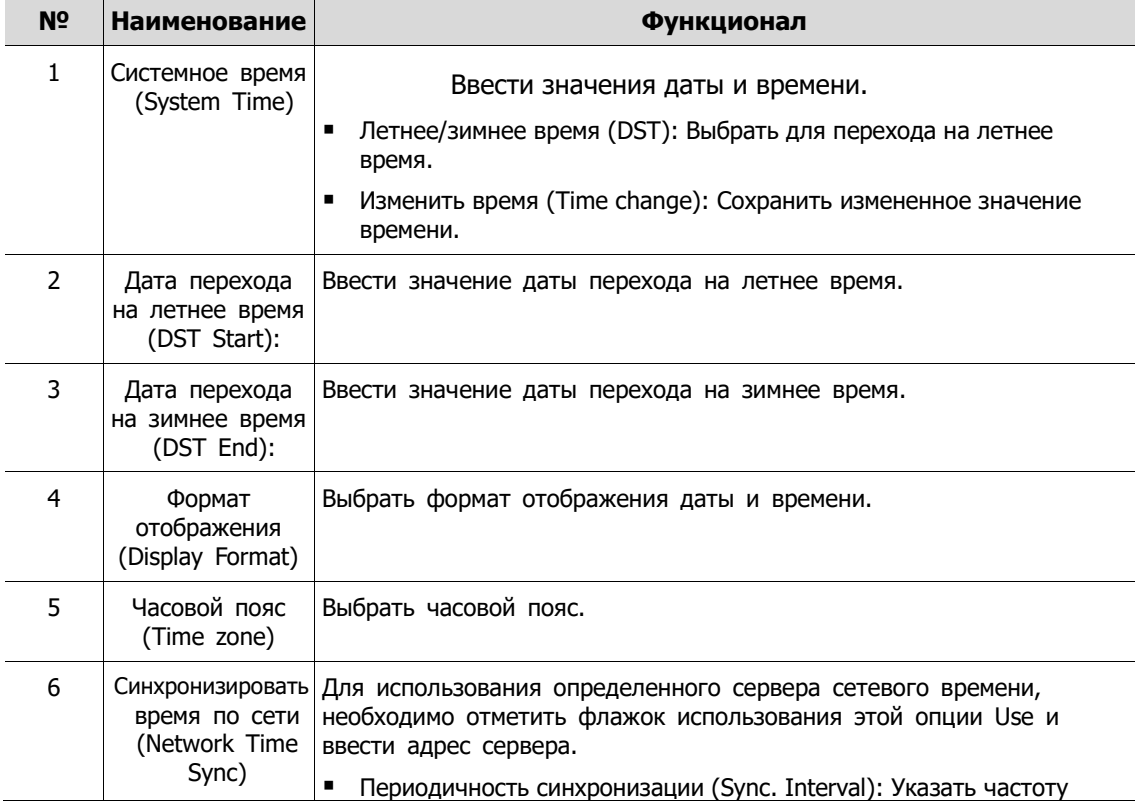

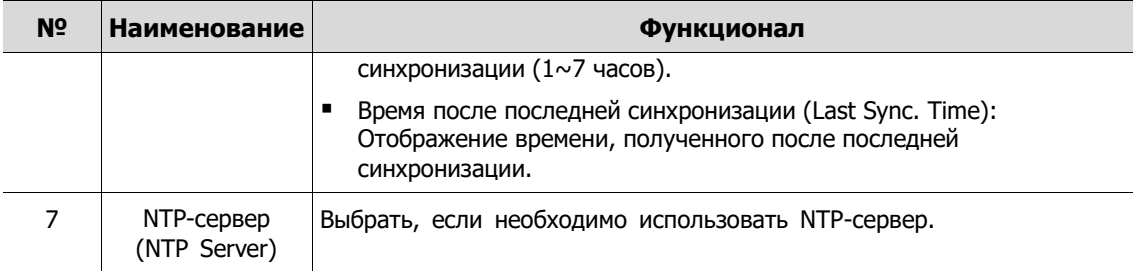

### **Время и дата > Нерабочие дня (Time/Date > Holiday)**

Установить нерабочие дни системы.

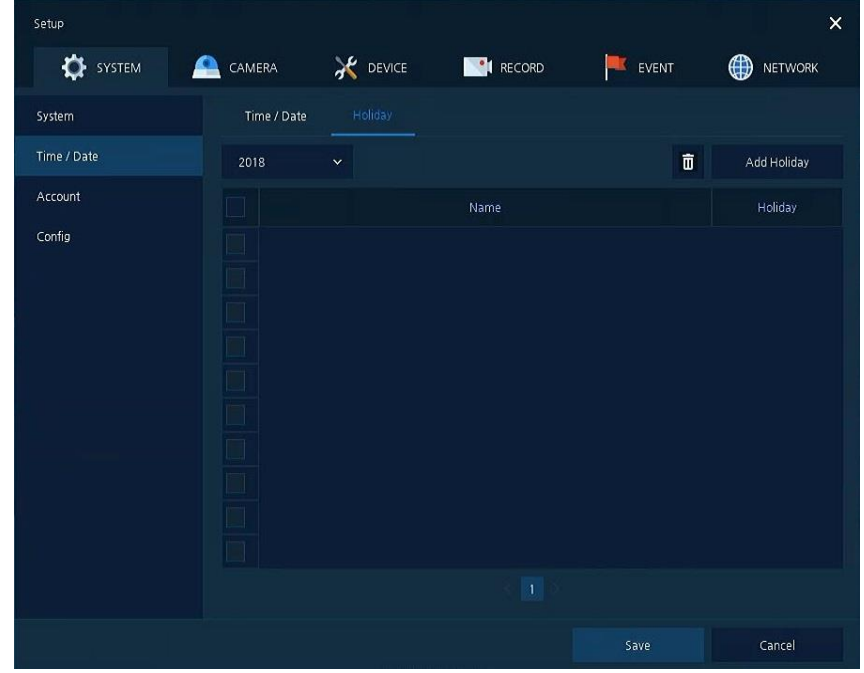

**Рис. 4-6 СИСТЕМА > Время/дата > Нерабочие дни**

#### **Таблица 4-7 Описание элементов меню установки нерабочих дней системы**

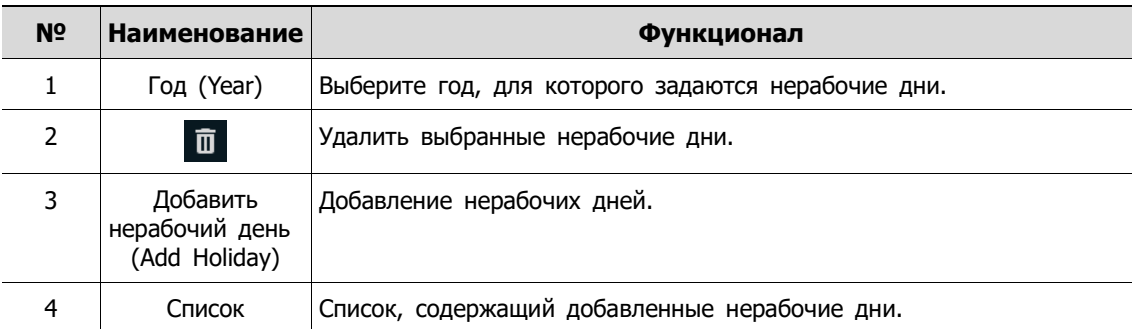

После нажатия кнопки добавления нерабочего дня **Add Holiday** появляется следующее окно добавления нового нерабочего дня:

| Add Holiday |                               |              |                |      |                 |                |             |              | ×  |
|-------------|-------------------------------|--------------|----------------|------|-----------------|----------------|-------------|--------------|----|
| Name        | New Holiday                   | 四            |                | 2018 |                 | $\ddotmark$    | 1           | $\checkmark$ |    |
| Date        | 2018/01/01                    |              | š.             | M    | $\mathsf{T}$    | W              | $\mathsf T$ | F            | S. |
|             |                               |              |                | Ŧ    | $\overline{2}$  | $\overline{3}$ | $\ddot{4}$  | 5            | 6  |
| Type        | Fixed                         | $\checkmark$ | $\overline{7}$ | 8    | 9               | 10             | 11          | 12           | 13 |
|             |                               |              | 14             | 15   | 16              | 17             | 18          | 19           | 20 |
|             | 1<br>1st<br>1<br>$^{52}$<br>s | 58           | 21             | 22   | 23              | 24             | 25          | 26           | 27 |
|             |                               |              | 28             | 29   | 30 <sub>2</sub> | 31             |             |              |    |
|             |                               |              |                |      |                 |                |             |              |    |
|             | Apply                         |              | Cancel         |      |                 |                |             |              |    |

**Рис. 4-7 СИСТЕМА > Время/дата > Нерабочие дни > Добавить нерабочий день**

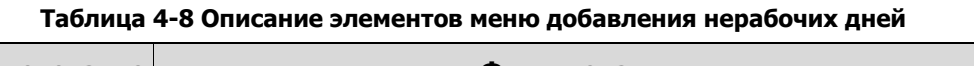

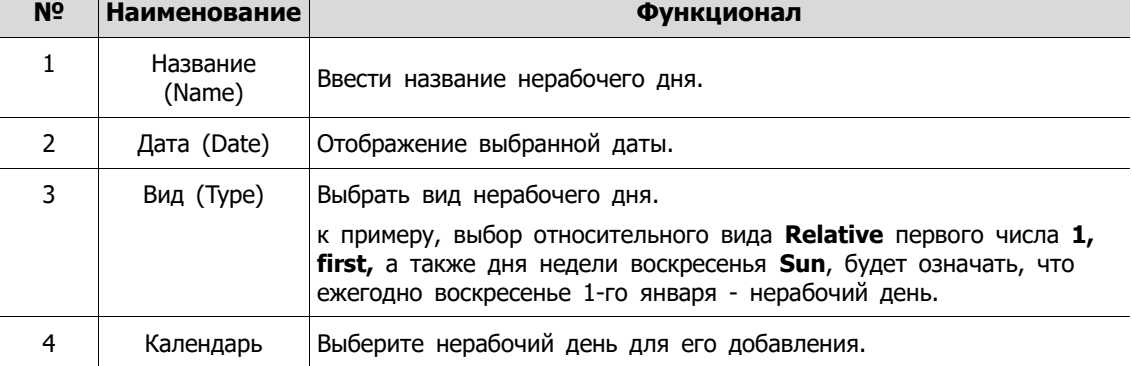

T

# **4.2.3 Учетная запись > пользователь (Account > User)**

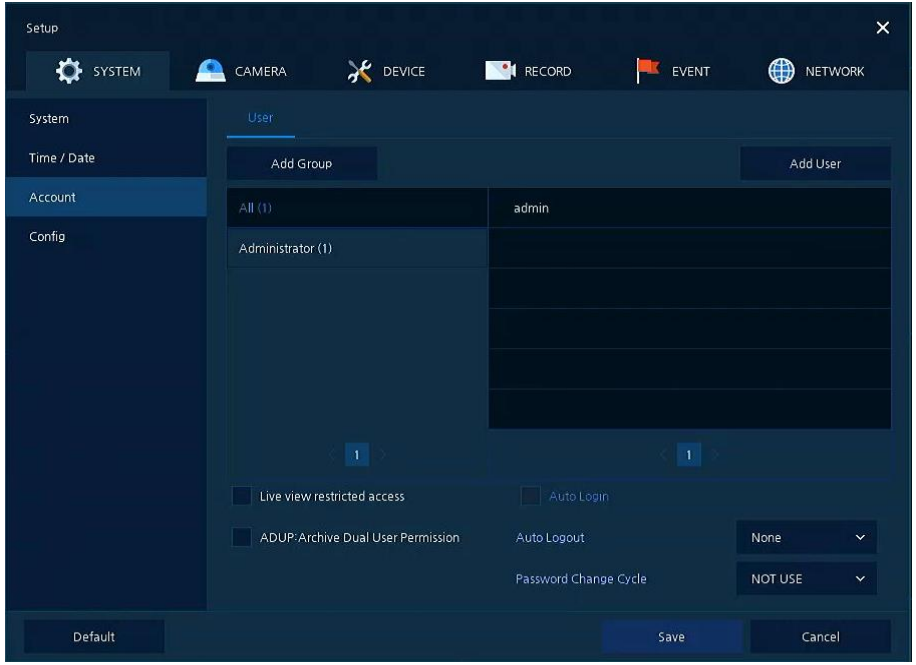

Настройка учетной записи пользователя в системе.

**Рис. 4-8 СИСТЕМА > Учетная запись > Пользователь**

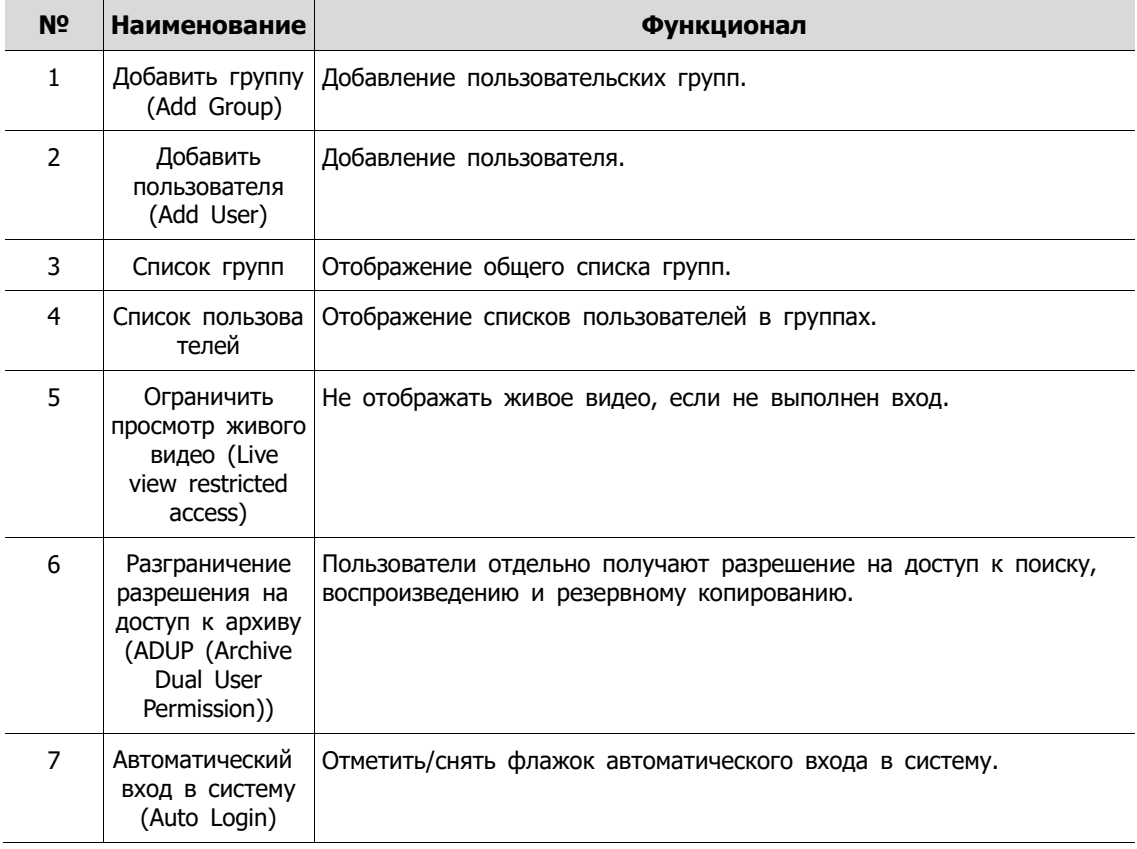

#### **Таблица 4-9 Описание элементов меню пользователя**

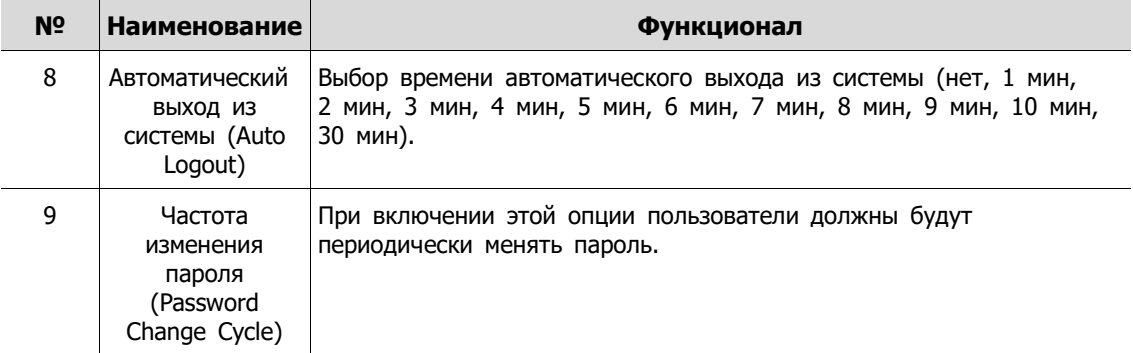

После нажатия кнопки добавления группы **Add Group** отобразится экран добавления группы **Add Group**.

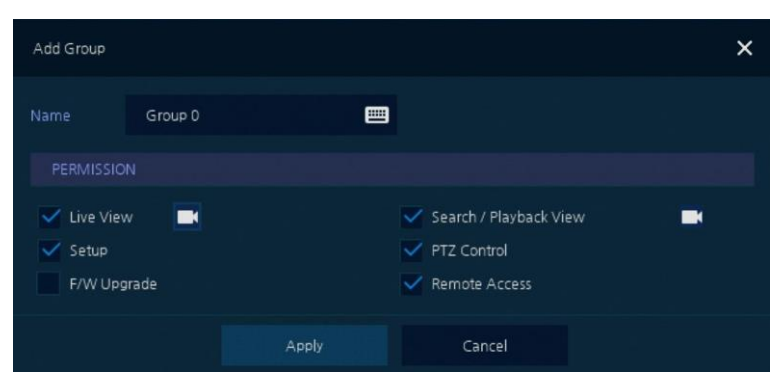

**Рис. 4-9 СИСТЕМА > Учетная запись > Пользователь > Добавить группу**

**Таблица 4-10 Описание элементов меню добавления групп**

| N <sub>2</sub> | <b>Наименование</b> | Функционал                                                 |
|----------------|---------------------|------------------------------------------------------------|
|                | Название<br>(Name)  | Ввести название группы.                                    |
| 2              | (PERMISSION)        | ПРАВА ДОСТУПА Выбор пунктов, к которым разрешается доступ. |
|                |                     | Выбор каналов, к которым разрешается доступ.               |

После нажатия кнопки добавления пользователя **Add User** отобразится экран добавления пользователя **Add User**.

| Add User         |                   | x           |
|------------------|-------------------|-------------|
| Name             | name <sub>0</sub> | 酉           |
| ID               | userO             | pm          |
| Password         | *****             | 罒           |
| Confirm Password | *****             | 曲           |
| Group            | Administrator     | $\check{ }$ |
| Apply            | Cancel            |             |

**Рис. 4-10 СИСТЕМА > Учетная запись > Пользователь > Добавить пользователя**

| N <sup>o</sup> | Наименование          | Функционал                         |
|----------------|-----------------------|------------------------------------|
|                | Название<br>(Name)    | Ввести имя пользователя.           |
|                | ID<br>(Идентификатор) | Ввести идентификатор пользователя. |

**Таблица 4-11 Описание элементов меню добавления пользователя**

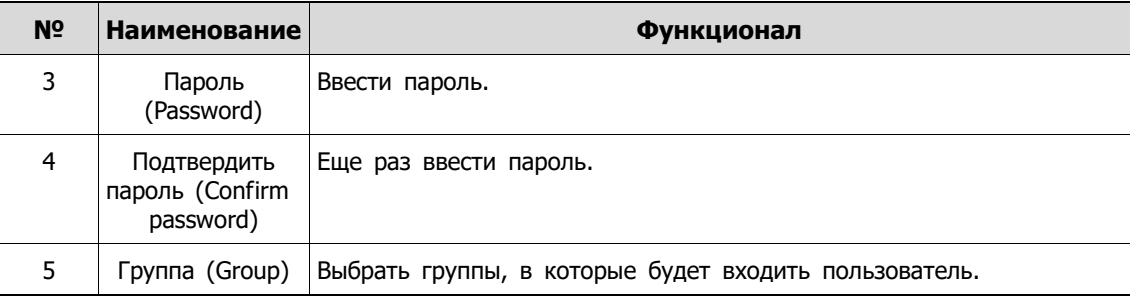

# **4.2.4 Конфигурация (Config)**

Настройка экспорта/импорта и сброс системы на заводские настройки.

#### **Конфигурация > Экспорт/Импорт (Config > Export/Import)**

С помощью носителя пользователи могут переносить имеющиеся массивы информации на другие устройства.

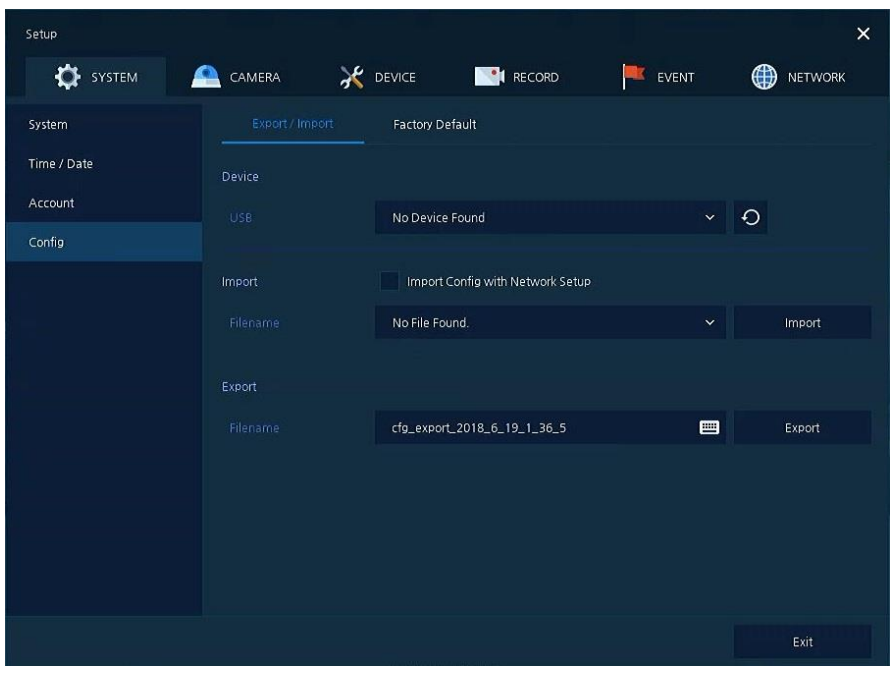

**Рис. 4-11 СИСТЕМА > Конфигурация > Экспорт/Импорт**

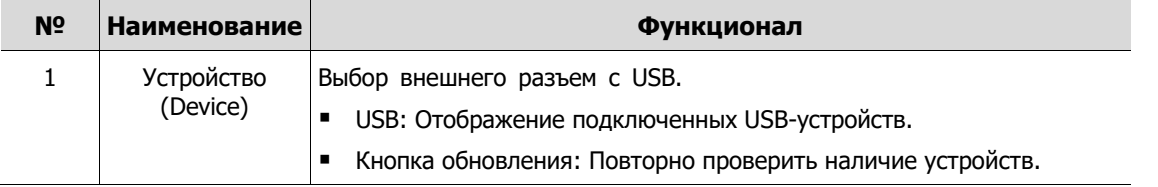

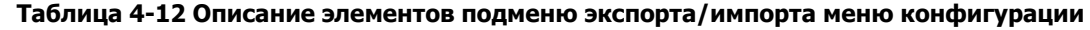

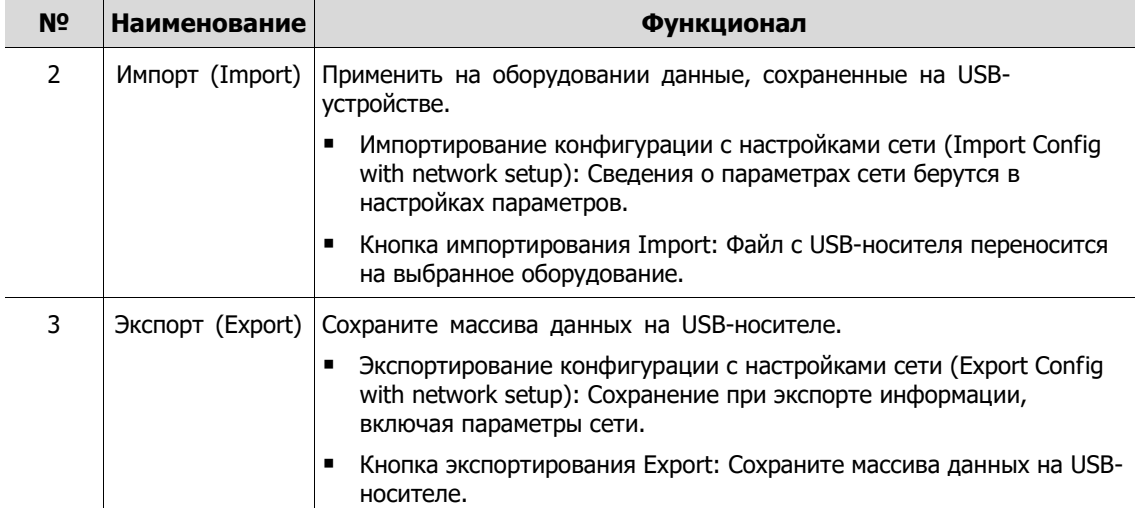

#### **Конфигурация > Сброс на заводские настройки (Config > Factory Default)**

Сброс параметров устройства на значения по умолчанию.

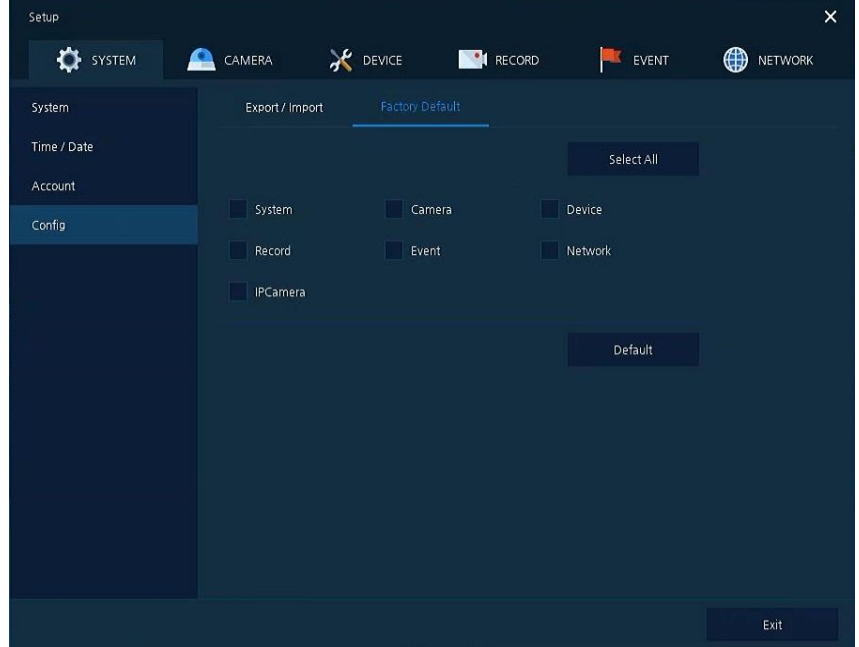

**Рис. 4-12 СИСТЕМА > Конфигурация > Сброс на заводские настройки**

| Таблица 4-13 Описание элементов меню сброса на заводские настройки |  |  |  |  |
|--------------------------------------------------------------------|--|--|--|--|
|                                                                    |  |  |  |  |

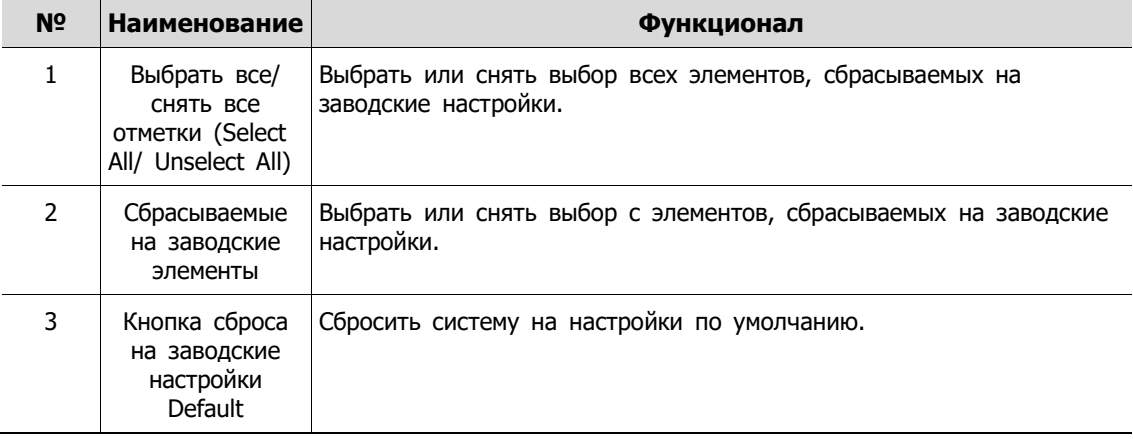

# **4.3 КАМЕРА (CAMERA)**

В разделе **КАМЕРА (CAMERA)** задаются параметры камеры, подключаемой к оборудованию.

## **4.3.1 Основные (Basic)**

Установка основных параметров камеры и аудио.

#### **Основные > Основные (Basic > Basic)**

Настройка основных параметров камеры по каналам.

| Setup       |                      |                  |                   |        |            |                   | $\times$       |
|-------------|----------------------|------------------|-------------------|--------|------------|-------------------|----------------|
| ۰<br>SYSTEM | CAMERA<br>₽          | <b>X</b> DEVICE  | <b>NON</b> RECORD | щĶ     | EVENT      | $\bigoplus$       | <b>NETWORK</b> |
| Basic       | Basic                | Audio In/Out     |                   |        |            |                   |                |
| Advanced    |                      |                  |                   |        |            | Copy Covert Setup |                |
|             | CH                   | Title            |                   |        |            | Covert            |                |
|             | $\ddot{\phantom{1}}$ | CAM <sub>1</sub> |                   | 画      | <b>off</b> |                   | $\checkmark$   |
|             | $\overline{2}$       | CAM <sub>2</sub> |                   | 画      | Off        |                   | $\checkmark$   |
|             | з                    | CAM 3            |                   | es off |            |                   | $\checkmark$   |
|             | 4                    | CAM 4            |                   | es off |            |                   | $\checkmark$   |
|             | 5                    | CAM <sub>5</sub> |                   | 画      | Off        |                   | $\checkmark$   |
|             | $\bf 6$              | CAM 6            |                   | 画      | Off        |                   | $\check{~}$    |
|             | $7\overline{ }$      | CAM 7            |                   | 目      | Off        |                   | $\checkmark$   |
|             | 8                    | CAM 8            |                   | 画      | Off        |                   | $\checkmark$   |
|             |                      |                  | 12                |        |            |                   |                |
|             |                      |                  |                   |        |            |                   |                |
|             |                      |                  |                   |        |            |                   |                |
| Default     |                      |                  |                   |        | Save       |                   | Cancel         |

**Рис. 4-13 КАМЕРА > Основные > Основные**

**Таблица 4-14 Описание элементов меню настройки основных параметров камеры**

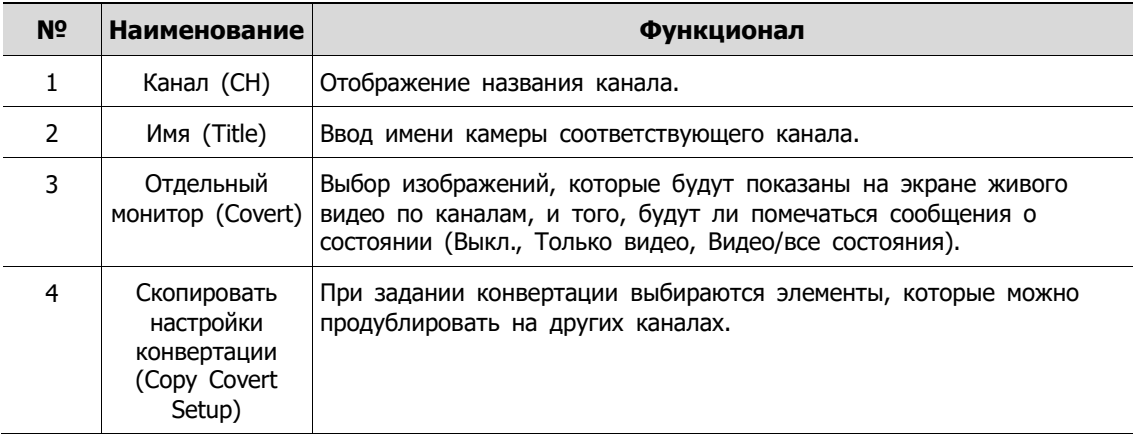

После нажатия кнопки копирования конвертации **Copy Covert Setup** отображается соответствующий экран **Copy Covert Setup**.

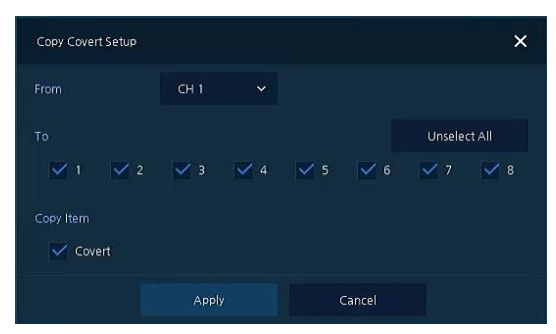

**Рис. 4-14 КАМЕРА > Основные > Основные > Скопировать настройки конвертации**

**Таблица 4-15 Описание элементов меню копирования настроек конвертации**

| N <sub>2</sub> | <b>Наименование</b>                                                | Функционал                                                                 |
|----------------|--------------------------------------------------------------------|----------------------------------------------------------------------------|
|                |                                                                    | Источник (From) Выбрать канал с заданными настройками конвертации.         |
| $\mathcal{L}$  |                                                                    | Получатель (То) Выбрать канал, в который копируются настройки конвертации. |
|                | Выбрать все/<br>снять все<br>отметки (Select<br>All/ Unselect All) | Выбрать все каналы или снять все отметки выбора.                           |

### **Основные > Вход/выход аудио (Basic > Audio In/Out)**

Настройка получения аудио с камер по каналам

| <b>OF</b> SYSTEM | ≏<br>CAMERA             | <b>X</b> DEVICE | RECORD          | EVENT                 | ⊕<br><b>NETWORK</b>    |
|------------------|-------------------------|-----------------|-----------------|-----------------------|------------------------|
| Basic            | Basic                   | Audio In/Out    |                 |                       |                        |
| Advanced         |                         |                 |                 |                       | Copy (IPC) Audio Setup |
|                  | No.                     | Use             | Assign          |                       | Record                 |
|                  | $\mathbf{1}$            | Use             | CH <sub>1</sub> |                       | Record                 |
|                  | $\overline{2}$          | Use             | CH2             |                       | Record                 |
|                  | $\overline{\mathbf{3}}$ | Use             | CH3             | XP.                   | Record                 |
|                  | $\frac{4}{3}$           | Use             | CH4             | ×                     | Record                 |
|                  | 5                       | Use.            | CH <sub>5</sub> | u                     | Record                 |
|                  | $\bf 6$                 | Use             | CH 6            | ×                     | Record                 |
|                  | $7\overline{ }$         | Use             | CH 7            | SF.                   | Record                 |
|                  | $\bf 8$                 | Use             | CH 8            | $\boldsymbol{\Sigma}$ | Record                 |
|                  |                         |                 | 12              |                       |                        |
|                  |                         |                 |                 |                       |                        |
|                  |                         |                 |                 |                       |                        |

**Рис. 4-15 КАМЕРА > Основные > Вход/выход аудио**

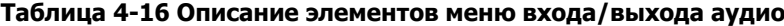

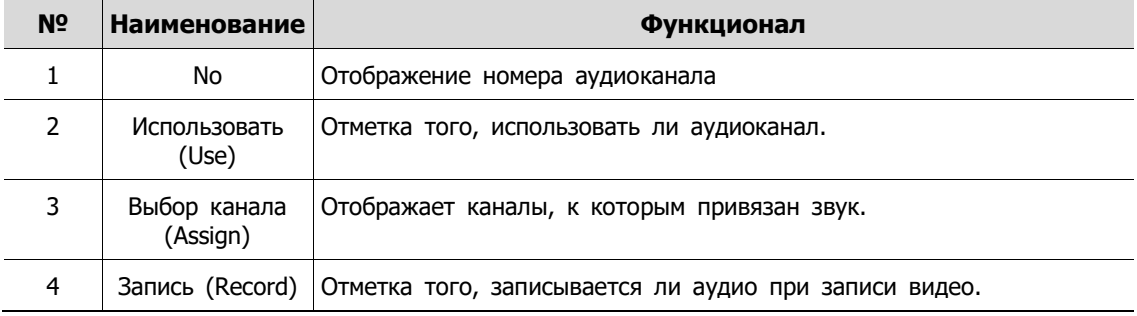

# **4.3.2 Расширенные настройки (Advanced)**

Задание параметров видео, потока и маскирования приватных зон камеры.

| <b>OF</b> SYSTEM | <b>CAMERA</b>            |           | <b>OEVICE</b> | $\blacksquare$ RECORD | EVENT | ⊕<br><b>NETWORK</b> |
|------------------|--------------------------|-----------|---------------|-----------------------|-------|---------------------|
| <b>Basic</b>     |                          | Scan Mode | Analog Camera | IP Camera             |       |                     |
| Advanced         |                          |           |               |                       |       | Copy Scan Mode      |
|                  | CH                       |           |               | Scan Mode             |       |                     |
|                  | $\mathbf{1}$             | Auto      |               |                       |       |                     |
|                  | $\overline{2}$           | Auto      |               |                       |       |                     |
|                  | $\overline{3}$           | Auto      |               |                       |       |                     |
|                  | $\overline{4}$           | Auto      |               |                       |       |                     |
|                  | $\overline{\phantom{a}}$ | Auto      |               |                       |       |                     |
|                  | $6\phantom{.}6$          | Auto      |               |                       |       |                     |
|                  | $7\overline{ }$          | Auto      |               |                       |       |                     |
|                  | $\mathbf{8}$             | Auto      |               |                       |       |                     |
|                  |                          |           |               | 12                    |       |                     |
|                  |                          |           |               |                       |       |                     |

**Расширенные настройки > Режим развертки (Advanced > Scan Mode)**

**Рис. 4-16 КАМЕРА > Расширенные > Режим развертки**

| Таблица 4-17 Описание элементов меню режима развертки |  |  |  |
|-------------------------------------------------------|--|--|--|
|-------------------------------------------------------|--|--|--|

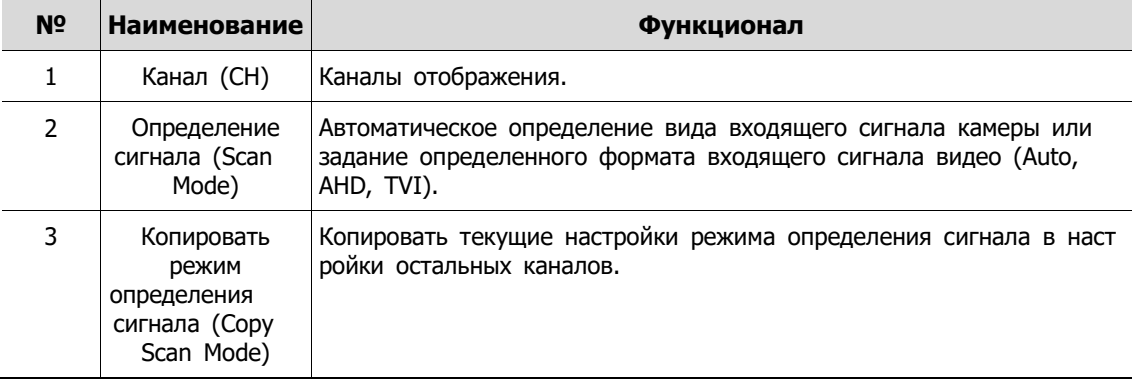

| Setup            |                                                       |                 |                 |                     | $\pmb{\times}$      |
|------------------|-------------------------------------------------------|-----------------|-----------------|---------------------|---------------------|
| <b>DE</b> SYSTEM | CAMERA<br>₽                                           | <b>X</b> DEVICE | <b>E</b> RECORD | EVENT<br><b>ISS</b> | ⊕<br><b>NETWORK</b> |
| Basic            | Scan Mode                                             | Analog Camera   | IP Camera       |                     |                     |
| Advanced         | $\mathsf{CH}% _{\mathsf{C}}^{\mathsf{C}}(\mathsf{C})$ | Video           |                 | Privacy Mask        |                     |
|                  | $\mathbf{I}$                                          | Setup           |                 | Off (0)             |                     |
|                  | $\mathbf 2$                                           | Setup           |                 | Off (0)             |                     |
|                  | 3                                                     | Setup           |                 | Off (0)             |                     |
|                  | $\ddot{\bf 4}$                                        | Setup           |                 | Off (0)             |                     |
|                  | $\overline{\mathbf{5}}$                               | Setup           |                 | Off (0)             |                     |
|                  | $\mathbf{6}$                                          | Setup           |                 | Off (0)             |                     |
|                  | $\overline{1}$                                        | Setup           |                 | Off(0)              |                     |
|                  | $\,$ 8                                                | Setup           |                 | Off (0)             |                     |
|                  |                                                       |                 | 12              |                     |                     |
|                  |                                                       |                 |                 |                     |                     |
|                  |                                                       |                 |                 |                     |                     |
|                  |                                                       |                 |                 |                     |                     |
|                  |                                                       |                 |                 | Save                | Cancel              |

**Расширенные настройки > Аналоговая камера (Advanced > Analog Camera)**

**Рис. 4-17 КАМЕРА > Расширенные > Аналоговая камера**

| Таблица 4-18 Описание элементов меню аналоговой камеры |  |  |
|--------------------------------------------------------|--|--|
|--------------------------------------------------------|--|--|

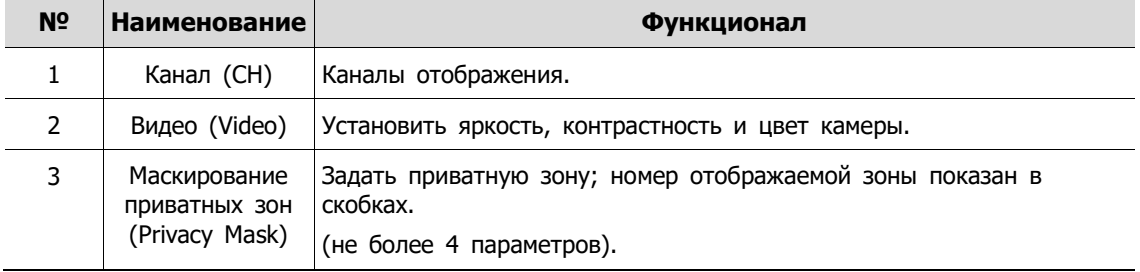

Навести курсор на поле приватной зоны, а затем нажать значок редактирования ( ) в правом верхнем углу, отобразится окно маскирования приватных зон.

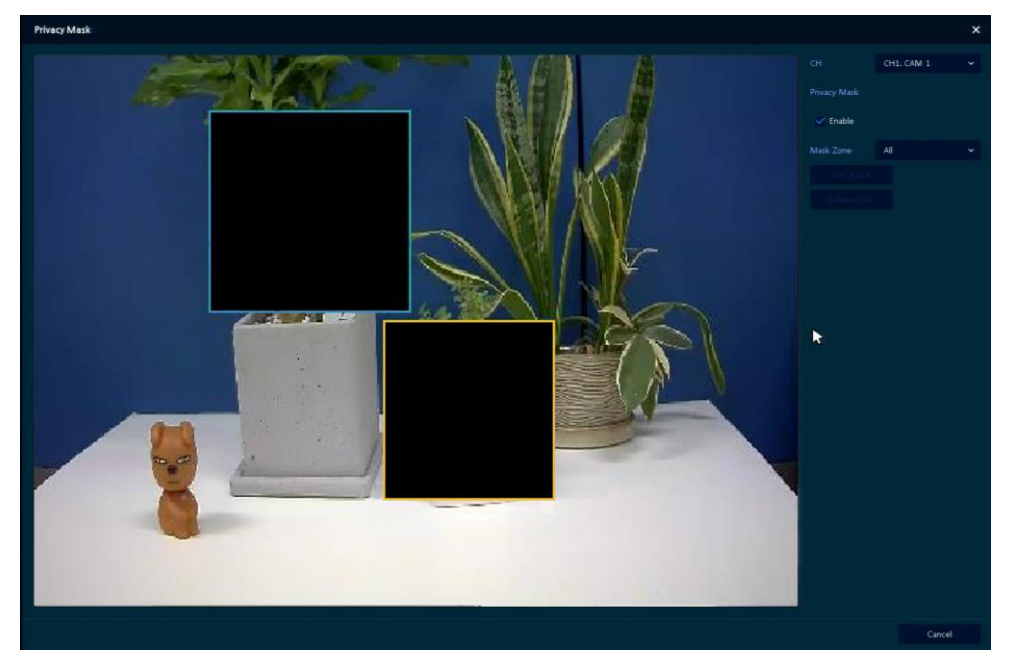

**Рис. 4-18 КАМЕРА > Расширенные > Маскирование приватных зон**

| N <sub>2</sub> | <b>Наименование</b>                             | Функционал                                                              |
|----------------|-------------------------------------------------|-------------------------------------------------------------------------|
| 1              | Канал (СН)                                      | Выбрать канал для настройки приватных зон.                              |
| $\overline{2}$ | Маскирование<br>приватных зон<br>(Privacy Mask) | Отметить при необходимости использования маскирования<br>приватных зон. |
| 3              | Новая маска<br>(New Mask)                       | Выбор новой приватной зоны.                                             |
| $\overline{a}$ | Удалить маску<br>(Delete Mask)                  | Удалить выбранную приватную зону.                                       |

**Таблица 4-19 Описание элементов меню маскирования приватных зон**

#### **Порядок настройки приватных зон**

Пользователи могут установить 4 приватных зоны. Прядок их установки:

- **1** Нажать кнопку новой маски **New Mask**. **Приватная зона** автоматически называется **Mask1**.
- **2** Выделить с помощью мыши область, для которой настраивается приватная зона.
	- Редактирование: Выбрать номер зоны в поле **Mask Zone** и перетащить необходимую области на экране с помощью мыши.
	- Удаление: Выбрать номер зоны в поле **Mask Zone** и нажать на кнопку удаления зоны **Delete Mas**.
- **3** Нажать кнопку применения **Apply** для завершения настройки.

**Расширенные настройки > IP-камера (Advanced > IP Camera)**

| Setup                 |           |                     |                   |             | $\times$            |
|-----------------------|-----------|---------------------|-------------------|-------------|---------------------|
| <b>CE</b> SYSTEM<br>£ | CAMERA    | <b>X</b> DEVICE     | <b>NUM</b> RECORD | EVENT<br>щľ | ⊕<br><b>NETWORK</b> |
| Basic                 | Scan Mode | Analog Camera       | IP Camera         |             |                     |
| Advanced              |           | Camera Registration |                   |             |                     |
|                       | CH        | Video               |                   | Stream      |                     |
|                       | 15        | Setup               |                   | Setup       |                     |
|                       | 16        | Setup               |                   | Setup       |                     |
|                       |           |                     |                   |             |                     |
|                       |           |                     |                   |             |                     |
|                       |           |                     |                   |             |                     |
|                       |           |                     |                   |             |                     |
|                       |           |                     |                   |             |                     |
|                       |           |                     |                   |             |                     |
|                       |           |                     |                   |             |                     |
|                       |           |                     |                   |             |                     |
|                       |           |                     |                   |             |                     |
|                       |           |                     |                   | Save        | Cancel              |

**Рис. 4-19 КАМЕРА > Расширенные > IP-камера**

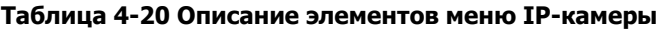

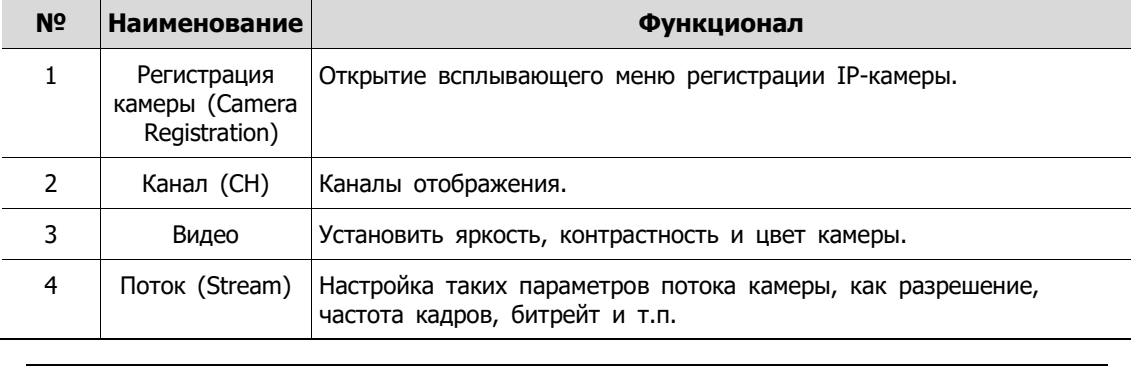

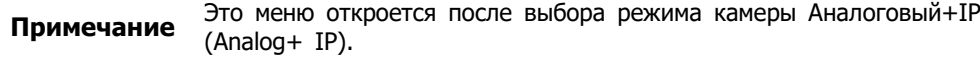

# **4.4 УСТРОЙСТВО (DEVICE)**

В разделе устройств **DEVICE** настраиваются устройства, подключенные к оборудованию.

## **4.4.1 Монитор (Display)**

Настройка параметров, относящихся к устройствам отображения и экрану живого видео.

### **Монитор > Монитор (Display > Display)**

Параметры устройства отображения.

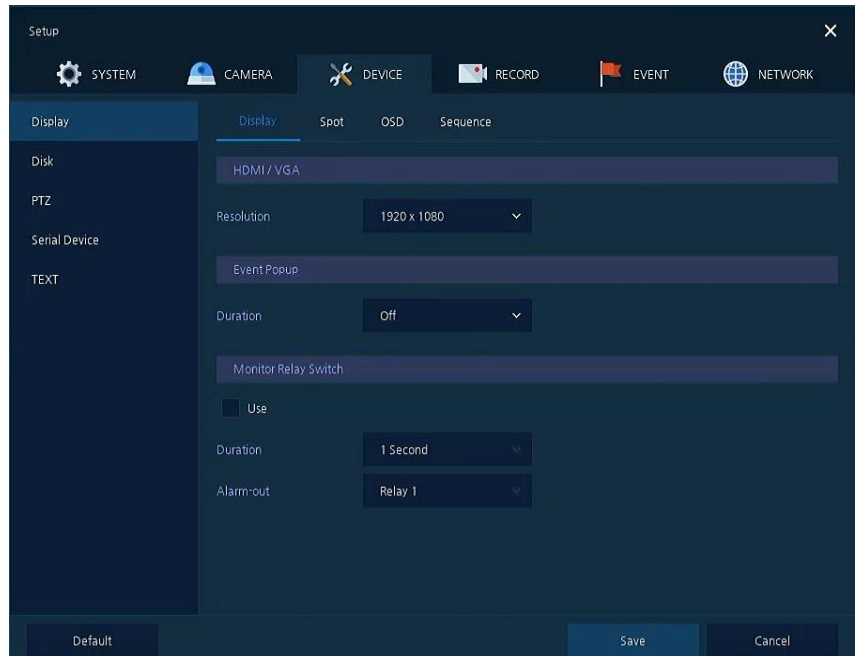

**Рис. 4-20 УСТРОЙСТВО > Монитор > Монитор**

| Таблица 4-21 Описание элементов меню настройки параметров монитора |  |  |
|--------------------------------------------------------------------|--|--|
|--------------------------------------------------------------------|--|--|

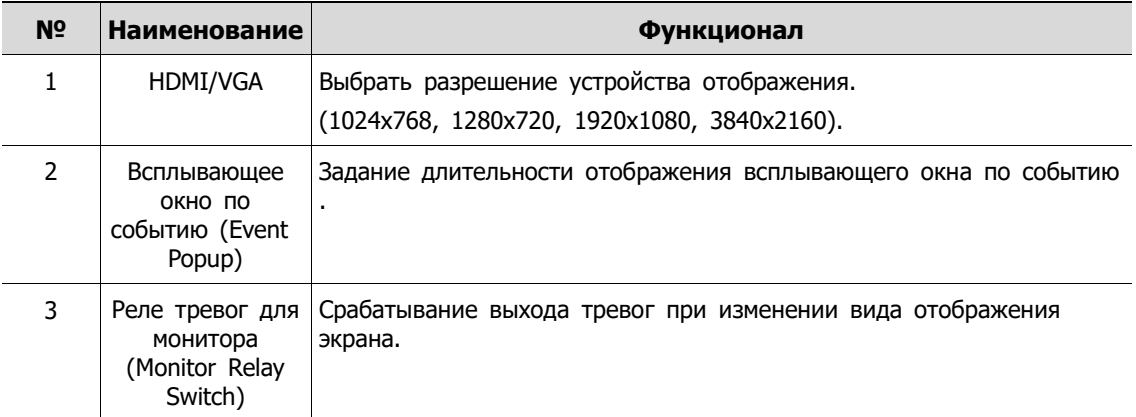

#### **Монитор > Отдельный монитор (Display > Spot)**

Задать выходные параметры отдельного монитора.

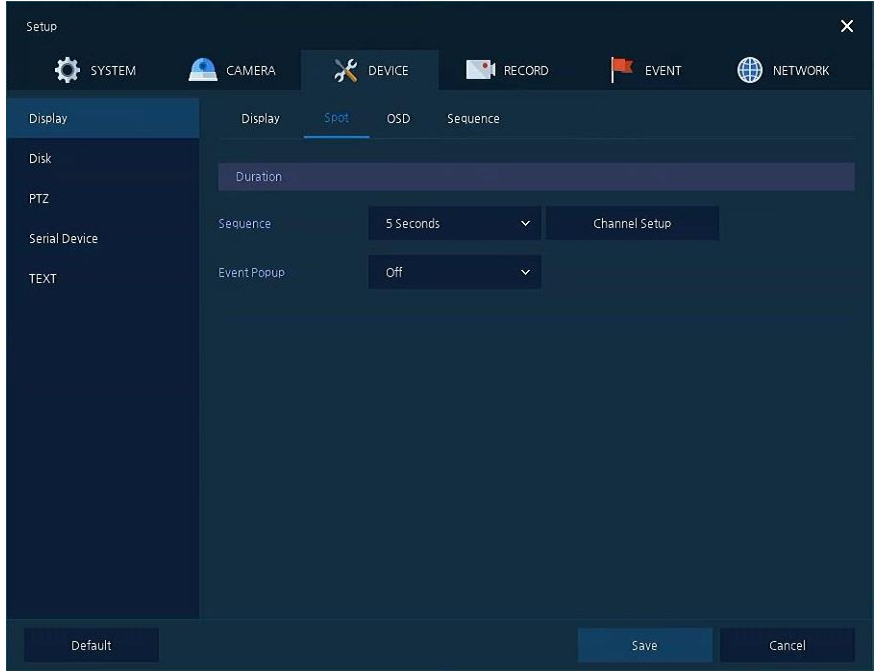

**Рис. 4-21 УСТРОЙСТВО > Монитор > Отдельный монитор**

#### **Таблица 4-22 Описание элементов меню настройки отдельного монитора**

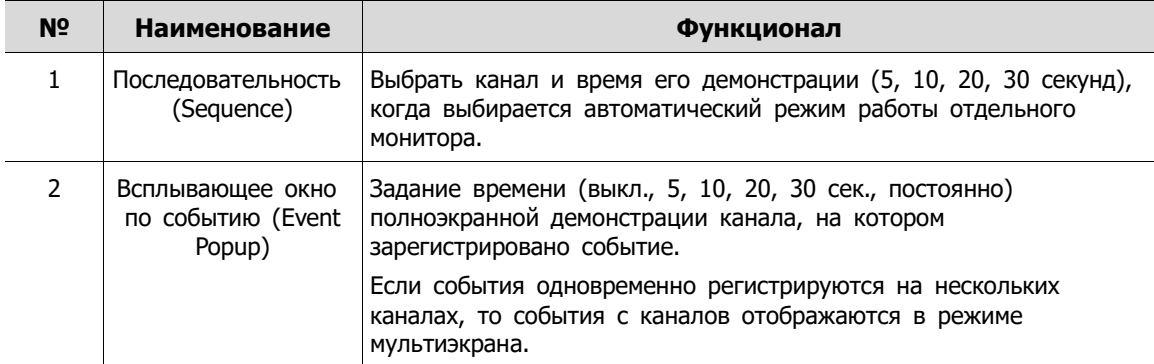

#### **Монитор > Экранная индикация (Display > OSD)**

Задание экранной индикации на устройстве отображения.

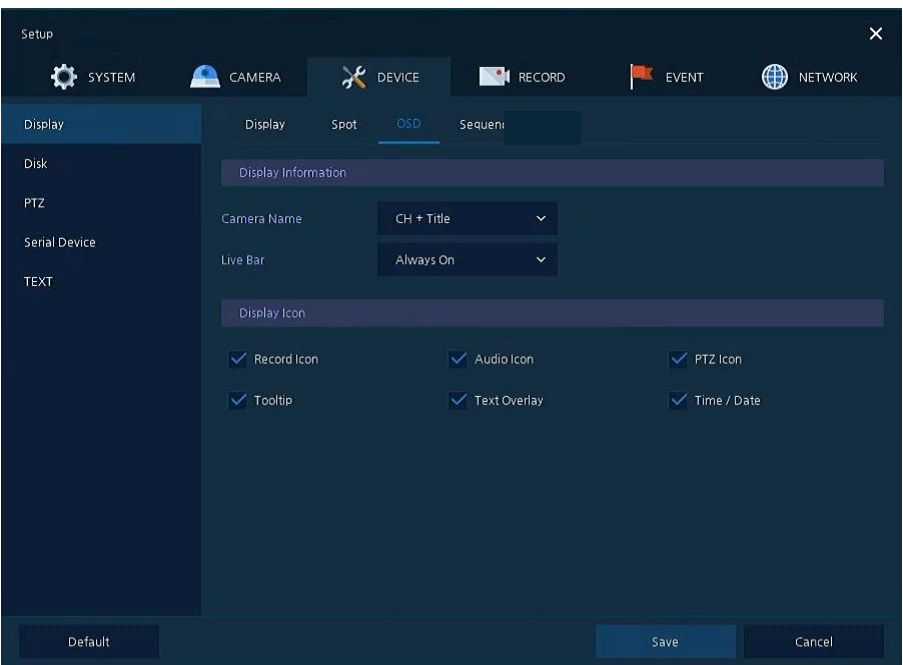

**Рис. 4-22 УСТРОЙСТВО > Монитор > Экранная индикация**

| Таблица 4-23 Описание элементов меню настройки экранной индикации |  |
|-------------------------------------------------------------------|--|
|                                                                   |  |

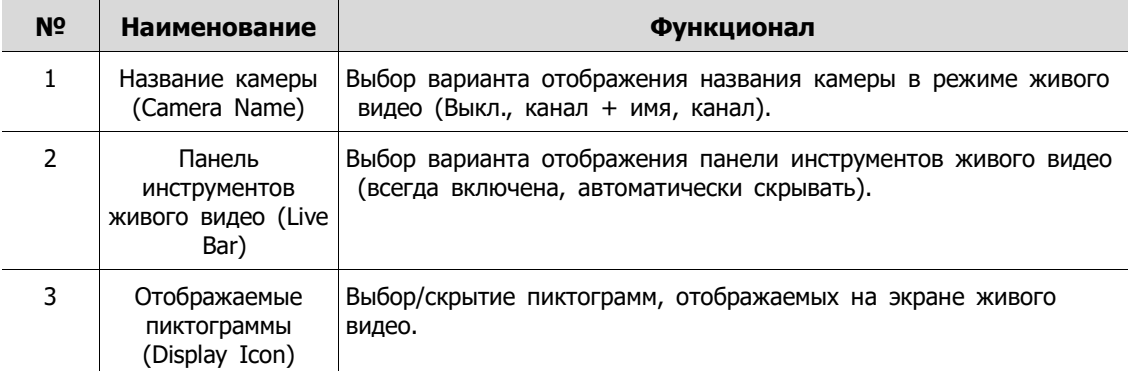

#### **Монитор > Последовательность (Display > Sequence)**

Последовательность воспроизведения на экране живого видео.

| Setup                |                 |                 |                 |                |           | $\overline{\mathsf{x}}$ |
|----------------------|-----------------|-----------------|-----------------|----------------|-----------|-------------------------|
| SYSTEM               | CAMERA<br>≏     |                 | <b>X</b> DEVICE | <b>RECORD</b>  | EVENT     | ₩<br><b>NETWORK</b>     |
| Display              | Display         | Spot            | OSD             | Seque          |           |                         |
| Disk                 | Quad Sequence   |                 | $\vee$ Use      |                |           |                         |
| PTZ                  | <b>Division</b> |                 | All             | $\checkmark$   | $\bar{u}$ | Add Sequence            |
| <b>Serial Device</b> | No.             | <b>Division</b> |                 | CH List        |           | Dwell Time              |
| <b>TEXT</b>          | 1               | Full            |                 | T.             | 3 Seconds | $\checkmark$            |
|                      | $\overline{2}$  | Full            |                 | $\overline{2}$ | 3 Seconds | $\check{ }$             |
|                      | 3               | Full            |                 | 3              | 3 Seconds | $\checkmark$            |
|                      | $\ddot{a}$      | Full            |                 | 4              | 3 Seconds | $\checkmark$            |
|                      | 5               | Full            |                 | 5              | 3 Seconds | $\checkmark$            |
|                      | 6               | Full            |                 | 6              | 3 Seconds | $\checkmark$            |
|                      | $7\overline{ }$ | Full            |                 | 7              | 3 Seconds | $\checkmark$            |
|                      | $\mathbf{B}$    | Full            |                 | 8              | 3 Seconds | $\checkmark$            |
|                      |                 |                 |                 | $\overline{1}$ |           |                         |
| Default              |                 |                 |                 |                | Save      | Cancel                  |

**Рис. 4-23 УСТРОЙСТВО > Монитор > Последовательность**

#### **Таблица 4-24 Описание элементов меню настройки последовательности воспроизведения**

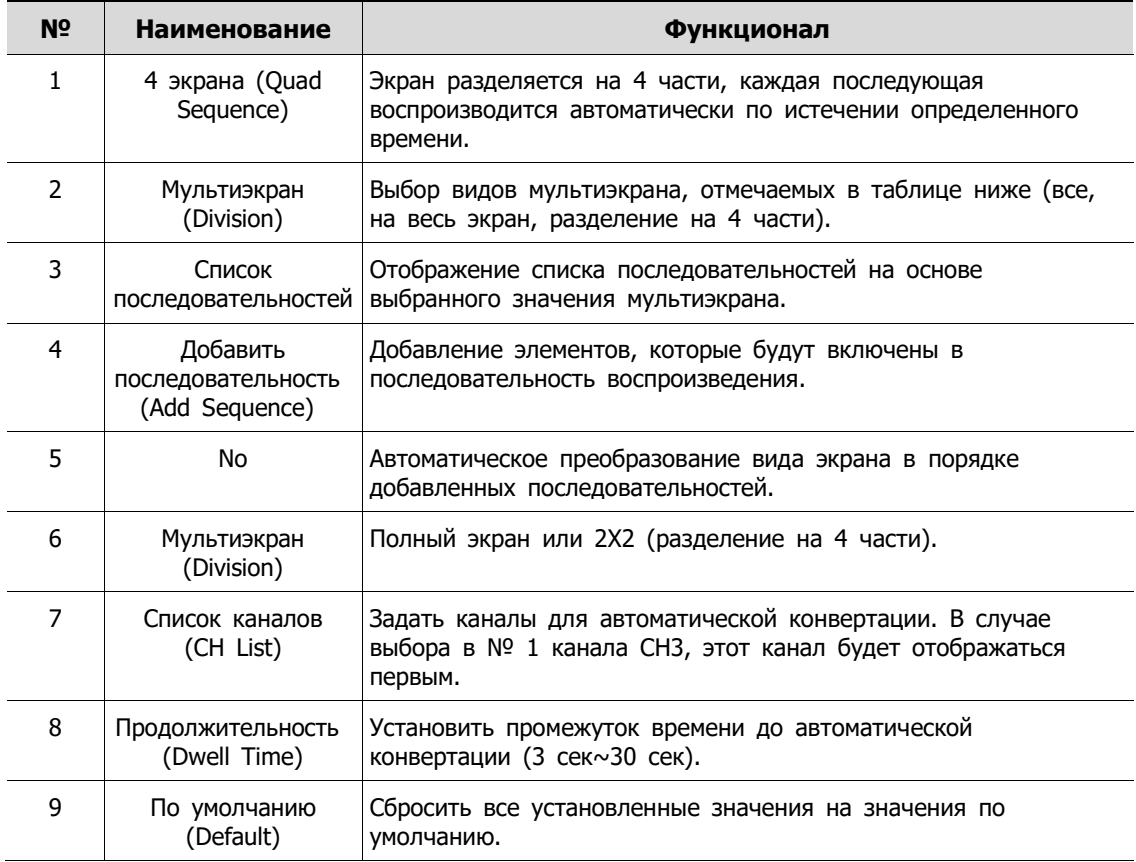

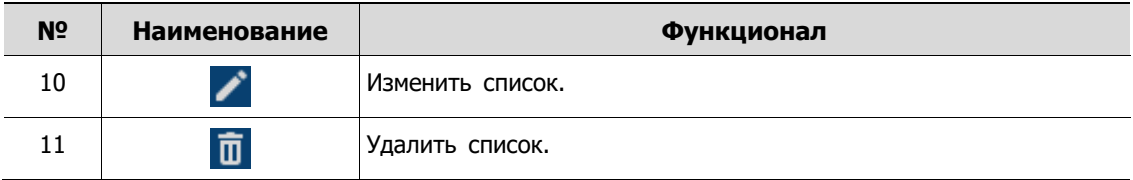

При нажатии кнопки добавления последовательности **Add Sequence** отображается соответствующий экран **Add Sequence**.

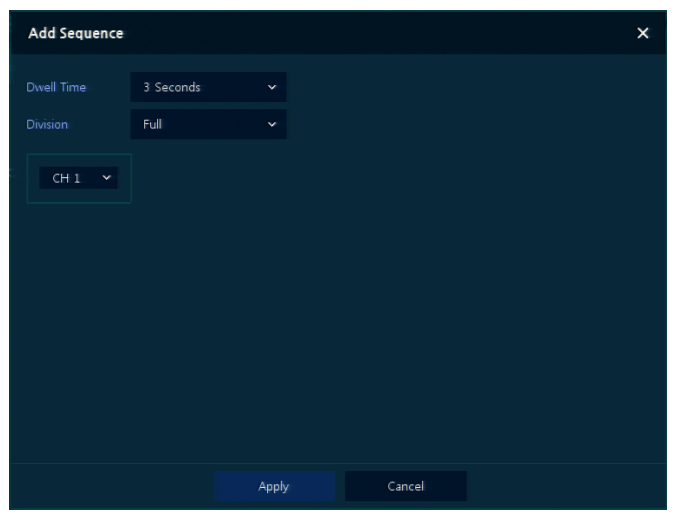

**Рис. 4-24 УСТРОЙСТВО > Монитор > Последовательность > Добавить последовательность**

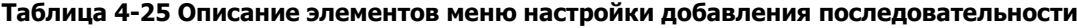

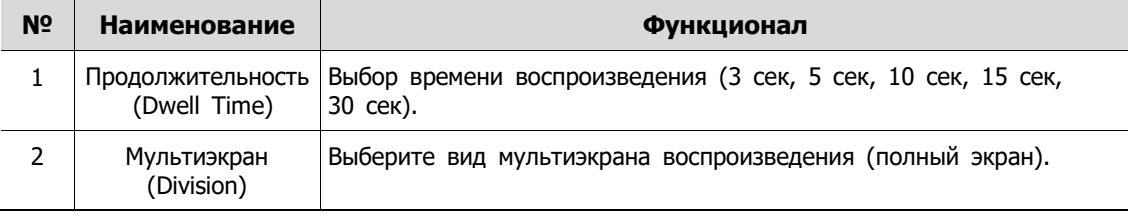

# **4.4.2 Диск (Disk)**

### **Диск > Параметры (Disk > Setup)**

Задание параметров диска

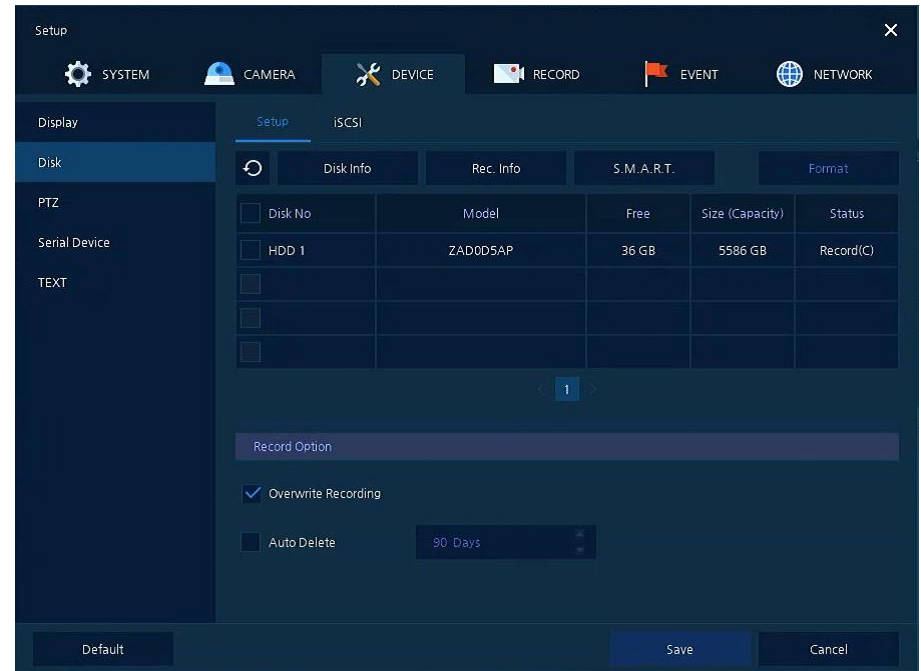

**Рис. 4-25 УСТРОЙСТВО > Диск > Параметры**

| Таблица 4-26 Описание элементов меню параметров диска |  |  |  |  |  |
|-------------------------------------------------------|--|--|--|--|--|
|-------------------------------------------------------|--|--|--|--|--|

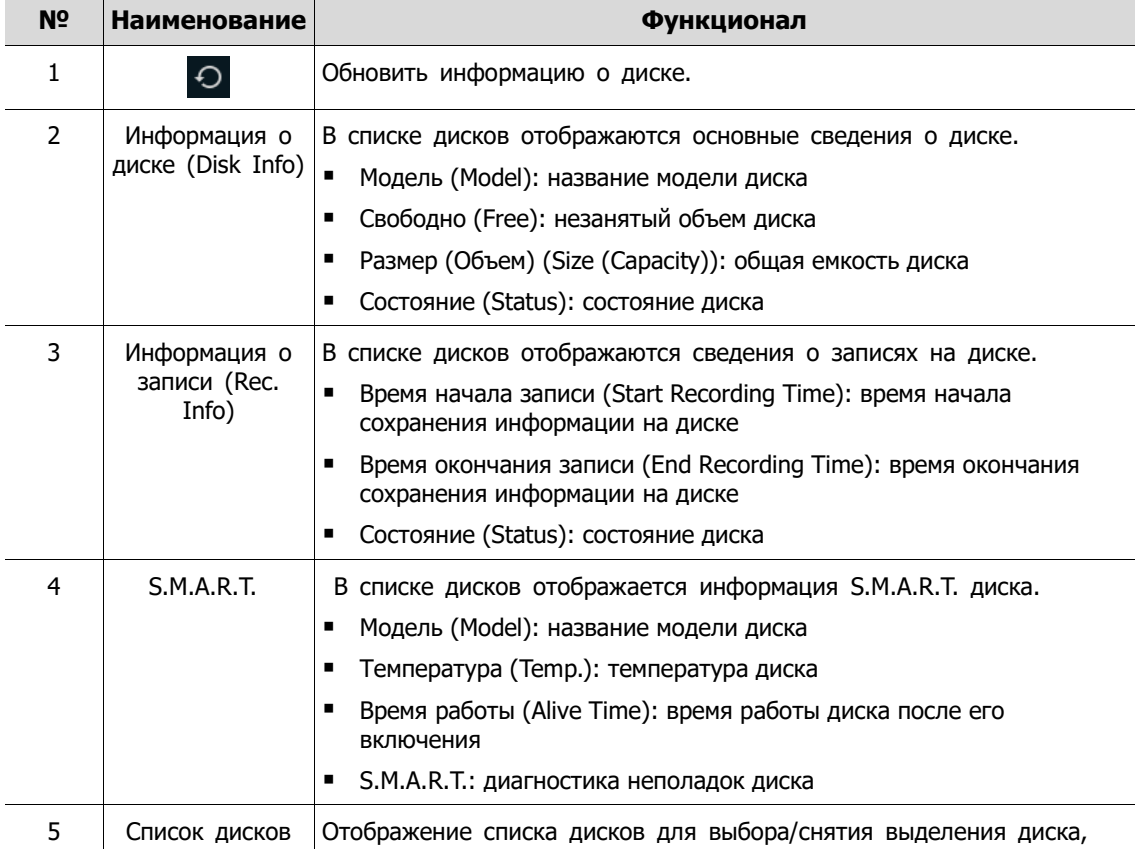

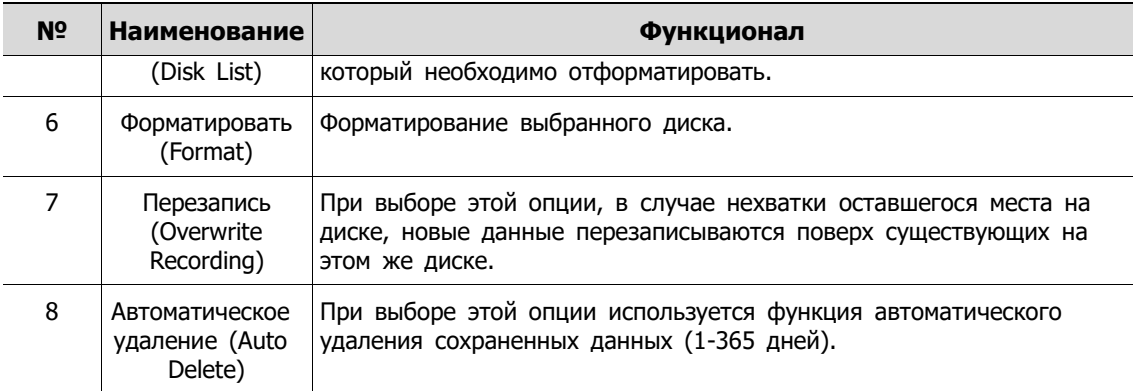

### **Диск > iSCSI (Disk > iSCSI)**

Задание параметров iSCSI

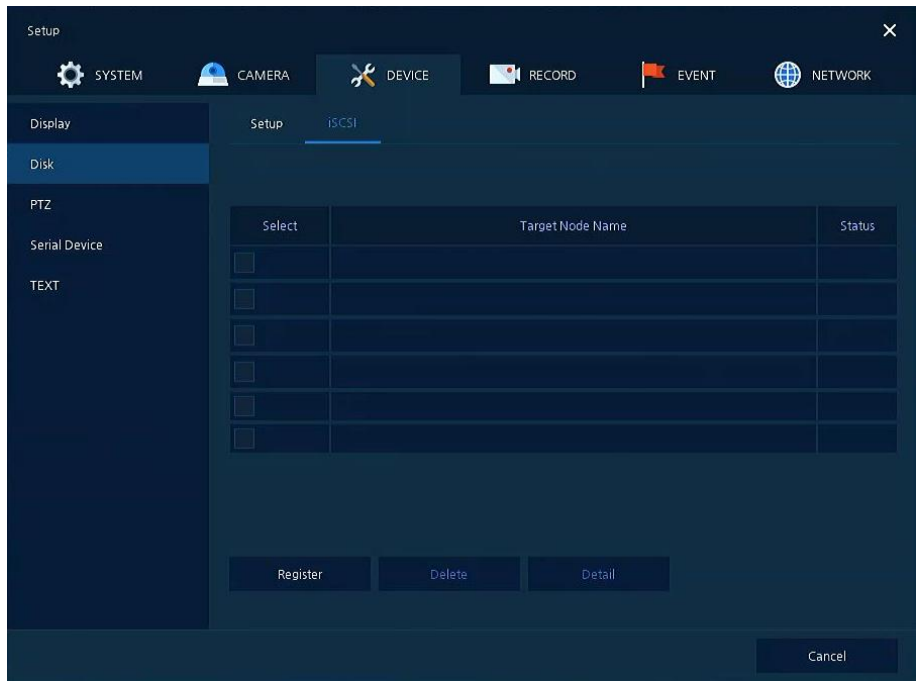

**Рис. 4-26 УСТРОЙСТВО > Диск > iSCSI**

#### **Таблица 4-27 Описание элементов меню параметров iSCSI**

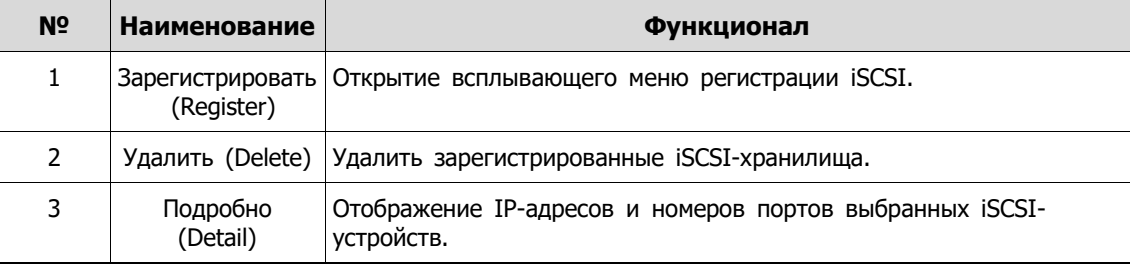

**Примечание** Регистратор может работать максимум с 6 томами (целевыми узлами). Размер каждого из томов не должен превышать 16 ТБ.

При нажатии кнопки регистрации **Register** отображается соответствующий экран **iSCSI Register**.

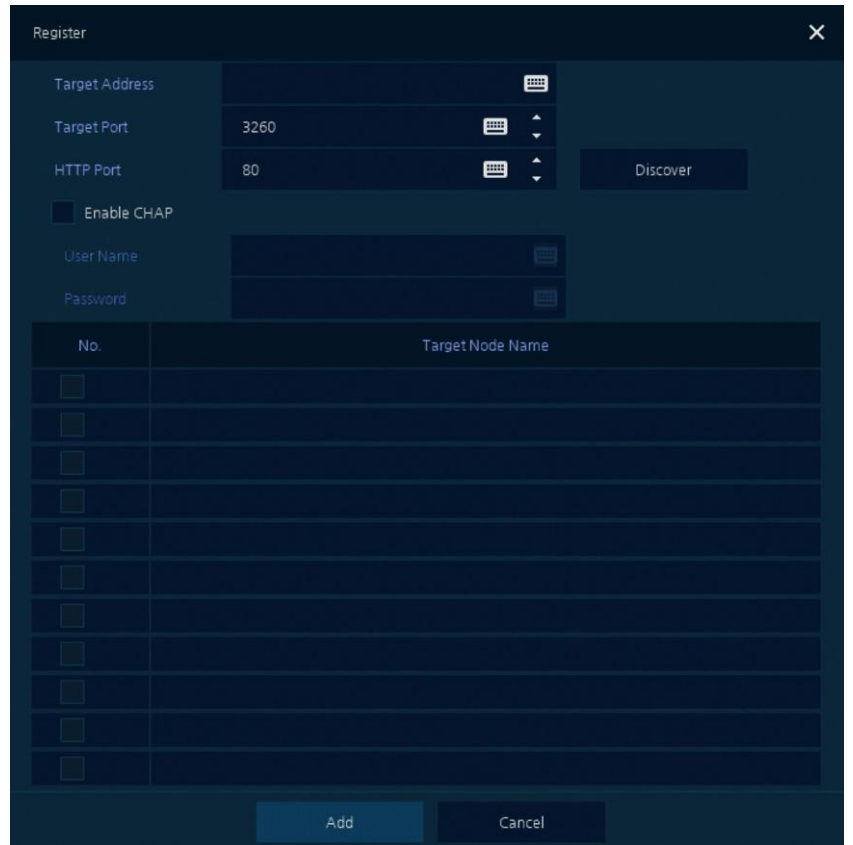

**Рис. 4-27 УСТРОЙСТВО > Диск > iSCSI > Зарегистрировать**

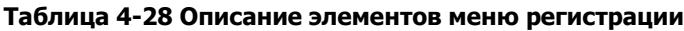

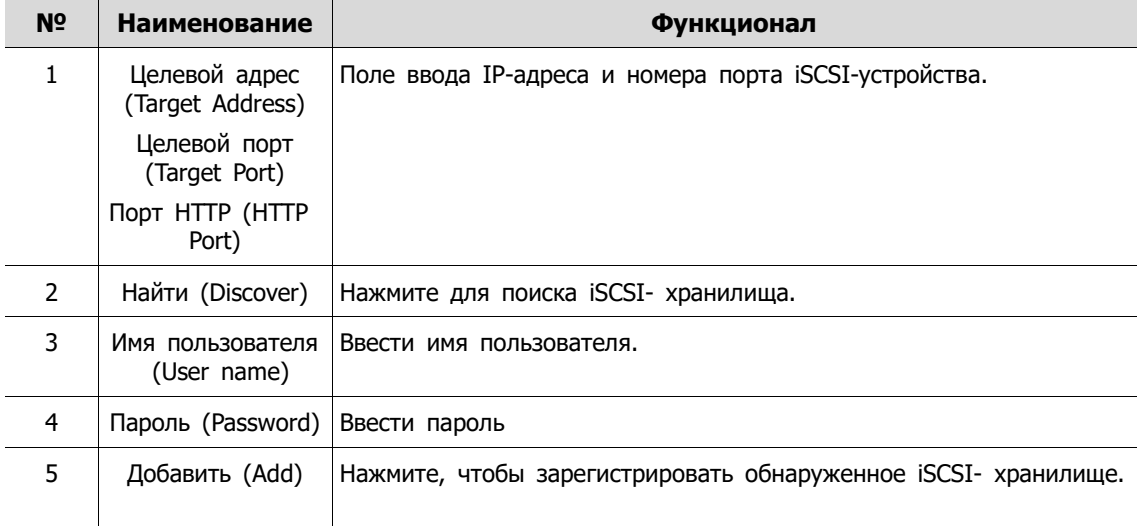

## **4.4.3 PTZ > PTZ**

Для использования функции PTZ устройства пользователям необходимо указать идентификатор, протокол и скорость для каждой из камер.

| Setup         |                                   |                  |                   |              | $\times$                                        |
|---------------|-----------------------------------|------------------|-------------------|--------------|-------------------------------------------------|
| ۰<br>SYSTEM   | ≏<br>CAMERA                       | <b>AC</b> DEVICE | <b>CONTRECORD</b> | EVENT        | $\bigoplus$<br>NETWORK                          |
| Display       | PTZ.                              |                  |                   |              |                                                 |
| <b>Disk</b>   |                                   |                  |                   |              | Copy PTZ Setup                                  |
| PTZ           | CH                                | ID.              | Protocol          |              | Speed                                           |
| Serial Device | $\mathbf{1}$<br>$\mathbf{1}$      | $\checkmark$     | ONVIF-IPCAM       | $\checkmark$ | 5<br>$\checkmark$                               |
| <b>TEXT</b>   | $\overline{2}$<br>$\mathbf 2$     | $\checkmark$     | None              | $\checkmark$ | 5<br>$\checkmark$                               |
|               | $\overline{\mathbf{3}}$<br>3      | $\checkmark$     | None              | $\checkmark$ | $\overline{\mathbf{5}}$<br>$\checkmark$         |
|               | $\overline{4}$<br>$\overline{4}$  | $\checkmark$     | None              | $\checkmark$ | 5<br>$\ddot{\mathbf{v}}$                        |
|               | $\overline{\mathbf{5}}$<br>5      | $\checkmark$     | None              | $\checkmark$ | $\overline{\phantom{a}}$<br>$\ddot{\mathbf{v}}$ |
|               | $6\phantom{.}6$<br>6              | $\checkmark$     | None              | $~\vee~$ 5   | $\checkmark$                                    |
|               | $7\overline{ }$<br>$\overline{7}$ | $\ddotmark$      | None              | $~\vee~$ 5   | $\checkmark$                                    |
|               | $\bf 8$<br>8                      | $\checkmark$     | None              | $\times$ 5   | $\checkmark$                                    |
|               |                                   |                  | 12                |              |                                                 |
|               |                                   |                  |                   |              |                                                 |
|               |                                   |                  |                   |              |                                                 |
| Default       |                                   |                  |                   | Save         | Restore                                         |

**Рис. 4-28 УСТРОЙСТВО > PTZ > PTZ**

**Таблица 4-29 Описание элементов меню PTZ**

| N <sup>o</sup> | <b>Наименование</b>                                 | Функционал                                                                       |
|----------------|-----------------------------------------------------|----------------------------------------------------------------------------------|
| 1              | Скопировать<br>настройки PTZ<br>(Copy PTZ<br>Setup) | Применить заданные ранее параметры ко всем или к выбранным<br>каналам.           |
| $\mathcal{P}$  | Канал (СН)                                          | Каналы отображения.                                                              |
| 3              | TD.<br>(Идентификатор)                              | Выбор идентификатора камеры, подключаемой к соответствующему<br>каналу (1-255).  |
| 4              | Протокол<br>(Protocol)                              | Выбор протокола камеры, подключенной к соответствующему<br>каналу.               |
| 5.             | Скорость (Speed)                                    | Выбор панорамирования-наклона камеры, подключенной к<br>соответствующему каналу. |
|                |                                                     |                                                                                  |

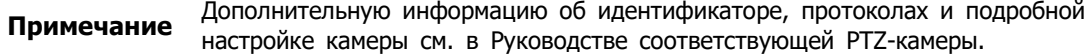

## **4.4.4 Последовательное устройство > Последовательное устройство (Serial Device > Serial Device)**

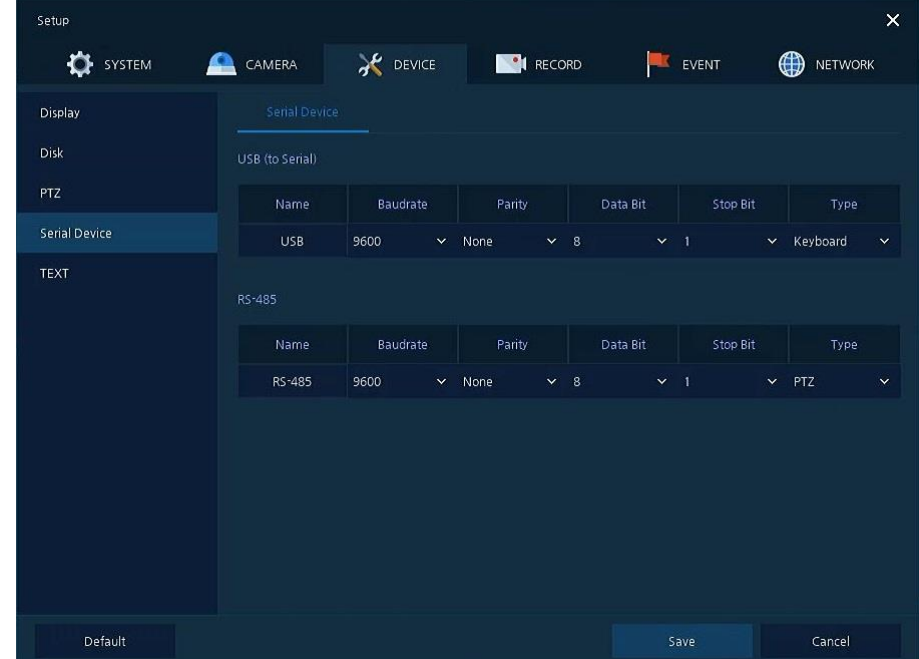

Для подключения PTZ-камеры, USB-устройств к оборудованию пользователям необходимо настроить последовательные устройства.

#### **Рис. 4-29 УСТРОЙСТВО > Последовательное устройство > Последовательное устройство**

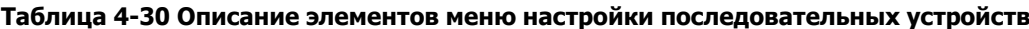

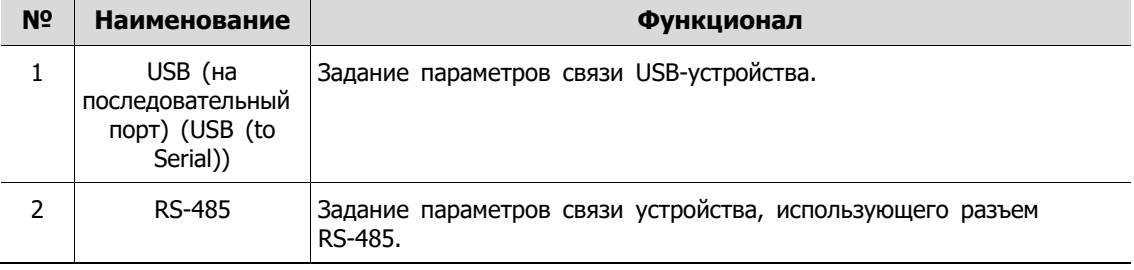

# **4.4.5 ТЕКСТ > ТЕКСТ (TEXT > TEXT)**

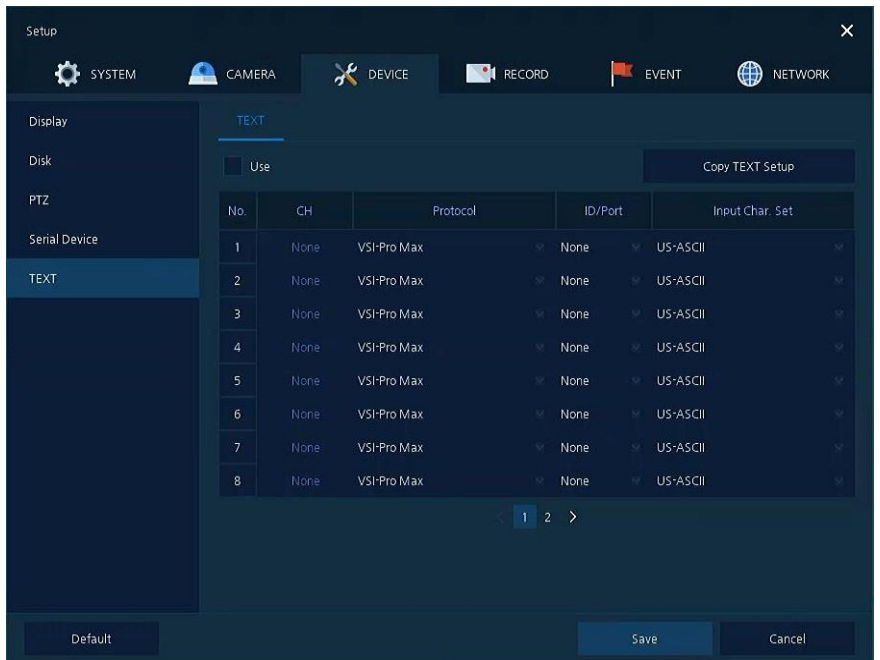

Задать устройство ввода (банкомат, обслуживающий терминал и т.п.)

**Рис. 4-30 УСТРОЙСТВО > ТЕКСТ > ТЕКСТ**

| Таблица 4-31 Описание элементов меню текста |  |  |
|---------------------------------------------|--|--|
|---------------------------------------------|--|--|

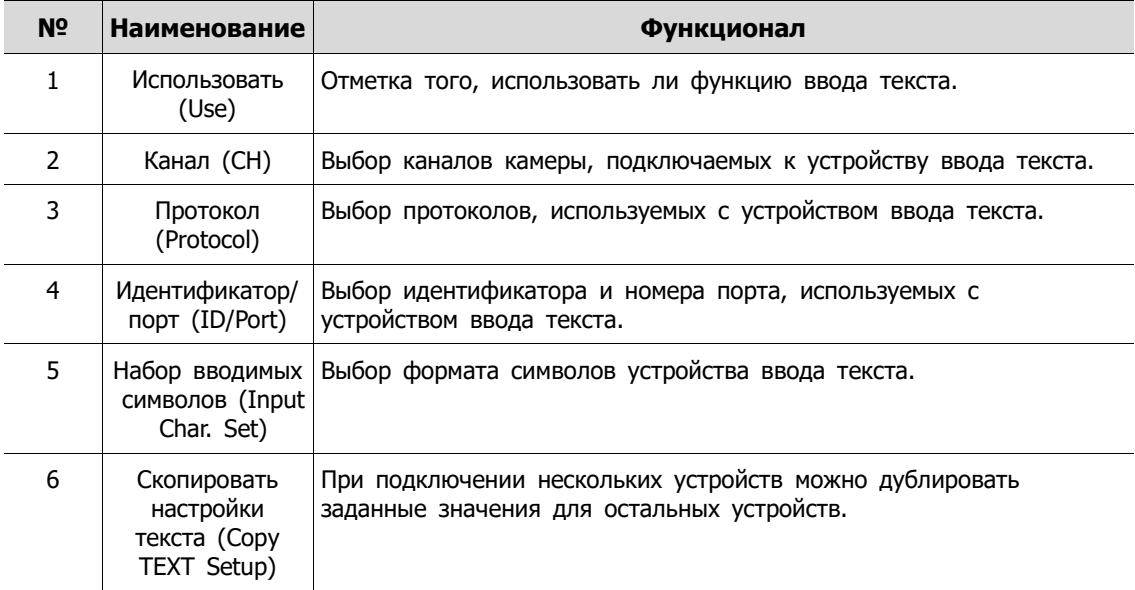

После нажатия кнопки копирования настроек текста **Copy TEXT Setup** отображается соответствующий экран **Copy TEXT Setup**.

| Copy TEXT Setup |             |                |                                     |  |                         |              |                   |
|-----------------|-------------|----------------|-------------------------------------|--|-------------------------|--------------|-------------------|
| From            |             | CH1            | $\checkmark$                        |  |                         |              |                   |
| To              |             |                |                                     |  |                         | Unselect All |                   |
| $\checkmark$ 1  | $\sqrt{2}$  | $\checkmark$ 3 | $\sqrt{4}$ $\sqrt{5}$               |  | $\vee$ 6                | $\sqrt{7}$   | 8<br>$\checkmark$ |
| $\checkmark$ 9  | $\sqrt{10}$ |                | $\times$ 11 $\times$ 12 $\times$ 13 |  | $\sqrt{14}$ $\sqrt{15}$ |              | $\sqrt{16}$       |
| Copy Item       |             |                |                                     |  |                         |              |                   |
| $\vee$ CH       |             | Input Char     |                                     |  |                         |              |                   |
|                 | Apply       |                |                                     |  | Cancel                  |              |                   |

**Рис. 4-31 УСТРОЙСТВО > ТЕКСТ > ТЕКСТ > Скопировать настройки текста**

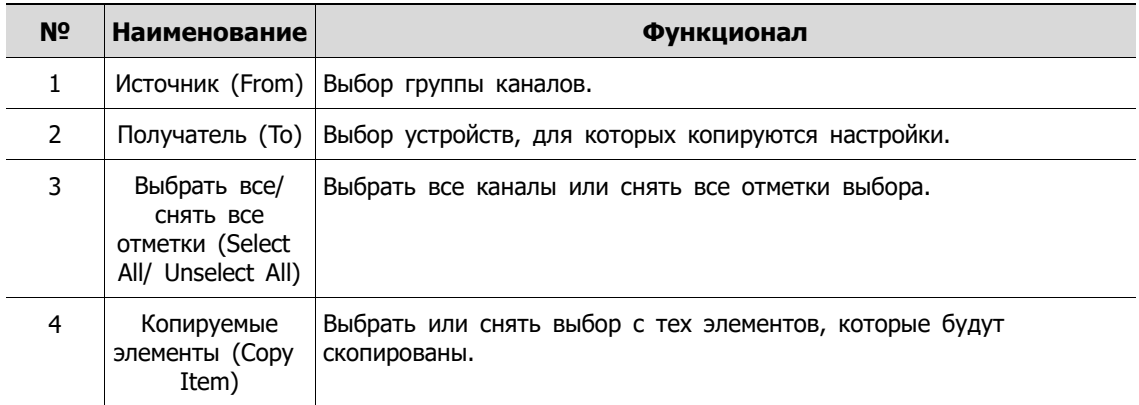

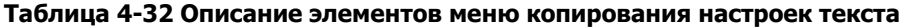

# **4.5 ЗАПИСЬ (RECORD)**

В разделе записи **RECORD,** пользователи могут задать параметры, относящиеся к записи.

## **4.5.1 Расписание (Schedule)**

#### **Расписание > Расписание (Schedule > Schedule)**

Виды записи можно задавать по каналам и по времени.

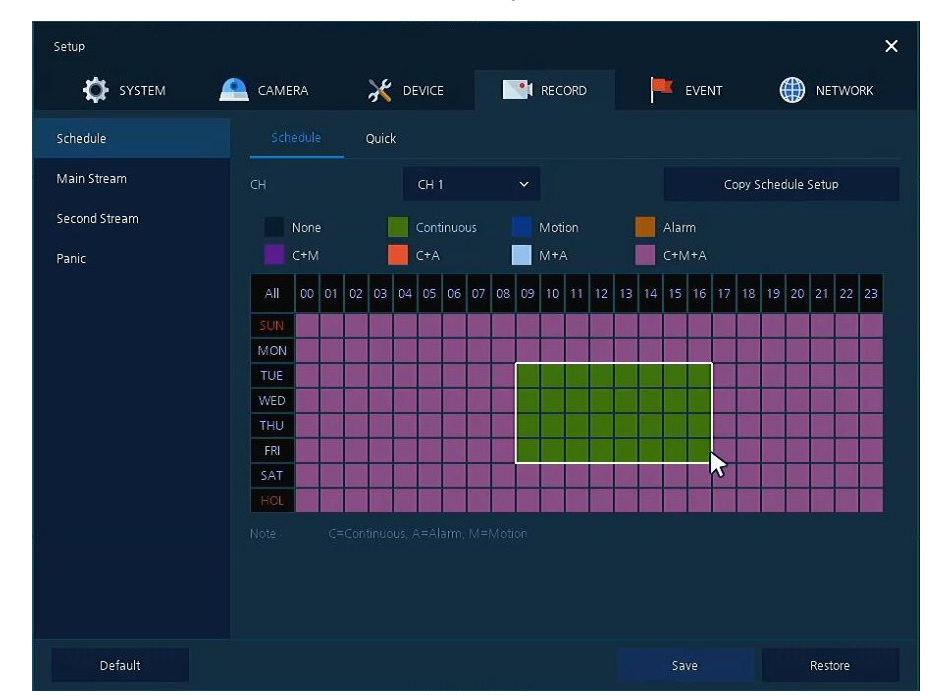

**Рис. 4-32 ЗАПИСЬ > Расписание > Расписание**

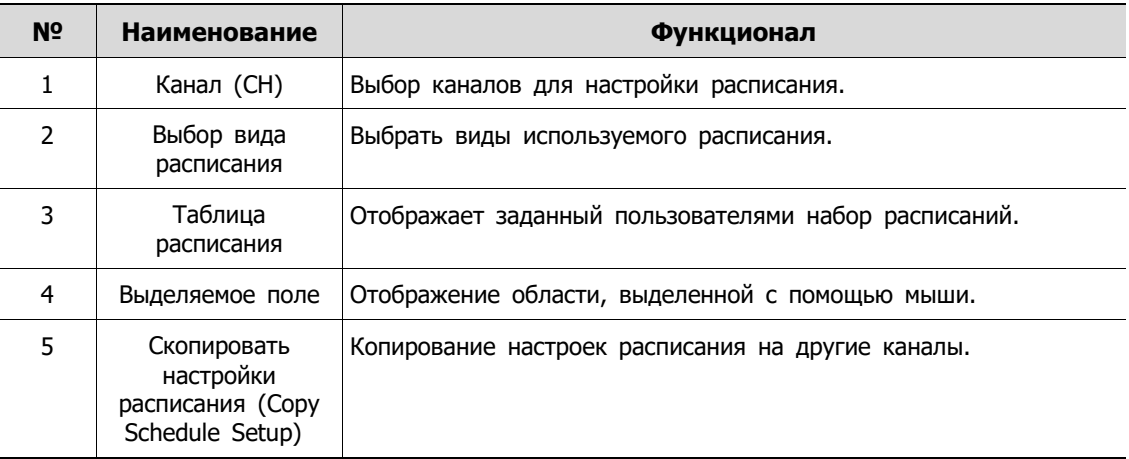

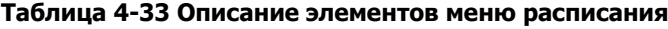
Далее приведено описание каждого вида расписания:

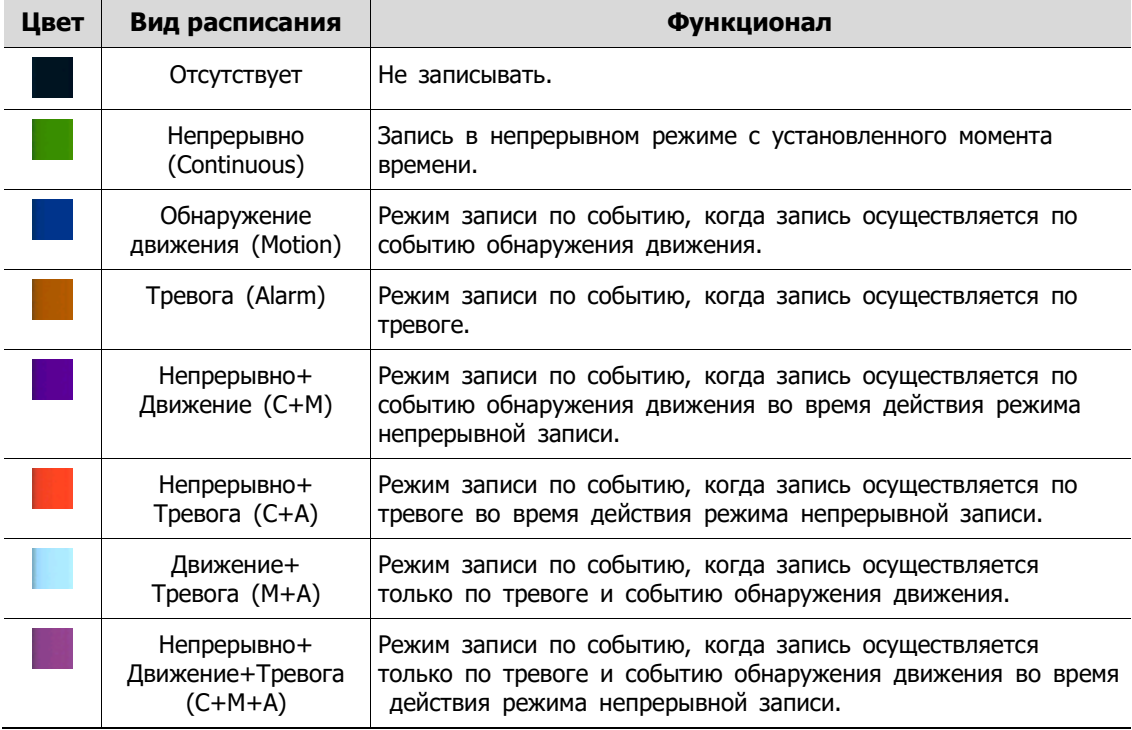

#### **Таблица 4-34 Описание каждого вида расписания**

Порядок настройки расписания по каналам.

**1** Необходимо выбрать каналы, для которых настраивается расписание.

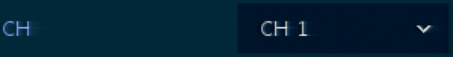

**2** Затем необходимо выбрать вид расписания.

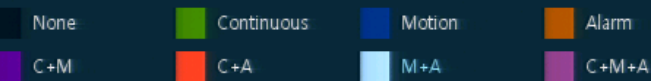

- **3** Навести мышь на таблицу расписания.
- **4** Выделить с помощью мыши область, для которой настраивается расписание.

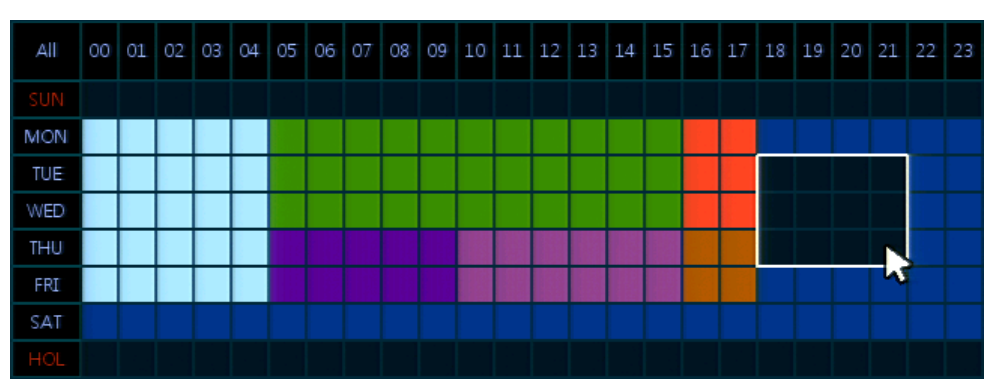

- **5** Выбранные поля изменят цвет в соответствии с выбранным видом расписания.
- **6** Если необходимо скопировать настройки расписания для других каналов, можно нажать на кнопку копирования настроек расписания **Copy Schedule Setup**.

Copy Schedule Setup

**7** Отобразится экран копирования настроек расписания **Copy Schedule Setup**.

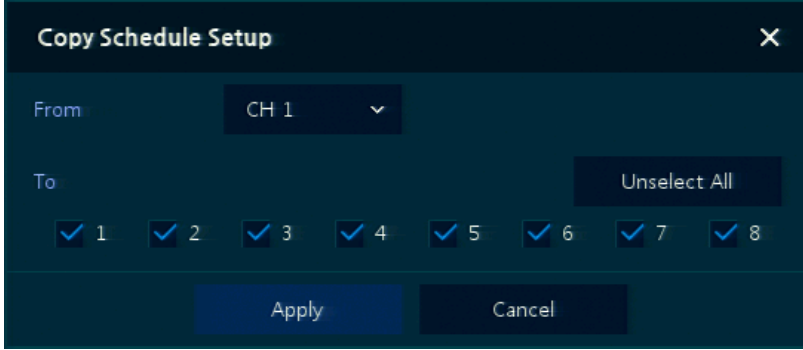

**8** Выбрать каналы, с которых копируются настройки.

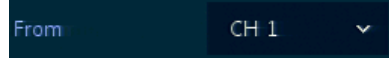

**9** Выбрать каналы, для которых применяются копируемые настройки.

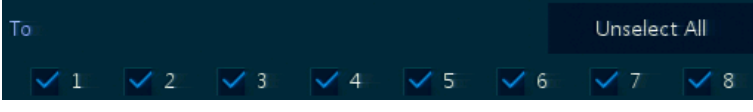

**10** Скопировать настройки расписания, нажав на кнопку **Apply**.

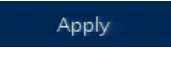

**11** Для сохранения настроек расписания нажать кнопку **Save** .

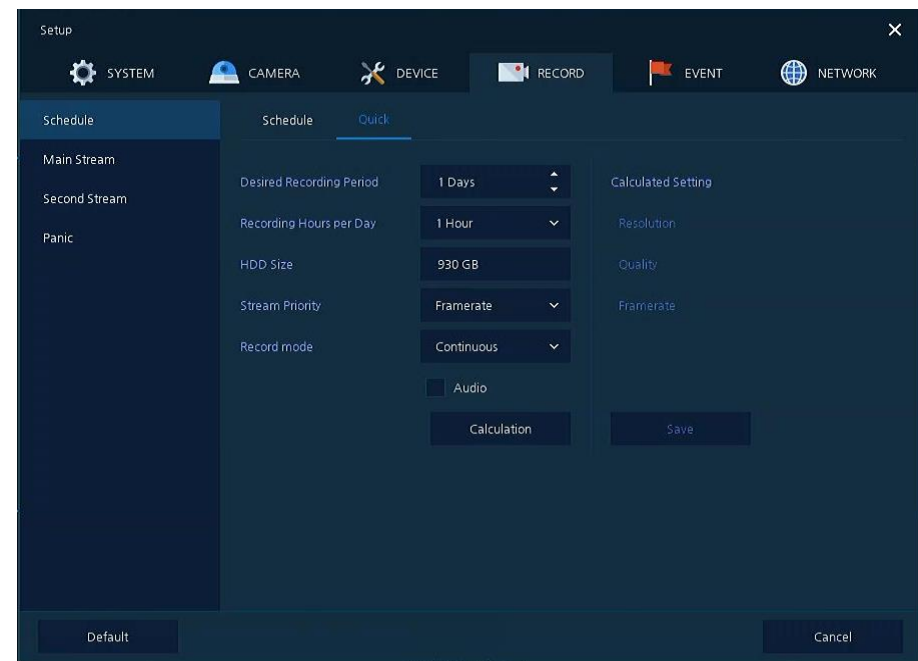

**Расписание > Быстрая настройка (Schedule > Quick)**

**Рис. 4-33 ЗАПИСЬ > Расписание > Быстрая настройка**

| N <sup>o</sup> | Наименование                                          | Функционал                                                                                                  |
|----------------|-------------------------------------------------------|----------------------------------------------------------------------------------------------------|
| 1              | Требуемый период записи<br>(Desired Recording Period) | Выбор требуемого периода записи.                                                                            |
| $\overline{2}$ | Часов записи в сутки<br>(Recording Hours per Day)     | Выбор количества часов записи в сутки.                                                                      |
| 3              | Объем жесткого диска<br>(HDD Size)                    | Отображается автоматически.                                                                                 |
| 4              | Приоритет для потока<br>(Stream Priority)             | Выбор либо частоты кадров, либо разрешения.                                                                 |
| 5              | Режим записи (Recording<br>mode)                      | Выбор режим записи: непрерывный или по событию.                                                             |
| 6              | Аудио (Audio)                                         | Отметить, если необходимо записывать и звук.                                                                |
| 7              | Pacuer (Calculation)                                  | Пользователь увидит рекомендуемое разрешение и частоту<br>кадров, соответствующие заданному периоду записи. |

**Таблица 4-35 Описание элементов меню быстрой настройки**

## <span id="page-76-0"></span>**4.5.2 Первый поток (Main Stream)**

Задание разрешения изображения при наступлении какого-либо события на канале или для обычной записи.

### **Первый поток> Аналоговая камера (Main Stream > Analog Camera)**

**Setup**  $\mathbf{x}$ **AC** DEVICE CAMERA **NOT** RECORD **SYSTEM** EVENT NETWORK Schedule IP Camera Codec Type Main Stream Copy Stream Setup Second Stream Continuous Resolution Pre-Alarm Post-Alarm Quality Framerate Quality Panic **4MP**  $\vee$  Level 8  $\vee$  15  $\vee$  Level 8  $\vee$  5 Seconds  $\vee$  30 Seconds  $\vee$ 1080F  $15$ 30 Seconds  $\sim$ Level 8 5 Seconds v 1080P  $\ddot{\mathbf{v}}$ Level 8 Level 8 30 Seconds  $\sim$ **AMP**  $1$ evel  $8 \times 15$  $\times$  Lavel R  $\times$  5 Seconds  $\times$  30 Seconds  $\times$  $\vee$  Level 8  $\vee$  5 Seconds  $\vee$  30 Seconds  $\vee$  $\vee$  Level 8  $\vee$  5 Seconds  $\vee$  30 Seconds  $\vee$ 1080P 6 Default Save Cancel

Задание качества изображения и разрешения первого потока

**Рис. 4-34 ЗАПИСЬ > Потоковое видео > Первый поток**

#### **Таблица 4-36 Описание элементов меню настройки первого потока**

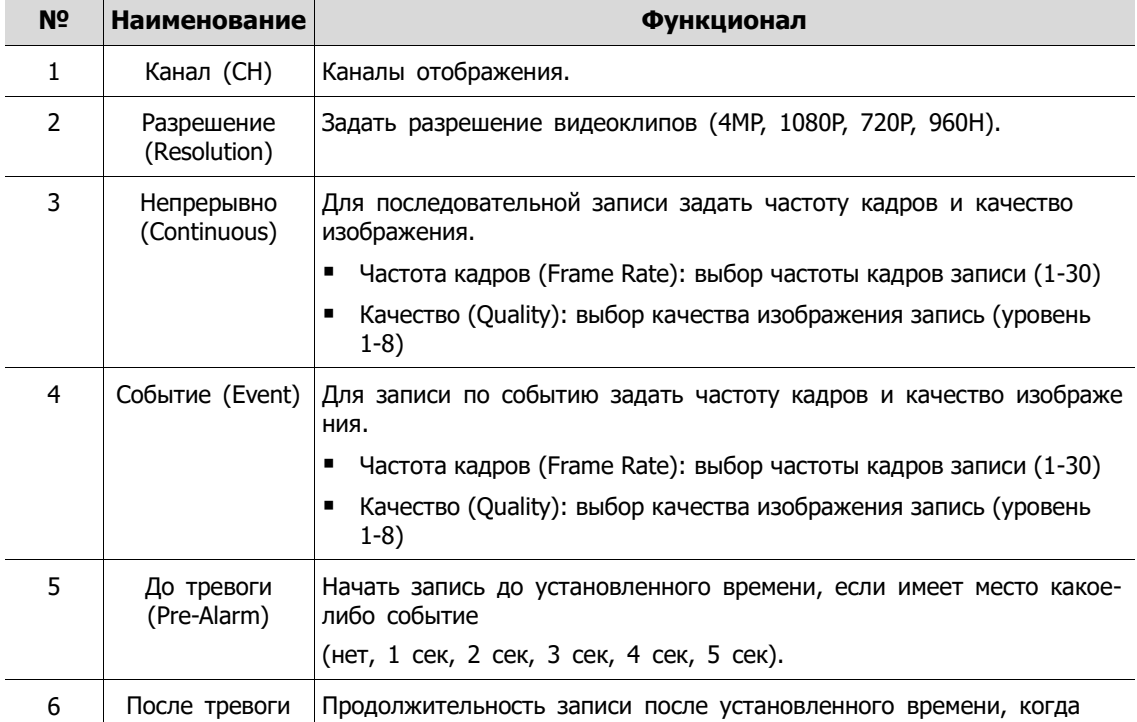

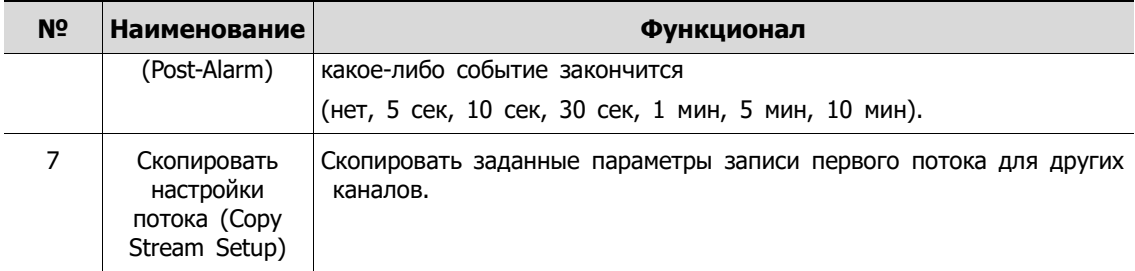

После нажатия кнопки копирования настроек потока **Copy Stream Setup** откроется соответствующее окно **Copy Stream Setup**.

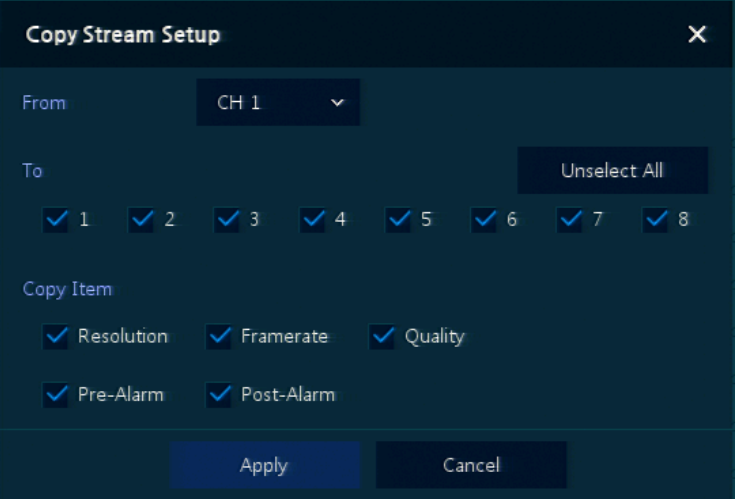

**Рис. 4-35 ЗАПИСЬ > Потоковое видео > Первый поток > Скопировать настройки потока**

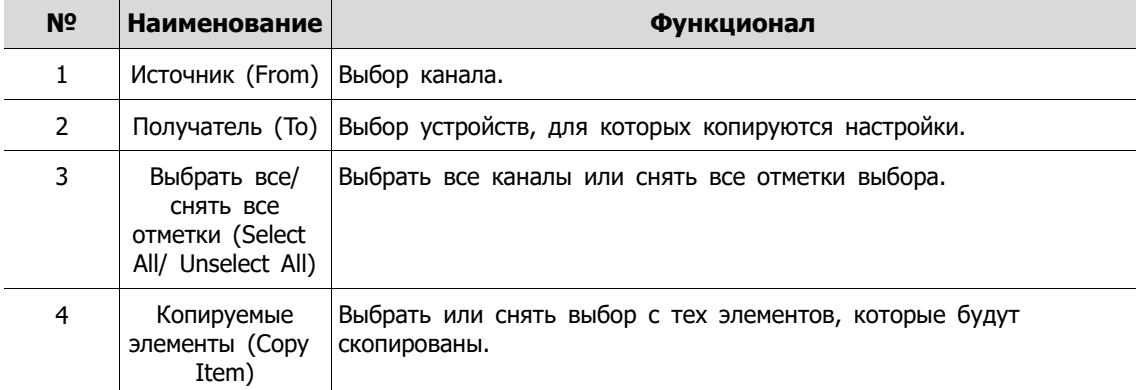

### **Первый поток> IP-камера (Main Stream > IP Camera)**

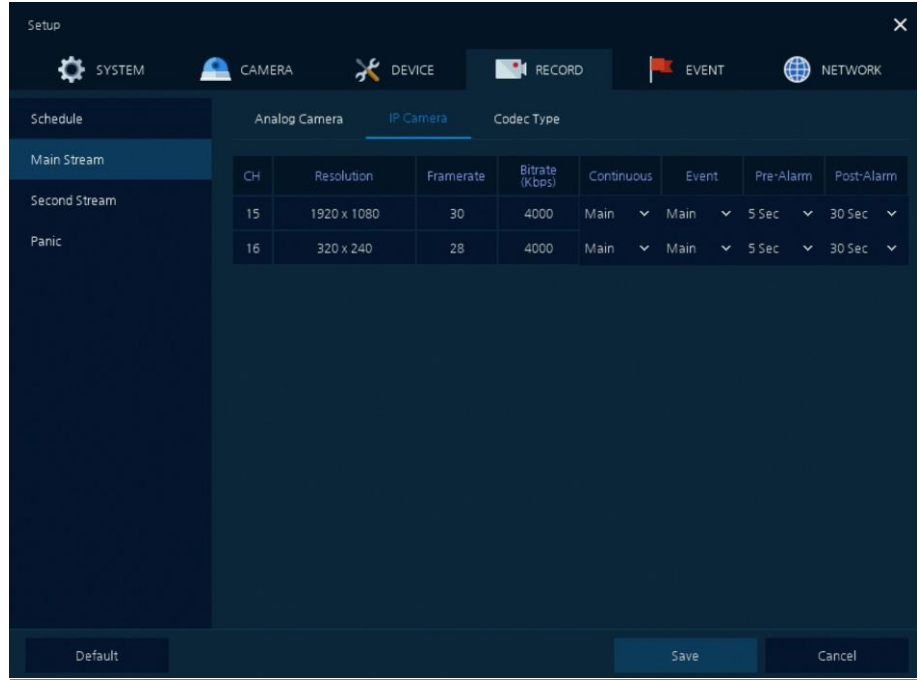

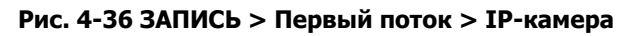

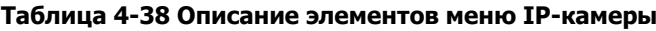

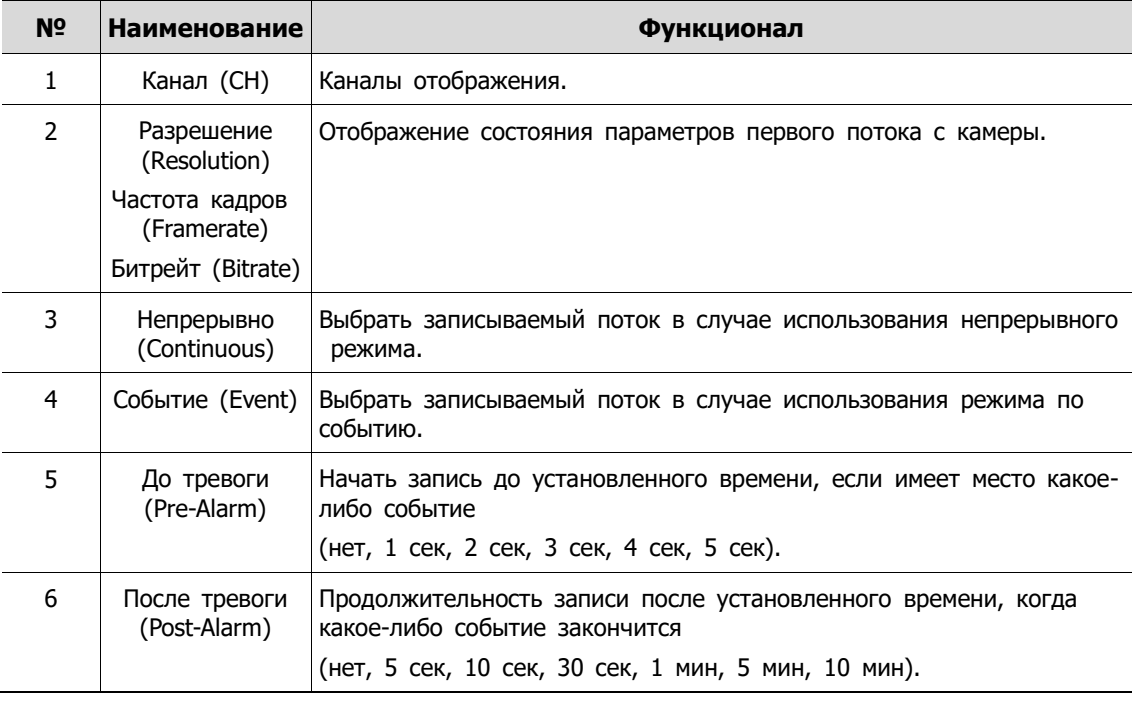

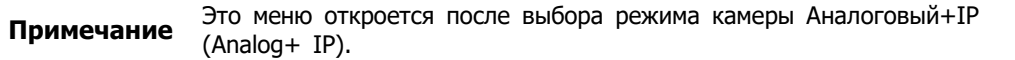

### **Первый поток> Вид кодека (Main Stream > Codec Type)**

Задание формата сжатия видео.

| Setup         |                |               |                  |                  |                |            |                  | $\times$       |
|---------------|----------------|---------------|------------------|------------------|----------------|------------|------------------|----------------|
| SYSTEM        | CAMERA<br>≏    |               | <b>AC</b> DEVICE | <b>EN RECORD</b> |                | EVENT      | ⊕                | <b>NETWORK</b> |
| Schedule      |                | Analog Camera | IP Camera        | Codec Type       |                |            |                  |                |
| Main Stream   |                |               |                  |                  |                |            | Copy Codec Setup |                |
| Second Stream | CH             |               | Main Stream      |                  |                | Sub Stream |                  |                |
| Panic         | $\mathbf{1}$   | H.264         |                  |                  | $~\vee~$ H.265 |            |                  | $\checkmark$   |
|               | $\overline{2}$ | H.264         |                  |                  | $\times$ H.265 |            |                  | $\checkmark$   |
|               | 3              | H.264         |                  |                  | $~\vee~$ H.265 |            |                  | $\checkmark$   |
|               | $\overline{a}$ | H.264         |                  |                  | $\times$ H.265 |            |                  | $\checkmark$   |
|               | 5              | H.264         |                  |                  | $\vee$ H.265   |            |                  | $\checkmark$   |
|               | $6^{\circ}$    | H.264         |                  |                  | $~\vee~$ H.265 |            |                  | $\checkmark$   |
|               | 7 <sup>2</sup> | H.264         |                  |                  | $\times$ H.265 |            |                  | $\checkmark$   |
|               | $\mathbf{8}$   | H.264         |                  |                  | $\times$ H.265 |            |                  | $\checkmark$   |
|               |                |               |                  |                  | 12             |            |                  |                |
|               |                |               |                  |                  |                |            |                  |                |
|               |                |               |                  |                  |                |            |                  |                |
| Default       |                |               |                  |                  |                | Save       | Cancel           |                |

**Рис. 4-37 ЗАПИСЬ > Первый поток > Вид кодека**

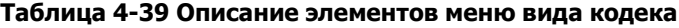

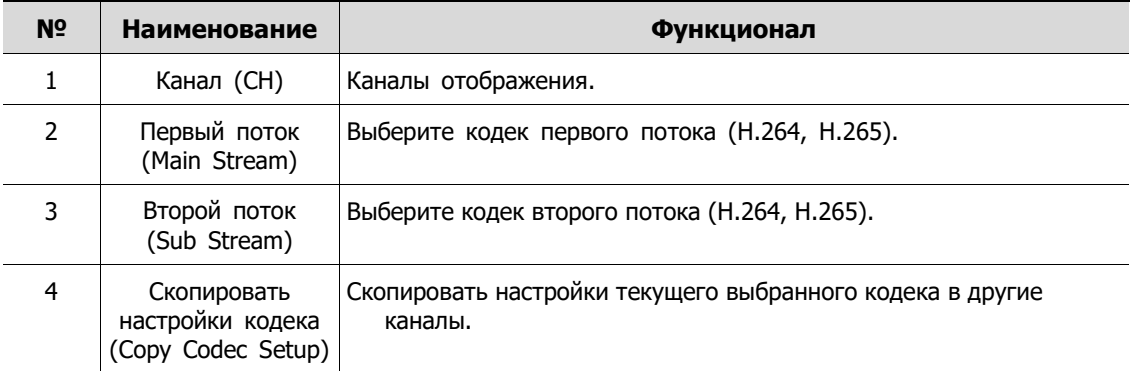

После нажатия кнопки копирования настроек кодека **Copy Codec Setup** откроется соответствующее окно **Copy Stream Setup**.

| Copy Codec Setup                                                   |                     |                                             |                       |
|--------------------------------------------------------------------|---------------------|---------------------------------------------|-----------------------|
| From                                                               | CH1<br>$\checkmark$ |                                             |                       |
| To                                                                 |                     |                                             | Unselect All          |
| $\sqrt{2}$<br>$\checkmark$ 1<br>$\sqrt{10}$<br>$\overline{9}$<br>✓ | √ 11 √ 12 √ 13 √ 14 | $\sqrt{3}$ $\sqrt{4}$ $\sqrt{5}$ $\sqrt{6}$ | $\checkmark$ 7<br>່ 8 |
| Copy Item<br>Main Stream                                           | Sub Stream          |                                             |                       |
|                                                                    | Apply               | Cancel                                      |                       |

**Рис. 4-38 ЗАПИСЬ > Первый поток > Вид кодека > Скопировать настройки кодека**

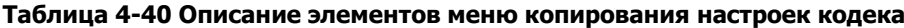

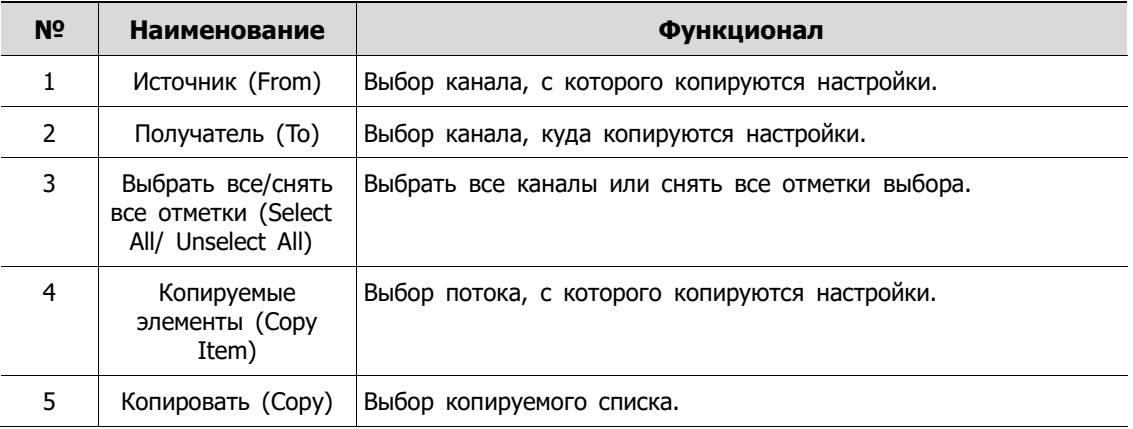

# **4.5.3 Второй поток (Second Stream)**

### **Второй поток> Аналоговая камера (Second Stream > Analog Camera)**

Задание качества изображения и разрешения второго потока

| Setup            |                |                   |                 |           |              |                 |                    |            | $\times$            |
|------------------|----------------|-------------------|-----------------|-----------|--------------|-----------------|--------------------|------------|---------------------|
| <b>OF</b> SYSTEM | CAMERA         |                   | <b>X</b> DEVICE |           |              | <b>I</b> RECORD |                    | Œ<br>EVENT | ⊕<br><b>NETWORK</b> |
| Schedule         |                | Analog Camera     |                 | IP Camera |              |                 |                    |            |                     |
| Main Stream      |                |                   |                 |           |              |                 |                    |            | Copy Stream Setup   |
| Second Stream    | CH             | <b>Resolution</b> |                 | Framerate |              | Quality         |                    | Pre-Alarm  | Post-Alarm          |
| Panic            | 1              | 640 x 480         | $\checkmark$    | 15        | $\checkmark$ | Level 8         | $\bar{\mathbf{v}}$ | 5 Seconds  | 30 Seconds          |
|                  | $\overline{a}$ | 640 x 480         | $\checkmark$    | 15        | $\checkmark$ | Level 8         | $\checkmark$       | 5 Seconds  | 30 Seconds          |
|                  | 3              | 640 x 480         | $\checkmark$    | 15        | $\checkmark$ | Level 8         | $\checkmark$       | 5 Seconds  | 30 Seconds          |
|                  | $\overline{4}$ | 640 x 480         | $\checkmark$    | 15        | $\checkmark$ | Level 8         | $\checkmark$       | 5 Seconds  | 30 Seconds          |
|                  | 5              | 640 x 480         | $\checkmark$    | 15        | $\checkmark$ | Level 8         | $\checkmark$       | 5 Seconds  | 30 Seconds          |
|                  | 6              | 640 x 480         | $\checkmark$    | 15        | $\checkmark$ | Level 8         | $\checkmark$       | 5 Seconds  | 30 Seconds          |
|                  |                |                   |                 |           |              |                 |                    |            |                     |
| Default          |                |                   |                 |           |              |                 |                    | Save       | Cancel              |

**Рис. 4-39 ЗАПИСЬ > Потоковое видео > Второй поток**

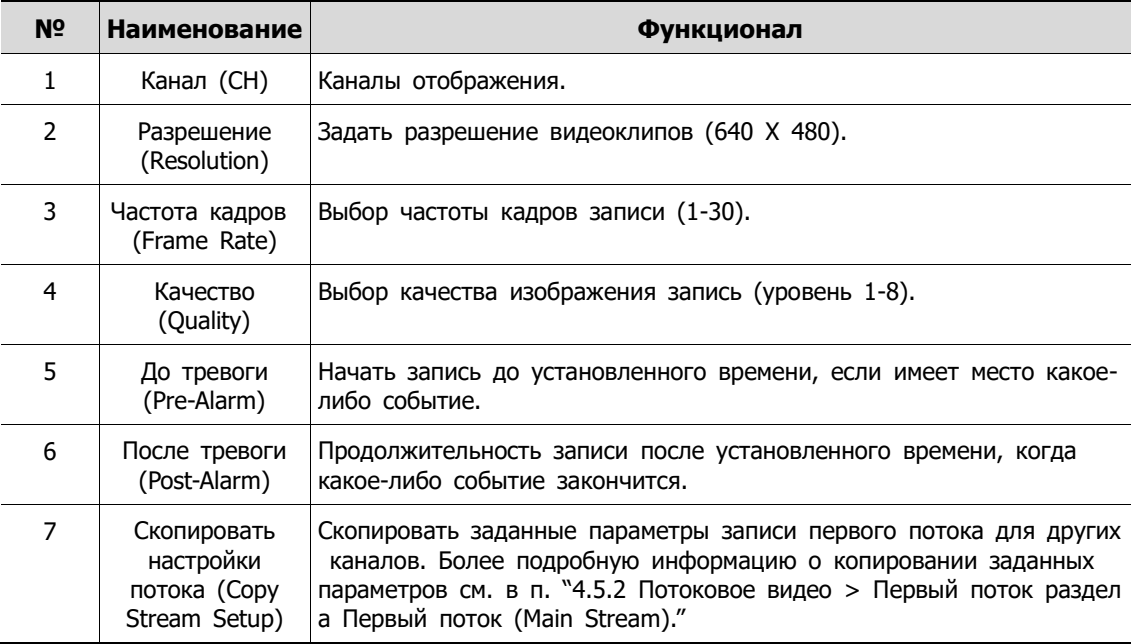

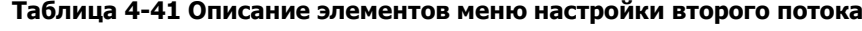

| Setup            |                |                 |           |                |           | $\times$            |
|------------------|----------------|-----------------|-----------|----------------|-----------|---------------------|
| <b>OF</b> SYSTEM | CAMERA<br>₽    | <b>X</b> DEVICE |           | RECORD         | EVENT     | ⊕<br><b>NETWORK</b> |
| Schedule         |                | Analog Camera   | IP Camera |                |           |                     |
| Main Stream      | $\mathsf{CH}%$ | Resolution      | Framerate | Bitrate (Kbps) | Pre-Alarm | Post-Alarm          |
| Second Stream    | $\overline{7}$ | None            | None      | None           | 5 Seconds | 30 Seconds          |
| Panic            | 8              | None            | None      | None           | 5 Seconds | 30 Seconds          |
|                  |                |                 |           |                |           |                     |
| Default          |                |                 |           |                | Save      | Cancel              |

**Второй поток> IP-камера (Second Stream > IP Camera)**

**Рис. 4-40 ЗАПИСЬ > Второй поток > IP-камера**

| Таблица 4-42 Описание элементов меню IP-камеры |  |  |  |  |
|------------------------------------------------|--|--|--|--|
|------------------------------------------------|--|--|--|--|

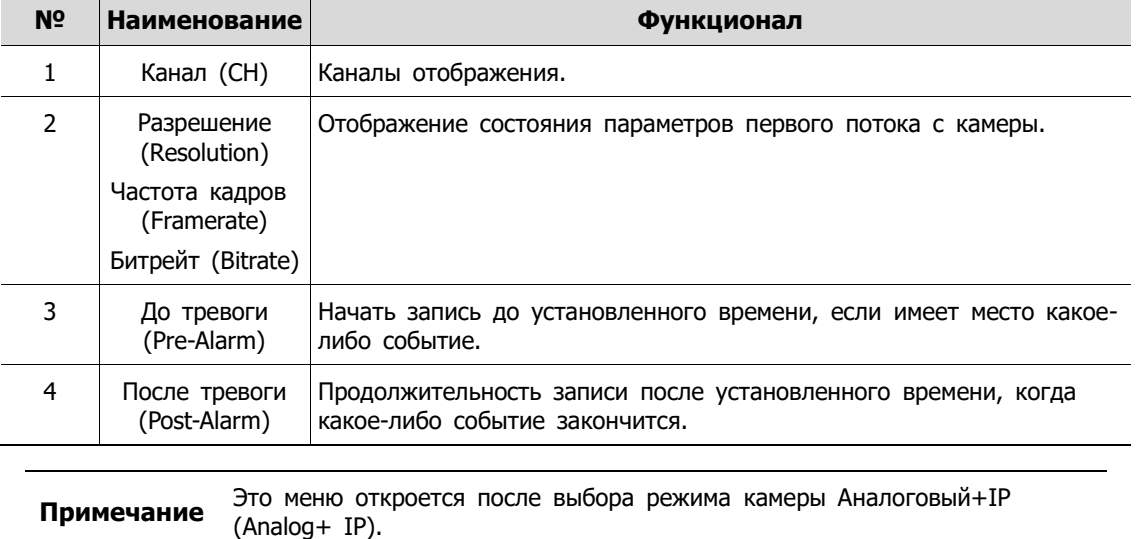

# **4.5.4 Экстренный режим (Panic)**

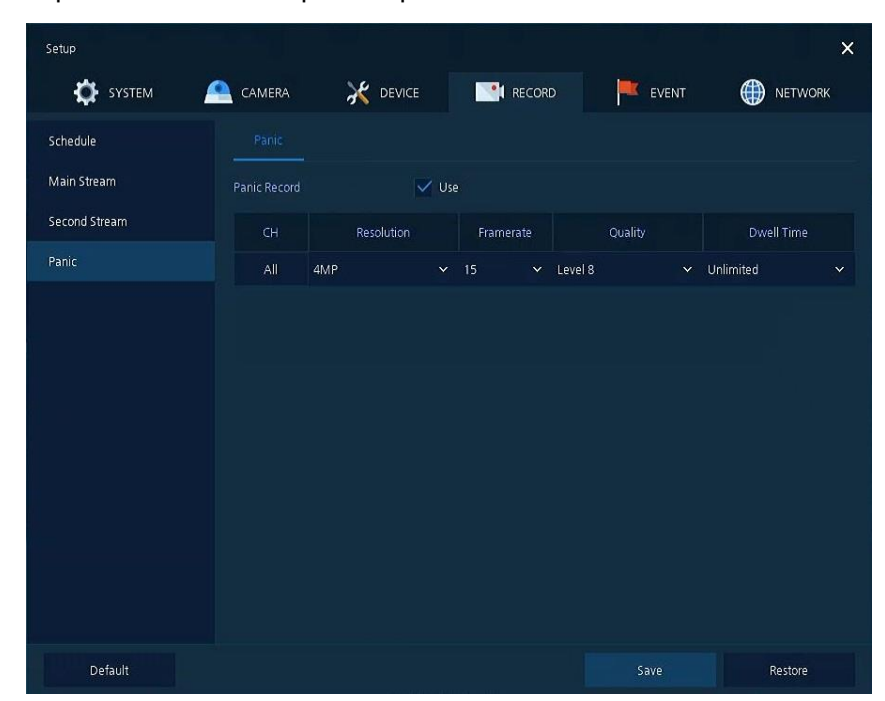

Порядок настройки записи в экстренном режиме

**Рис. 4-41 ЗАПИСЬ > Потоковое видео > Экстренный режим**

| N <sub>2</sub> | <b>Наименование</b>                             | Функционал                                                                                           |
|----------------|-------------------------------------------------|----------------------------------------------------------------------------------------------------|
| 1              | Запись в экстренном<br>режиме (Panic<br>Record) | Выбрать/снять выделение для определения того, будет ли<br>использоваться запись в экстренном режиме. |
| 2              | Канал (СН)                                      | Каналы отображения.                                                                                  |
| 3              | Разрешение<br>(Resolution)                      | Задать разрешение видеоклипов (4МР, 1080Р, 720Р, 960Н).                                              |
| $\overline{4}$ | Частота кадров<br>(Frame rate)                  | Выбор частоты кадров записи (1-30).                                                                  |
| 5              | Качество (Quality)                              | Выбор качества изображения запись (уровень 1-8).                                                     |
| 6              | Продолжительность<br>(Dwell Time)               | Выбор длительности записи<br>(без ограничений, 10 сек, 30 сек, 1 мин, 5 мин, 10 мин, 30 мин).        |

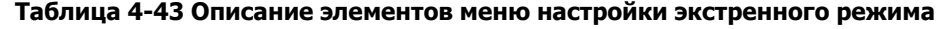

# **4.6 СОБЫТИЕ (EVENT)**

В разделе событий **EVENT**, пользователи могут задать события, контролируемые оборудованием.

# **4.6.1 Система/диск (System/Disk)**

Установка событий системы и диска

### **Система/диск > Система (System/Disk > System)**

Установка системных событий устройства

| Setup            |                           |                             |                        |                 | $\times$            |
|------------------|---------------------------|-----------------------------|------------------------|-----------------|---------------------|
| <b>OF</b> SYSTEM | CAMERA<br>£               | <b>X</b> DEVICE             | <b>PERSONAL RECORD</b> | EVENT           | ₩<br><b>NETWORK</b> |
| System / Disk    | System                    | Disk                        |                        |                 |                     |
| Alarm In         | System Restart            | $\sqrt{}$ Use               |                        |                 |                     |
| Motion           | Notification              | $\checkmark$ E-mail         |                        | V Push (Mobile) |                     |
| Video Loss       |                           |                             |                        |                 |                     |
| Notification     | User Login                | $\vee$ Use                  |                        |                 |                     |
|                  | Notification              | $\sqrt{\phantom{a}}$ E-mail |                        | V Push (Mobile) |                     |
|                  | <b>Record Transaction</b> | $\vee$ Use                  |                        |                 |                     |
|                  | Notification              | $\sqrt{\phantom{a}}$ E-mail |                        | V Push (Mobile) |                     |
|                  |                           |                             |                        |                 |                     |
|                  |                           |                             |                        |                 |                     |
|                  |                           |                             |                        |                 |                     |
|                  |                           |                             |                        |                 |                     |
| Default          |                           |                             |                        | Save            | Cancel              |

**Рис. 4-42 СИСТЕМА > Система/диск > Система**

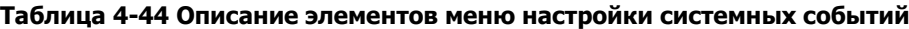

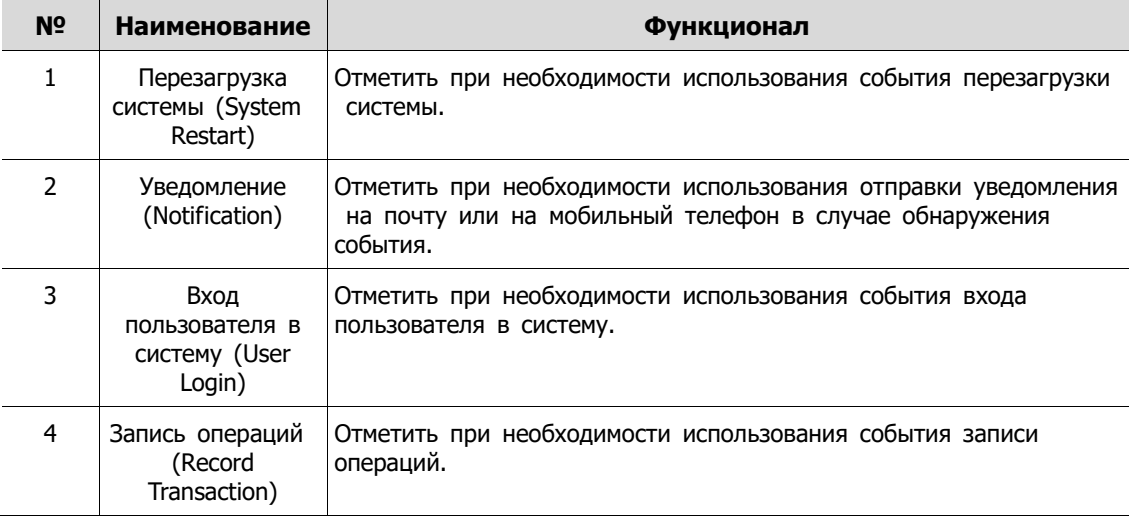

# **Система/диск > Диск (System/Disk > Disk)**

Установка событий диска

| Setup            |                  |                             |              |                           |              | $\times$            |
|------------------|------------------|-----------------------------|--------------|---------------------------|--------------|---------------------|
| <b>OF</b> SYSTEM | ≏<br>CAMERA      | <b>AC</b> DEVICE            | RECORD       |                           | EVENT        | ₩<br><b>NETWORK</b> |
| System / Disk    | Disk<br>System   |                             |              |                           |              |                     |
| Alarm In         | Disk Unpluged    | $\vee$ Use                  |              | $\vee$ Beep               |              |                     |
| Motion           | Alarm out.       | Relay 1                     | $\checkmark$ | 5 Seconds                 | $\checkmark$ |                     |
| Video Loss       | Notification     | $\sqrt{\phantom{a}}$ E-mail |              | $\checkmark$ Push(Mobile) |              |                     |
| Notification     |                  |                             |              |                           |              |                     |
|                  | Disk Full        | 50%                         | $\checkmark$ | $\vee$ Beep               |              |                     |
|                  | Alarm out.       | Relay 1                     | $\checkmark$ | 10 Seconds                | $\checkmark$ |                     |
|                  | Notification     | $\sqrt{\ }$ E-mail          |              | V Push(Mobile)            |              |                     |
|                  | S.M.A.R.T. Fault | $V$ Use                     |              | $\vee$ Beep               |              |                     |
|                  | Alarm out        | Relay 1                     | $\checkmark$ | 20 Seconds                | $\checkmark$ |                     |
|                  | Notification     | $\sqrt{\phantom{a}}$ E-mail |              | V Push(Mobile)            |              |                     |
|                  |                  |                             |              |                           |              |                     |
|                  |                  |                             |              |                           |              |                     |
| Default          |                  |                             |              | Save                      |              | Restore             |

**Рис. 4-43 СИСТЕМА > Система/диск > Диск**

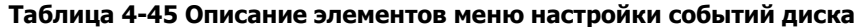

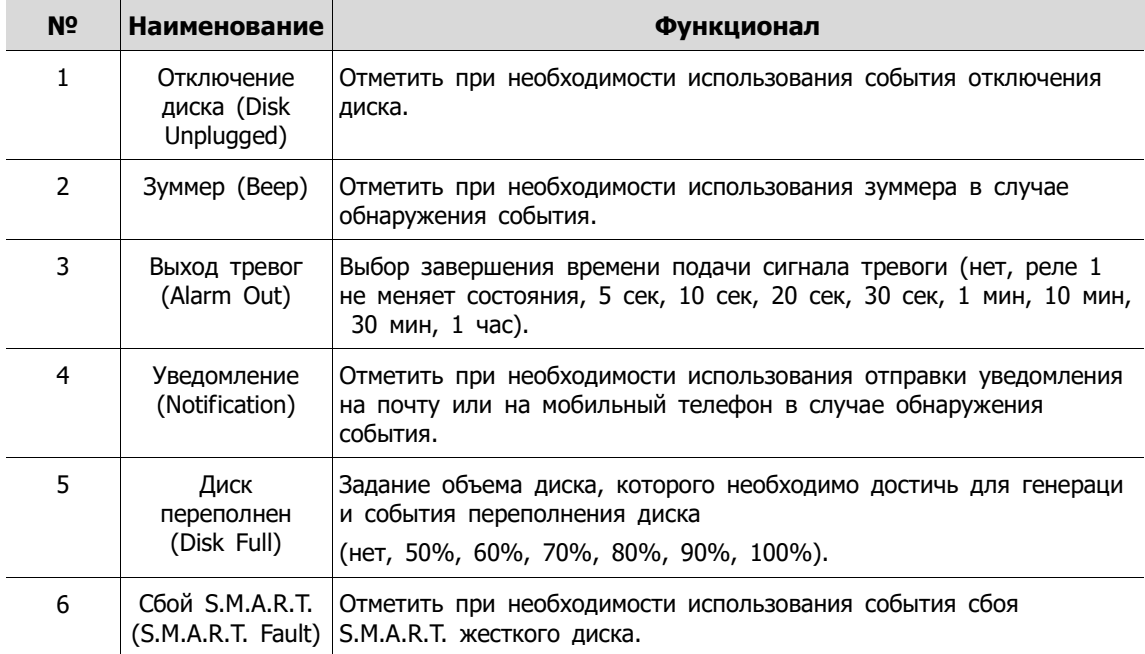

# <span id="page-87-0"></span>**4.6.2 Вход тревог (Alarm In)**

Установка тревог датчиков и настройка расписания

### **Вход тревог > Параметры (Alarm In > Setup)**

Установка тревог датчиков

| Setup                 |                |                  |                  |      |               |             |                 |       | $\times$         |
|-----------------------|----------------|------------------|------------------|------|---------------|-------------|-----------------|-------|------------------|
| <b>O</b> SYSTEM<br>Æ. | CAMERA         |                  | <b>AC</b> DEVICE |      |               | <b>CORD</b> | EVENT           | ⊕     | <b>NETWORK</b>   |
| System / Disk         | Setup          |                  | Schedule         |      |               |             |                 |       |                  |
| Alarm In              |                |                  |                  |      |               |             |                 |       | Copy Alarm Setup |
| Motion                | Sensor         | Use              | Type             | Beep |               | Alarm       | Group<br>Rec.   | Noti. | Preset           |
| Video Loss            | $\mathbf{1}$   | $\sqrt{}$ On N.O | $\checkmark$     | None | $\checkmark$  | None        | CH1             | None  | None             |
| Notification          | $\mathbf{2}$   |                  | On $N.O$<br>n    | None | $\infty$      | None        | CH <sub>2</sub> | None  | None             |
|                       | $\mathbf{B}$   | On               | N.O              | None | $\mathcal{M}$ | None        | CH <sub>3</sub> | None  | None             |
|                       | $\overline{4}$ |                  | On $N.O$         | None | SC.           | None        | CH4             | None  | None             |
|                       |                |                  |                  |      |               |             |                 |       |                  |
|                       |                |                  |                  |      |               |             |                 |       |                  |
|                       |                |                  |                  |      |               |             |                 |       |                  |
|                       |                |                  |                  |      |               |             |                 |       |                  |
|                       |                |                  |                  |      |               |             |                 |       |                  |
|                       |                |                  |                  |      |               |             |                 |       |                  |
|                       |                |                  |                  |      |               |             |                 |       |                  |
| <b>Default</b>        |                |                  |                  |      |               |             | Save            |       | Cancel           |

**Рис. 4-44 Событие > Вход тревог > Параметры**

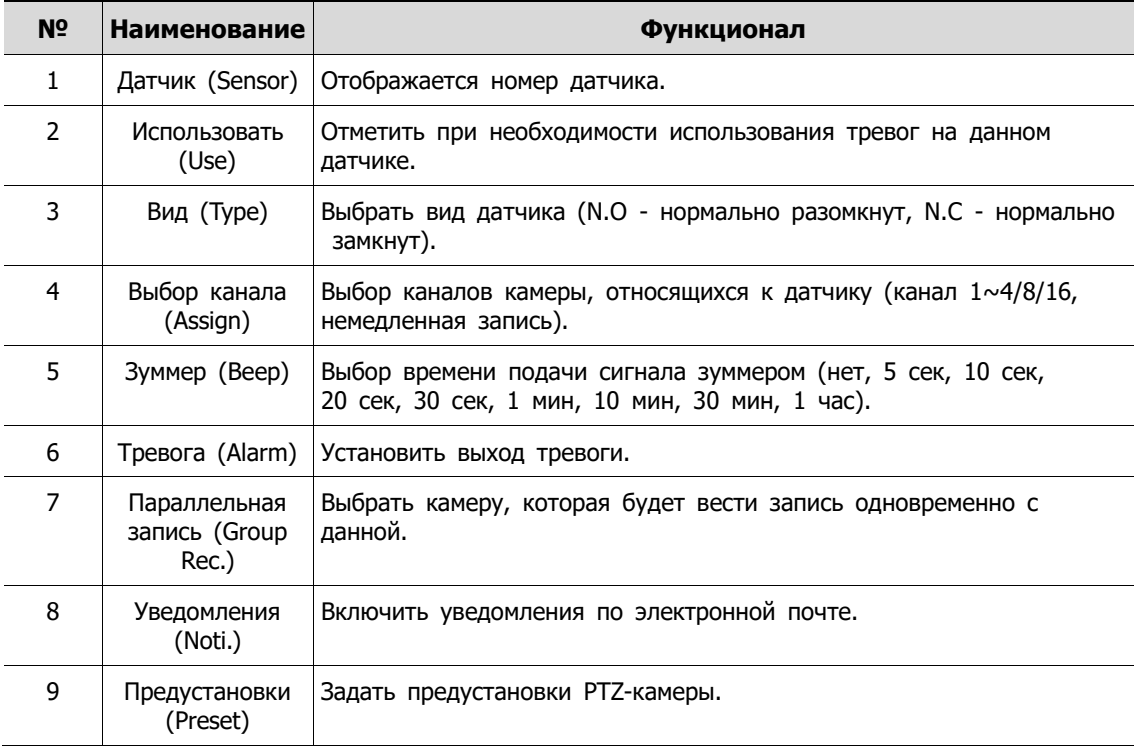

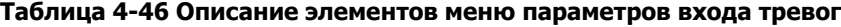

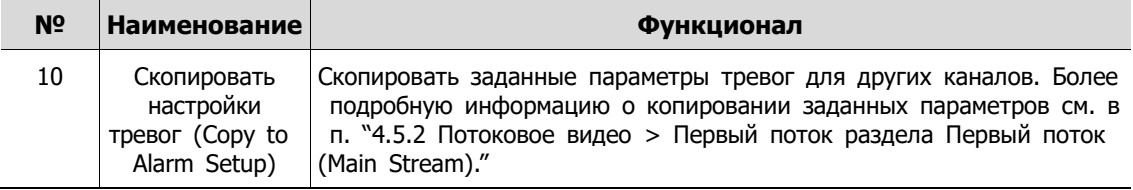

При наведении курсора мыши на одно из полей **Alarm, Group Rec, Noti., Preset** и нажатии на пиктограмму редактирования ( $\blacktriangleright$ ) в правом углу, открывается экран настройки тревог по событию Event : Alarm.

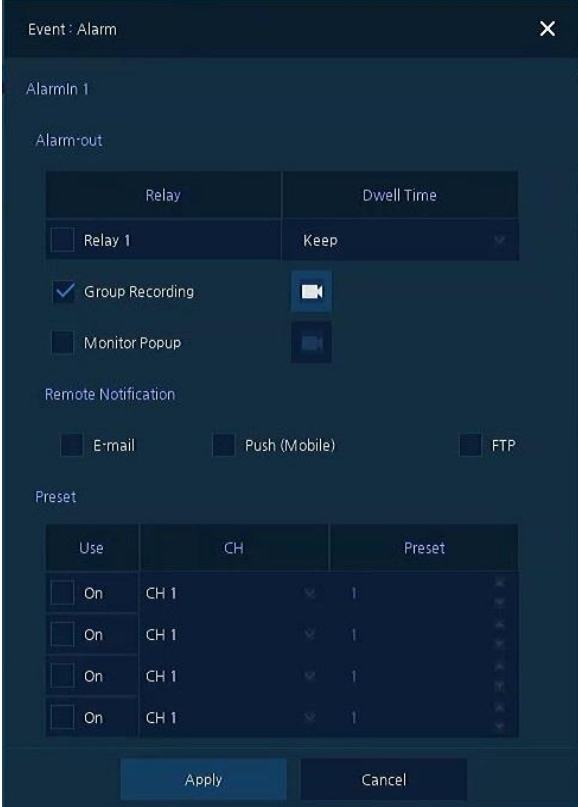

**Рис. 4-45 Событие > Вход тревог > Параметры > Событие : Тревога**

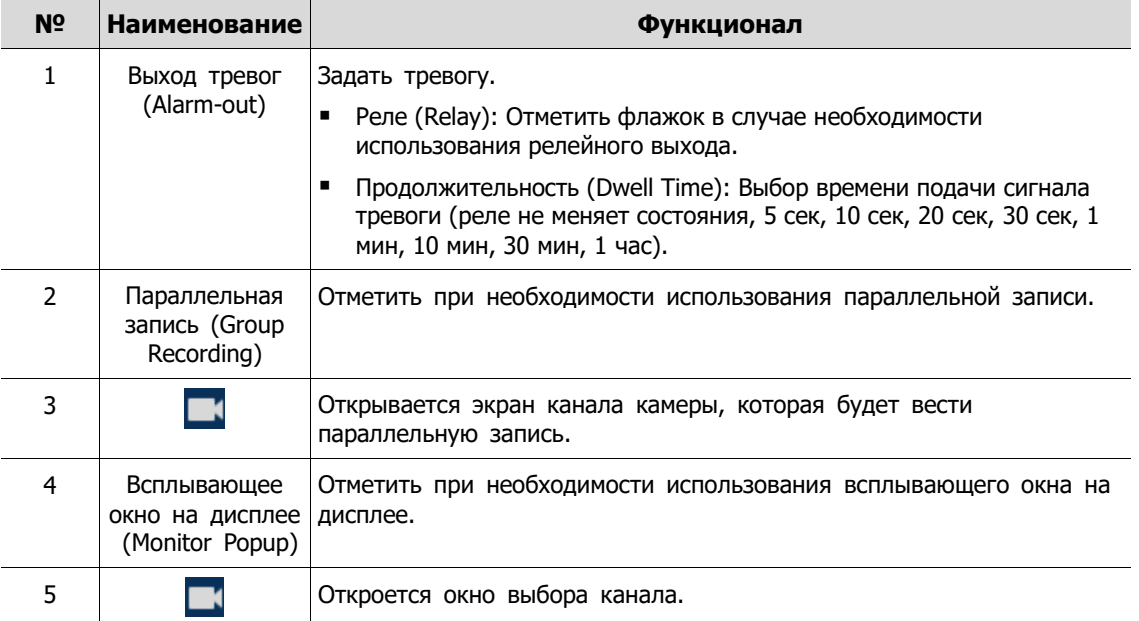

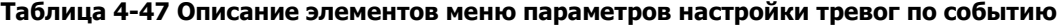

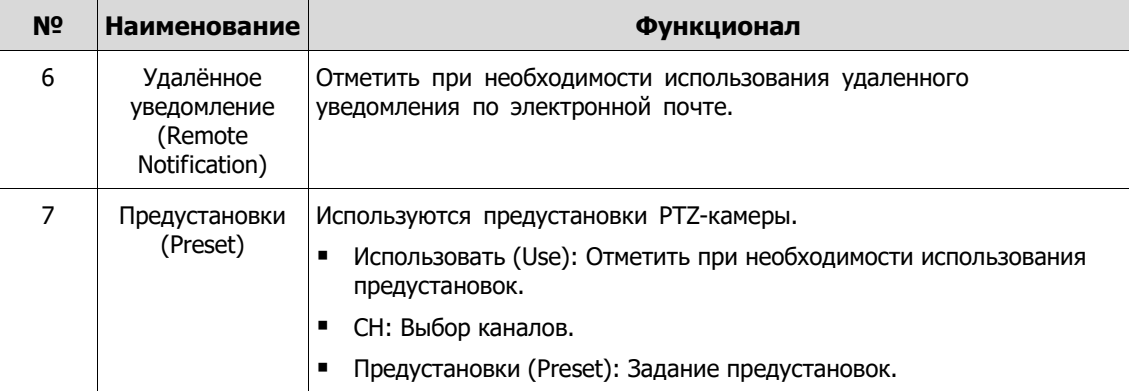

### **Вход тревог > Расписание (Alarm In > Schedule)**

Расписание времени записи при генерировании тревог датчиками устройства

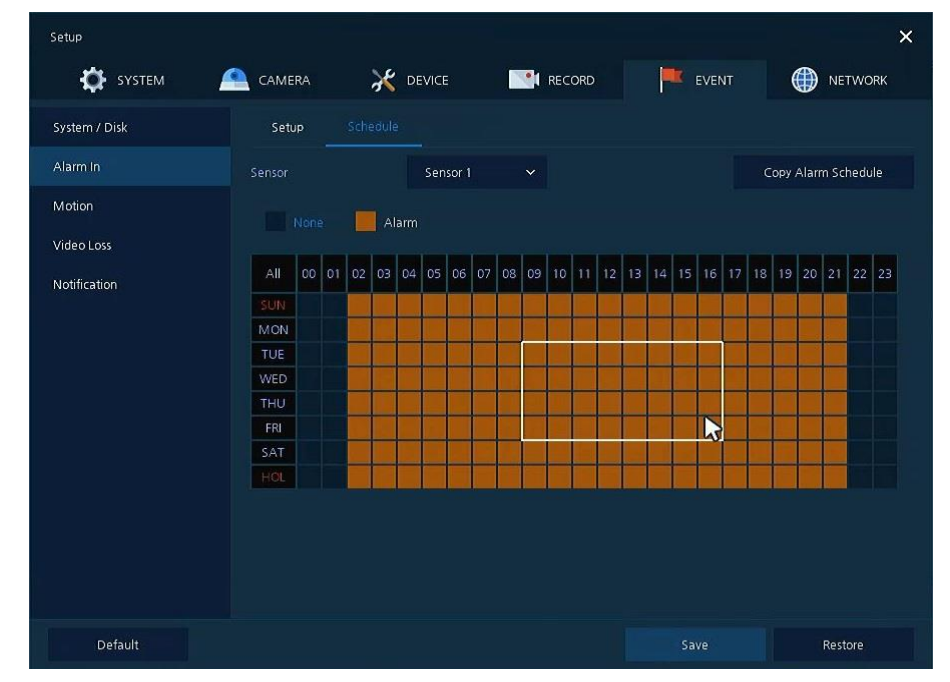

**Рис. 4-46 Событие > Вход тревог > Расписание**

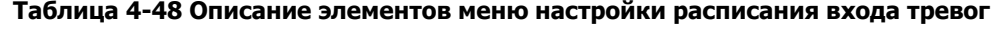

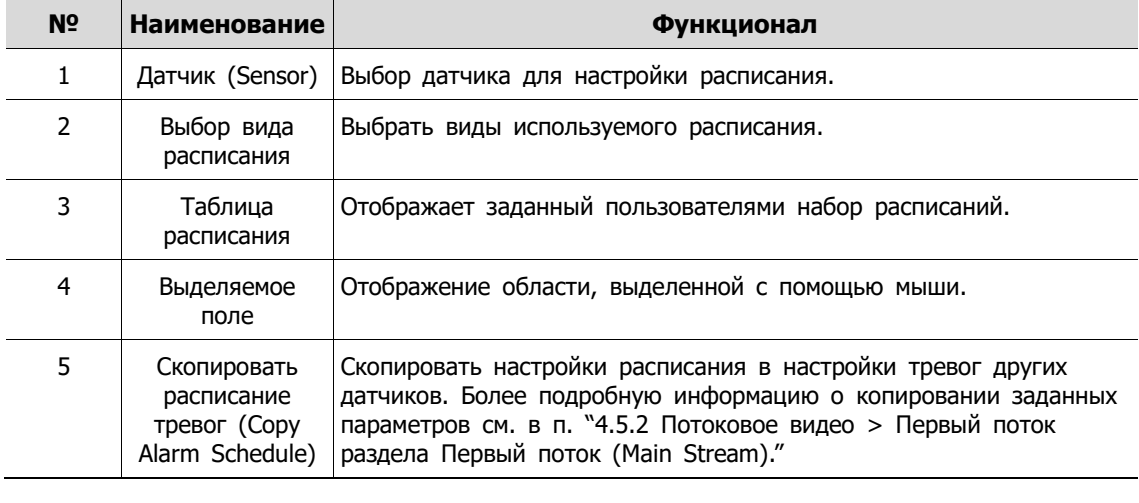

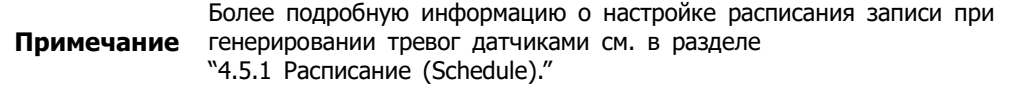

# **4.6.3 Обнаружение движения (Motion)**

Настройка расписания при обнаружении движения по всем каналам

### **Движение > Параметры (Motion > Setup)**

Задание движения по всем каналам.

| Setup         |                                 |                 |         |                                |               |                 |                   | $\times$          |
|---------------|---------------------------------|-----------------|---------|--------------------------------|---------------|-----------------|-------------------|-------------------|
| SYSTEM        | CAMERA                          | <b>X</b> DEVICE |         | <b>I</b> RECORD                |               | EVENT           | ⊕                 | <b>NETWORK</b>    |
| System / Disk | Setup                           | Schedule        |         |                                |               |                 |                   |                   |
| Alarm In      |                                 |                 |         |                                |               |                 | Copy Motion Setup |                   |
| Motion        | CH<br>Use                       | Area            | Sens.   | Beep                           | Alarm         | Group<br>Rec.   | Noti              | Preset            |
| Video Loss    | $\mathbf{1}$<br>On              | All             | Level10 | None<br>×                      | None          | CH <sub>1</sub> | None              | None              |
| Notification  | $\overline{2}$<br>On            | ÄΙ              | Level10 | None<br>56.                    | None          | CH <sub>2</sub> | None              | None              |
|               | 3<br>On:                        | All             | Level10 | None<br>56.                    | None          | CH3             | None              | None              |
|               | $\overline{4}$<br>On:           | All             | Level10 | None<br>×                      | None          | CH4             | None              | None <sup>®</sup> |
|               | 5<br>On                         | All             | Level10 | None<br>×                      | None          | CH <sub>5</sub> | None              | None              |
|               | $\bf 6$<br>On                   | All             | Level10 | None<br>$^{12}$                | None          | CH <sub>6</sub> | None              | None              |
|               | $\overline{\phantom{a}}$<br>On: | All             | Level10 | None<br>$\sim$                 | None          | CH <sub>7</sub> | None              | None              |
|               | $\bf{8}$<br>On                  | All             | Level10 | None<br>v                      | None          | CH <sub>8</sub> | None              | None              |
|               |                                 |                 |         | $\overline{2}$<br>$\mathbf{1}$ | $\rightarrow$ |                 |                   |                   |
|               |                                 |                 |         |                                |               |                 |                   |                   |
|               |                                 |                 |         |                                |               |                 |                   |                   |
| Default       |                                 |                 |         |                                |               | Save            |                   | Cancel            |

**Рис. 4-47 Событие > Движение > Параметры**

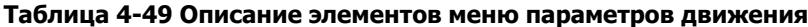

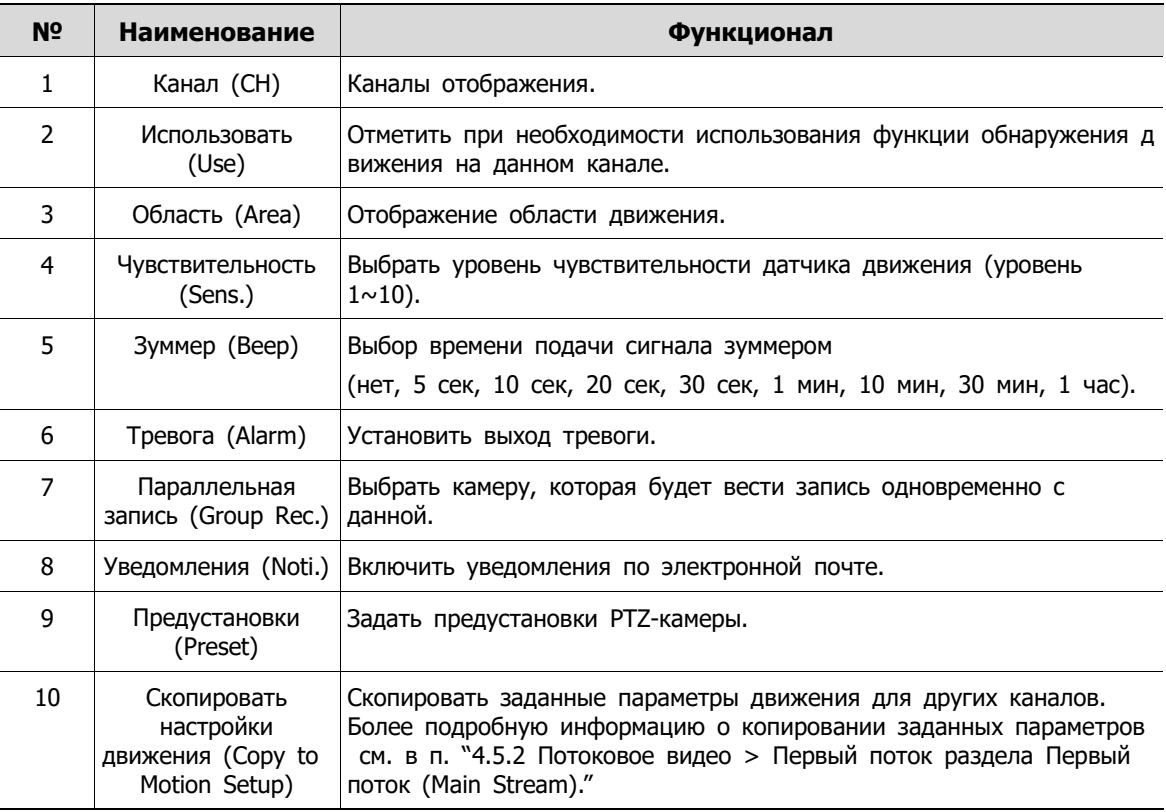

**Примечание** При наведении курсора мыши на одно из полей **Alarm, Group Rec, Noti., Preset** и нажатии на пиктограмму редактирования (  $\blacktriangleright$  ) в правом углу, открывается экран настройки тревог по событию Event : Alarm. Более подробную информацию об использовании экрана **Event : Motion** см. в п. Вход тревог > Параметры в разделе "[4.6.2](#page-87-0) [Вход тревог](#page-87-0) (Alarm In)."

### **Движение > Расписание (Motion > Schedule)**

Настройка расписания времени записи при срабатывании датчика движения на каналах

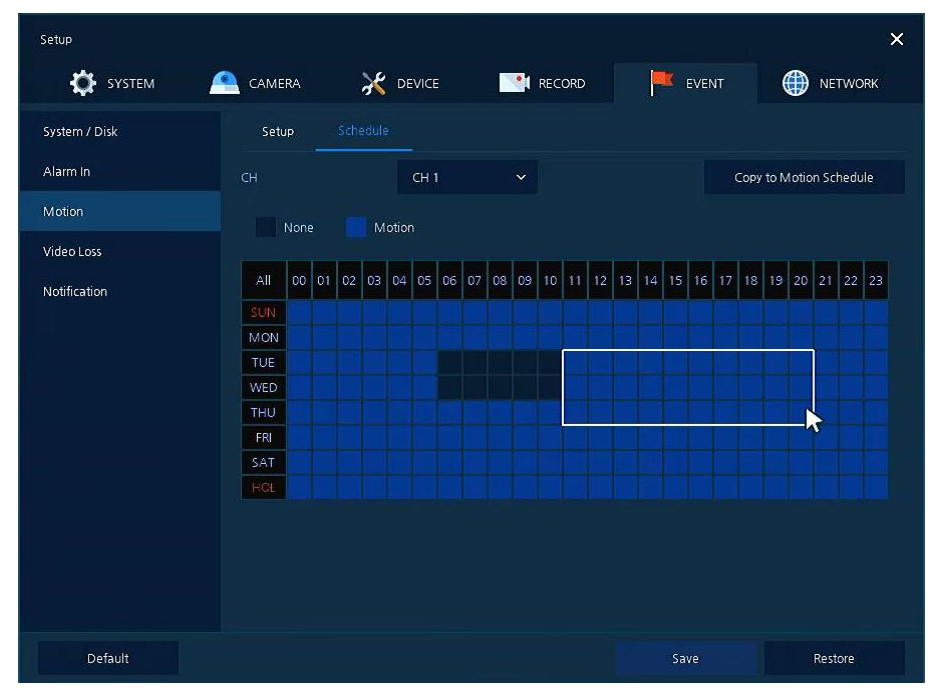

**Рис. 4-48 Событие > Движение > Расписание**

#### **Таблица 4-50 Описание элементов меню расписания при обнаружении движения**

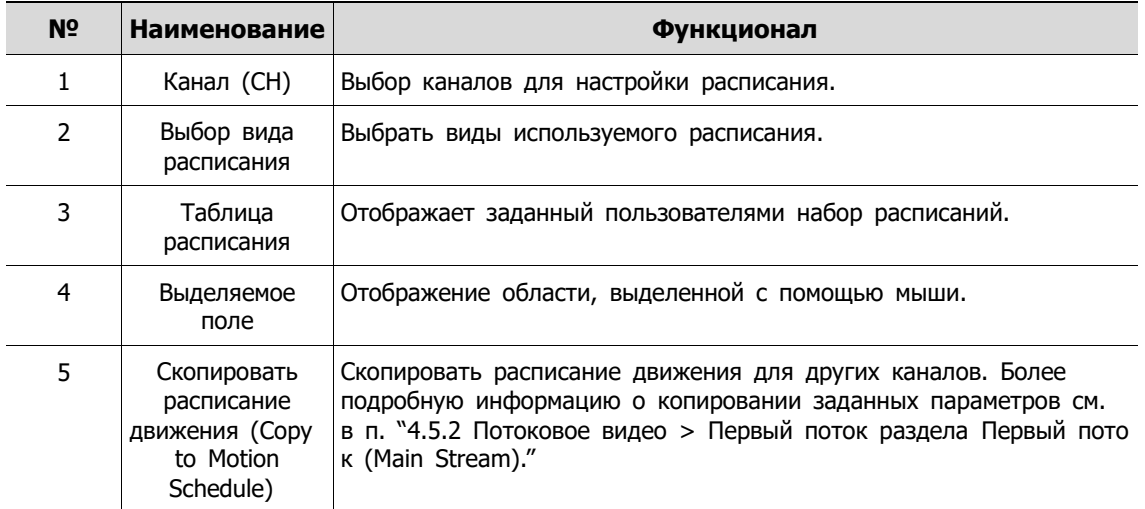

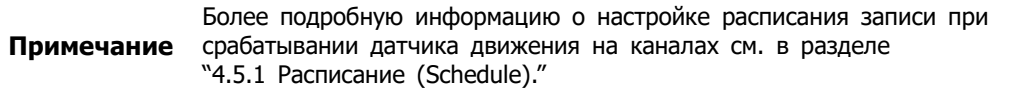

# **4.6.4 Нет видеосигнала (Video Loss)**

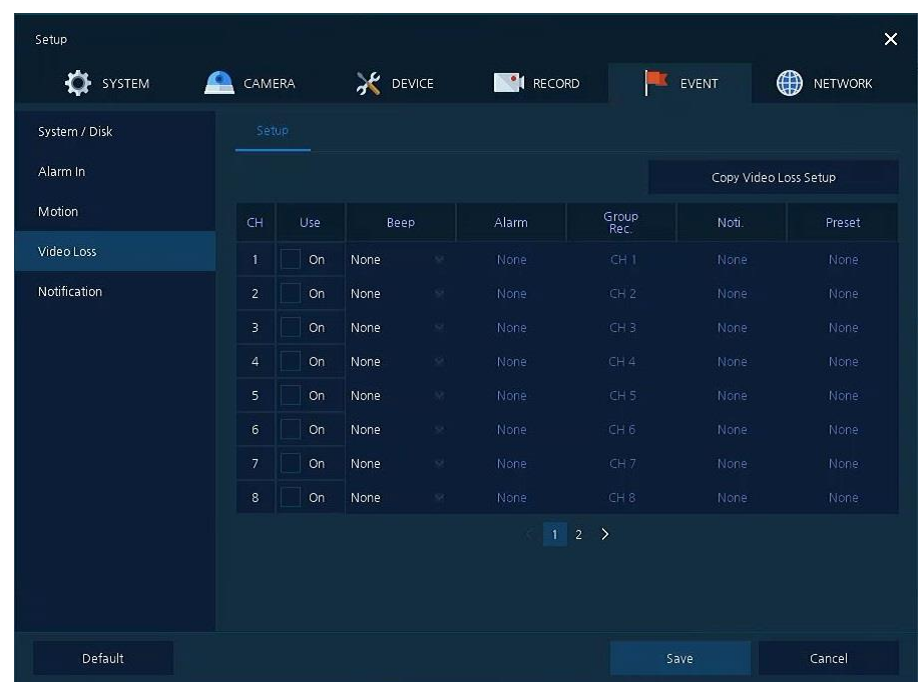

Задание параметров потери видеосигнала по всем каналам

**Рис. 4-49 Событие > Нет видеосигнала > Параметры**

| N <sup>o</sup> | Наименование                                                                     | Функционал                                                                                                    |  |
|----------------|----------------------------------------------------------------------------------|----------------------------------------------------------------------------------------------------|--|
| 1              | Канал (СН)                                                                       | Каналы отображения.                                                                                                    |  |
| $\mathcal{L}$  | Использовать<br>(Use)                                                            | Отметить при необходимости использования функции обнаружения<br>потери видеосигнала на данном канале.                                                                                                    |  |
| 3              | Зуммер (Веер)                                                                    | Выбор времени подачи сигнала зуммером (нет, 5 сек, 10 сек,<br>20 сек, 30 сек, 1 мин, 10 мин, 30 мин, 1 час).                                                                                                    |  |
| 4              | Тревога (Alarm)                                                                  | Установить выход тревоги.                                                                                                    |  |
| 5              | Параллельная<br>запись (Group<br>Rec.)                                           | Выбрать камеру, которая будет вести запись одновременно с<br>данной.                                                                                                    |  |
| 6              | Уведомления<br>(Noti.)                                                           | Включить уведомления по электронной почте.                                                                                                    |  |
| 7              | Предустановки<br>(Preset)                                                        | Задать предустановки РТZ-камеры.                                                                                                    |  |
| 8              | Скопировать<br>настройки<br>потери<br>видеосигнала<br>(Copy Video Loss<br>Setup) | Скопировать заданные параметры потери видеосигнала для других<br>каналов. Более подробную информацию о копировании заданных<br>параметров см. в п. "4.5.2 Потоковое видео > Первый поток<br>раздела Первый поток (Main Stream)." |  |

**Таблица 4-51 Описание элементов меню параметров потери видеосигнала**

**Примечание** При наведении курсора мыши на одно из полей **Alarm, Group Rec, Noti., Preset** и нажатии на пиктограмму редактирования ( ) в правом углу, отк рывается экран настройки тревог по событию Event : Video Loss. Более под робную информацию об использовании экрана **Event : Video** см. в п. "[4.6.2](#page-87-0) Вход тревог > Параметры в разделе [Вход тревог \(Alarm In\).](#page-87-0)"

### **4.6.5 Уведомление (Notification)**

Установка и расписание периодических извещений

### **Уведомление > Периодические (Notification > Periodic)**

Установка периодических тревог

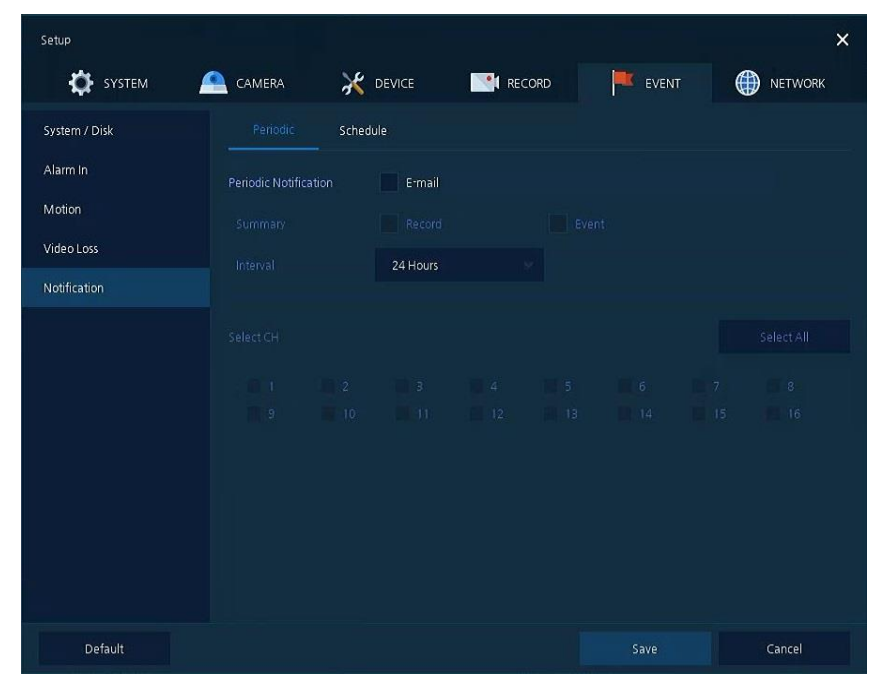

**Рис. 4-50 СОБЫТИЕ > Уведомление > Периодические**

#### **Таблица 4-52 Описание элементов меню настройки периодических уведомлений**

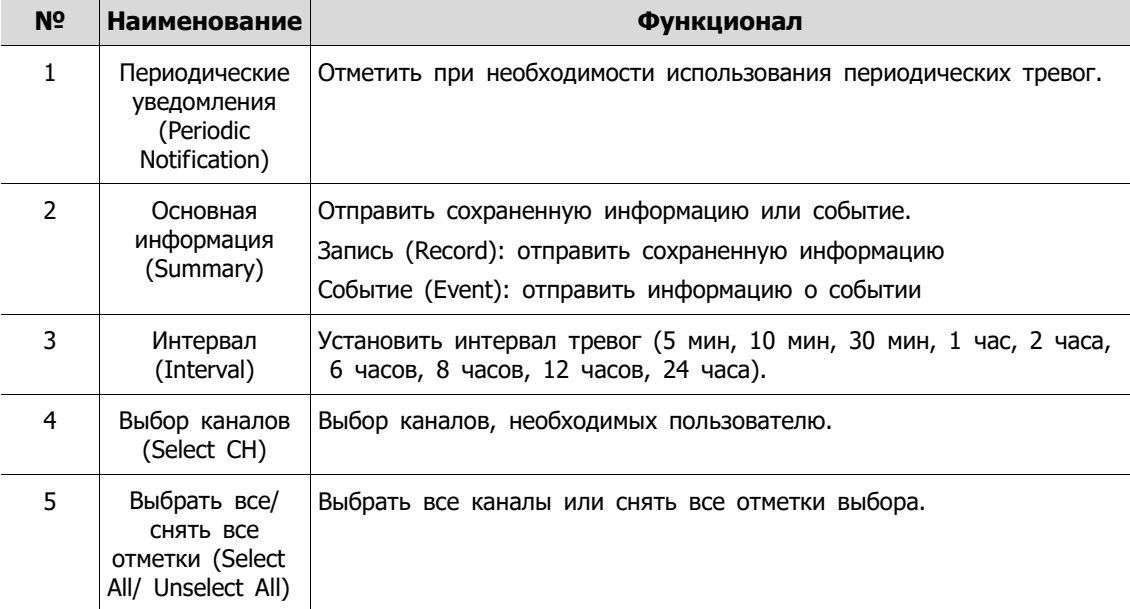

### **Уведомление > Расписание (Notification > Schedule)**

Задание расписания удаленного оповещения (по тревоге и при обнаружении движения)

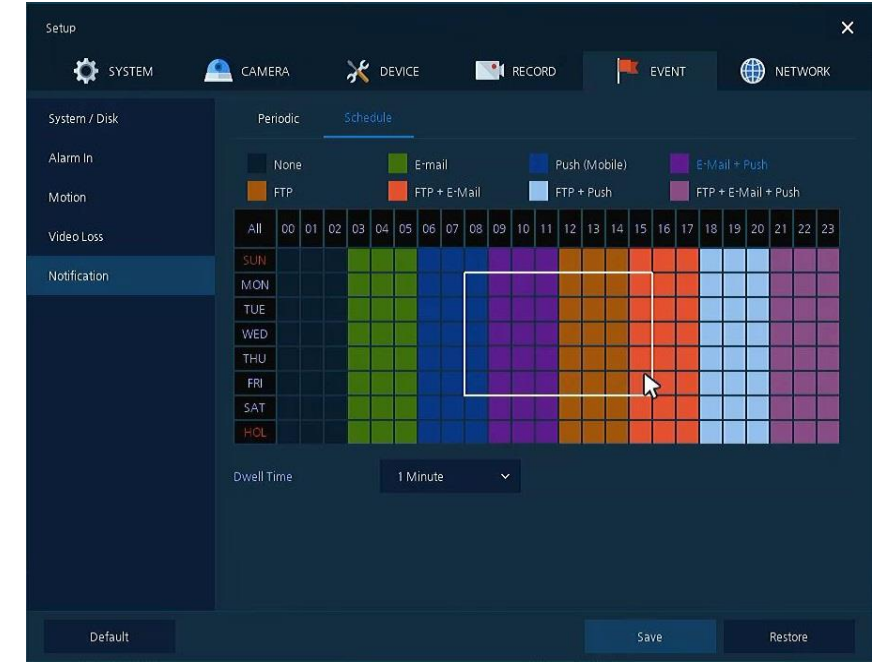

**Рис. 4-51 СОБЫТИЕ > Уведомление > Расписание**

#### **Таблица 4-53 Описание элементов меню настройки расписания уведомлений**

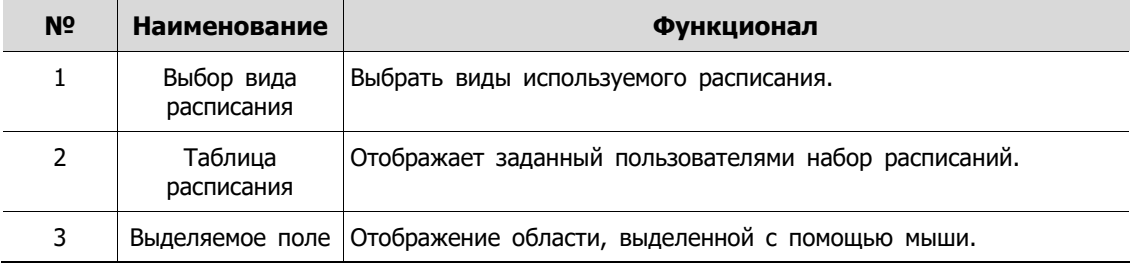

**Примечание** Более подробную информацию о настройке расписания времени записи при обнаружении тревог см. в разделе "[4.5.1](#page-71-0) [Расписание](#page-71-0) (Schedule)."

# **4.7 СЕТЬ (NETWORK)**

В разделе сетевых настроек **NETWORK,** пользователи могут настроить сетевое окружение.

# **4.7.1 Основные > Разъем WAN (Basic > WAN Port)**

 $\times$ **DE** SYSTEM CAMERA **AC** DEVICE **DI** RECORD EVENT **B** NETWORK Basic IP Filter DVRNS / DDNS E-Mail fe80::207:d8ff:fe1b:82d3/64  $\blacksquare$ 192.168.0.101  $\blacksquare$   $\updownarrow$   $\vee$  upnp P<sub>2P</sub> 255.255.255.0  $\blacksquare$ Notification Server  $\blacksquare$  :  $\blacksquare$  :  $9350$   $\blacksquare$   $\downarrow$  $554$   $\qquad \qquad \blacksquare$   $\uparrow$  $\blacksquare$  :  $\equiv$  : Unlimited  $\qquad \qquad \blacksquare$ Ping Test Test Default

Настройка сетевой среды

**Рис. 4-52 СЕТЬ > Основные > Разъем WAN**

| Таблица 4-54 Описание элементов меню настройки разъема WAN |  |  |
|------------------------------------------------------------|--|--|
|                                                            |  |  |

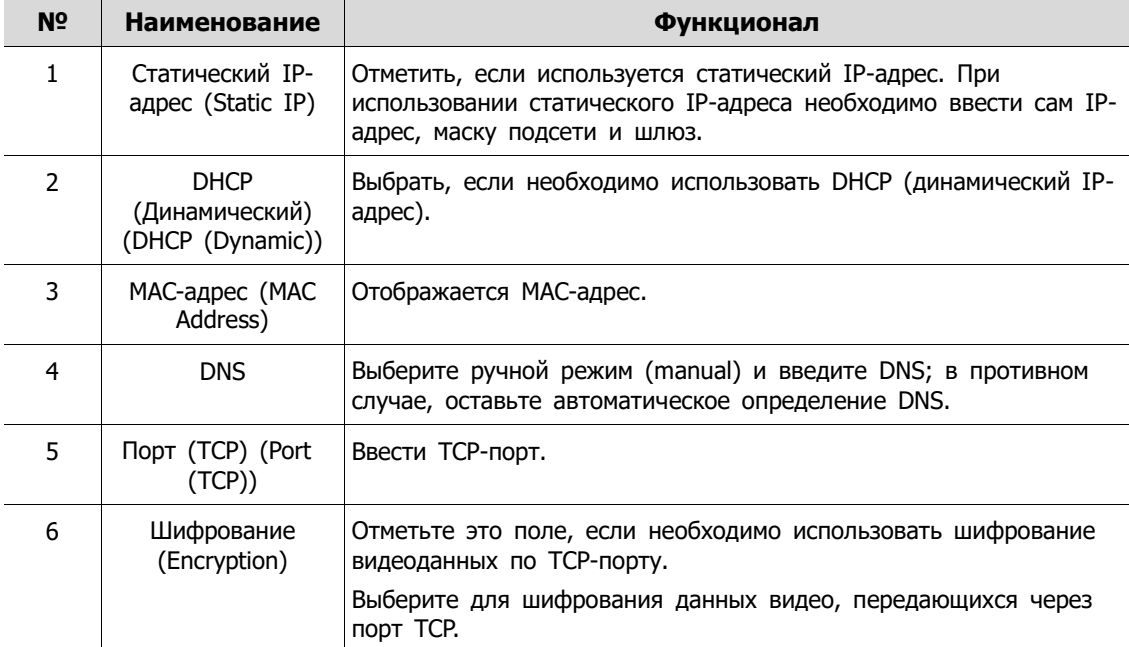

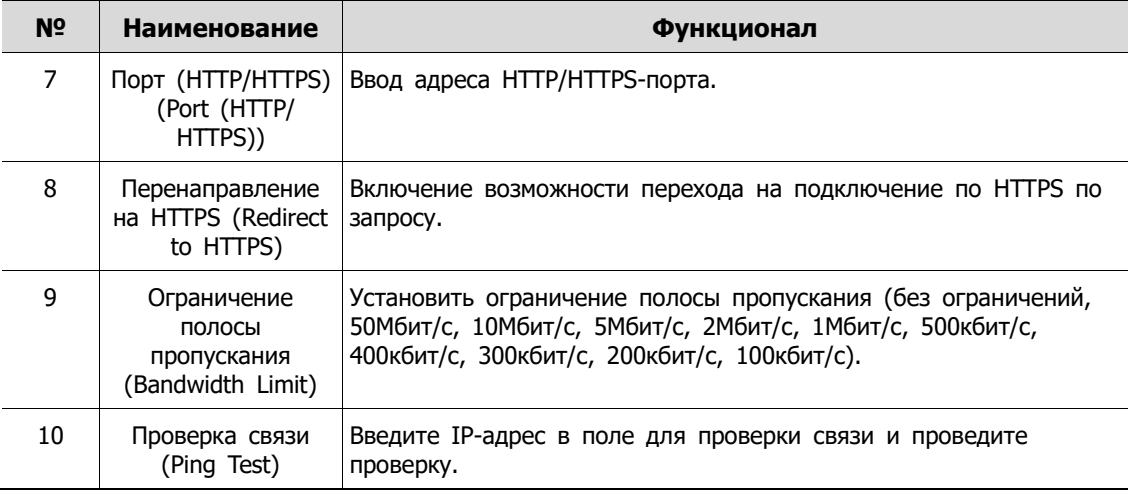

# **4.7.2 Основные> Фильтр по IP (Basic > IP Filter)**

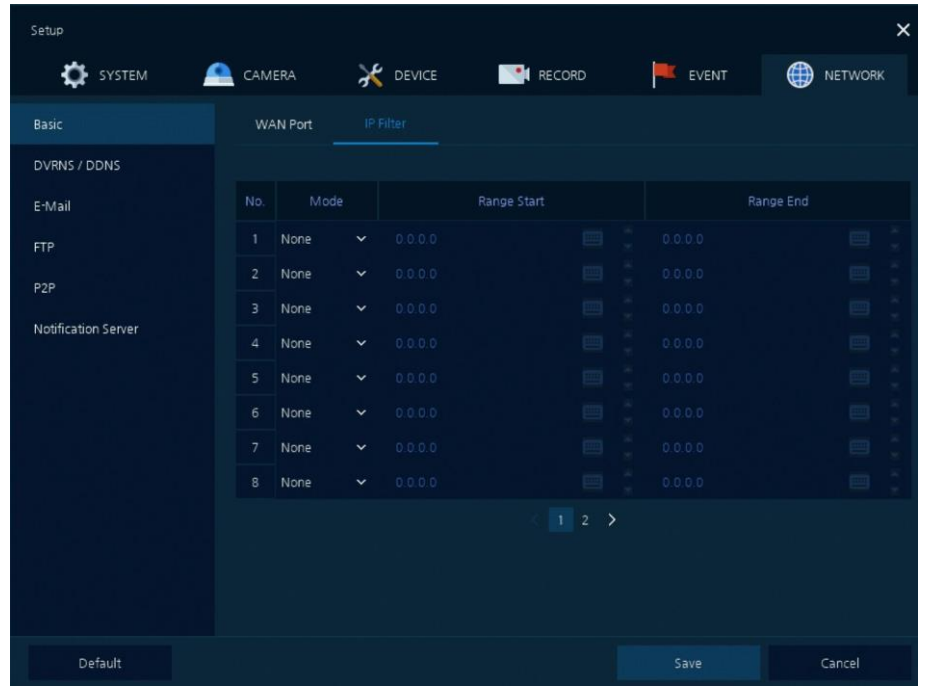

Задание ограничений при подключении по IP.

**Рис. 4-52 СЕТЬ > Основные > Фильтр по IP**

| Таблица 4-54 Описание элементов меню настройки фильтрации по IP |  |  |
|-----------------------------------------------------------------|--|--|
|-----------------------------------------------------------------|--|--|

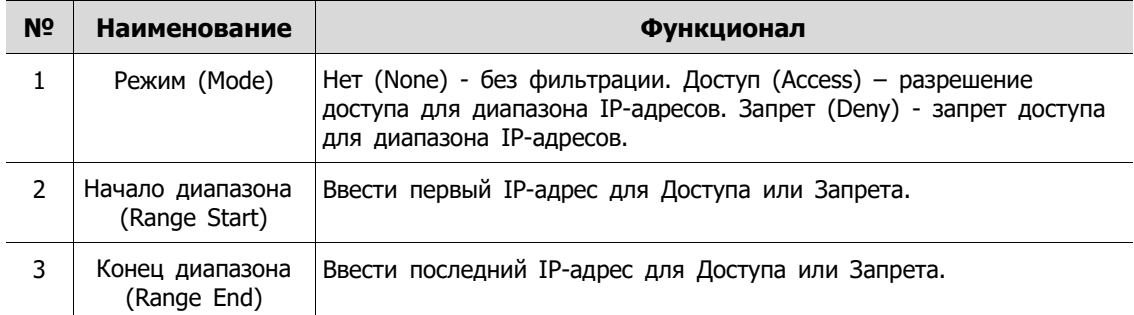

### **4.7.3 DVRNS/DDNS**

Настройка DVRNS/DDNS

### **DVRNS/DDNS > DVRNS/информационная панель (DVRNS/DDNS > DVRNS/Dashboard)**

 $\bar{\mathsf{x}}$ **A DEVICE** EVENT **SYSTEM** CAMERA **EN RECORD** NETWORK Basic DDNS DVRNS / DDNS E-Mail  $\blacksquare$ 1B82C1  $\blacksquare$ Register Notification Server **Existing Account** 画  $\qquad \qquad \blacksquare$ Add Device Delete Device Default

Регистрация учетной записи DVRNS/информационной панели

**Рис. 4-53 СЕТЬ > DVRNS/DDNS > DVRNS/информационная панель**

**Таблица 4-55 Описание элементов меню настройки DVRNS/информационной панели**

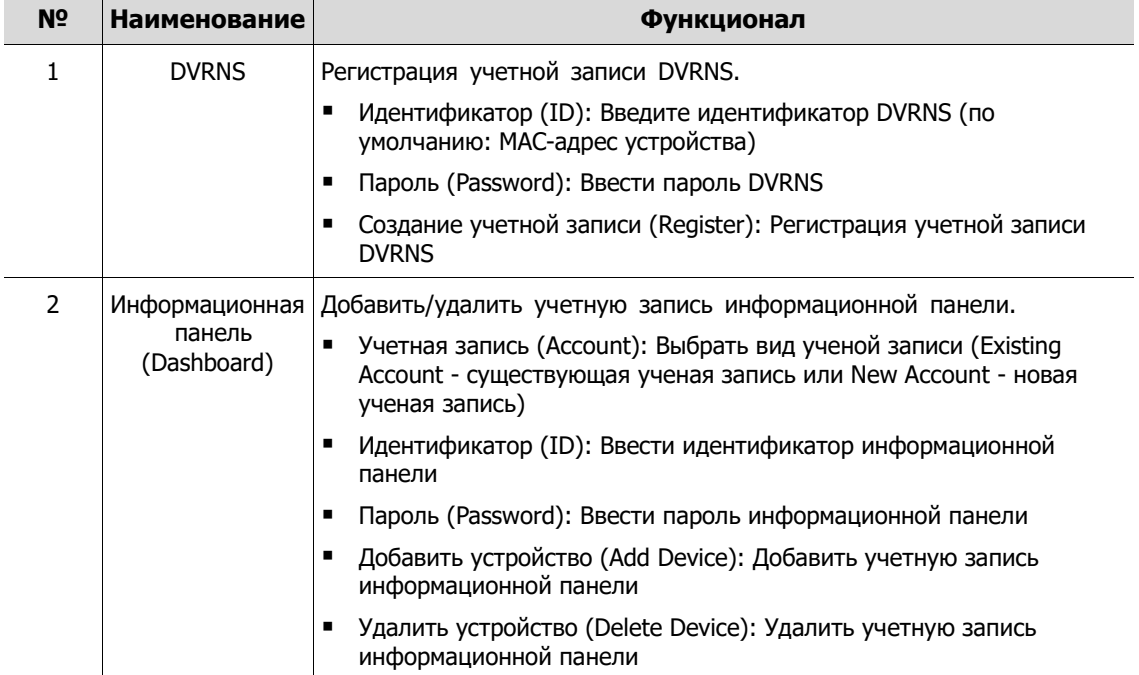

### **DVRNS/DDNS > DDNS**

Задание сайта DDNS для предоставления удаленным пользователям доступа по сети

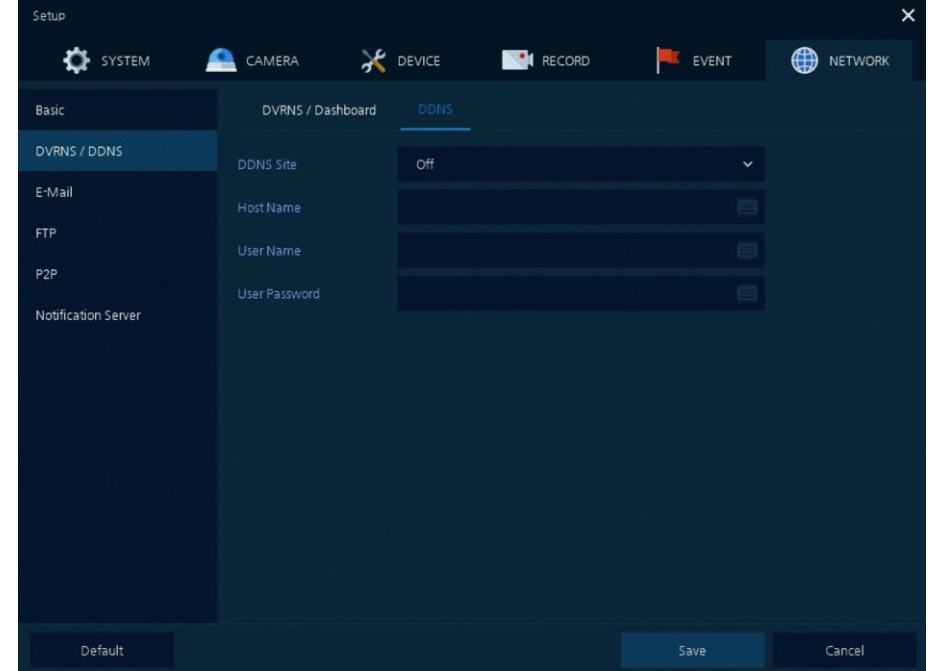

### **Рис. 4-54 СЕТЬ > DVRNS/DDNS > DDNS**

### **Таблица 4-56 Описание элементов меню настройки DDNS**

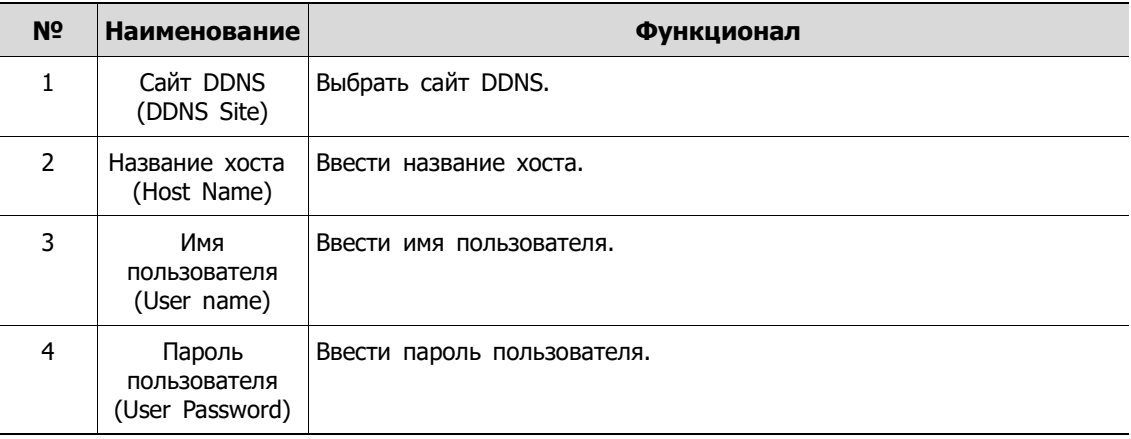

# **4.7.4 Электронная почта (E-mail)**

Указание сервера электронной почты для отправки сообщения в случаю наступления какого-либо события

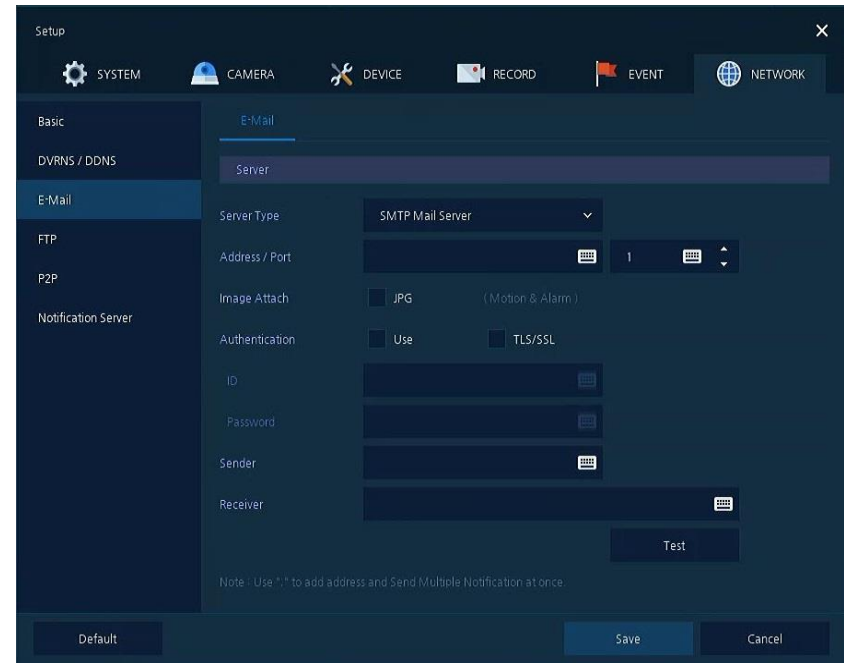

**Рис. 4-55 СЕТЬ > Электронная почта > Электронная почта**

| Таблица 4-56 Описание элементов меню настройки электронной почты |  |
|------------------------------------------------------------------|--|
|                                                                  |  |

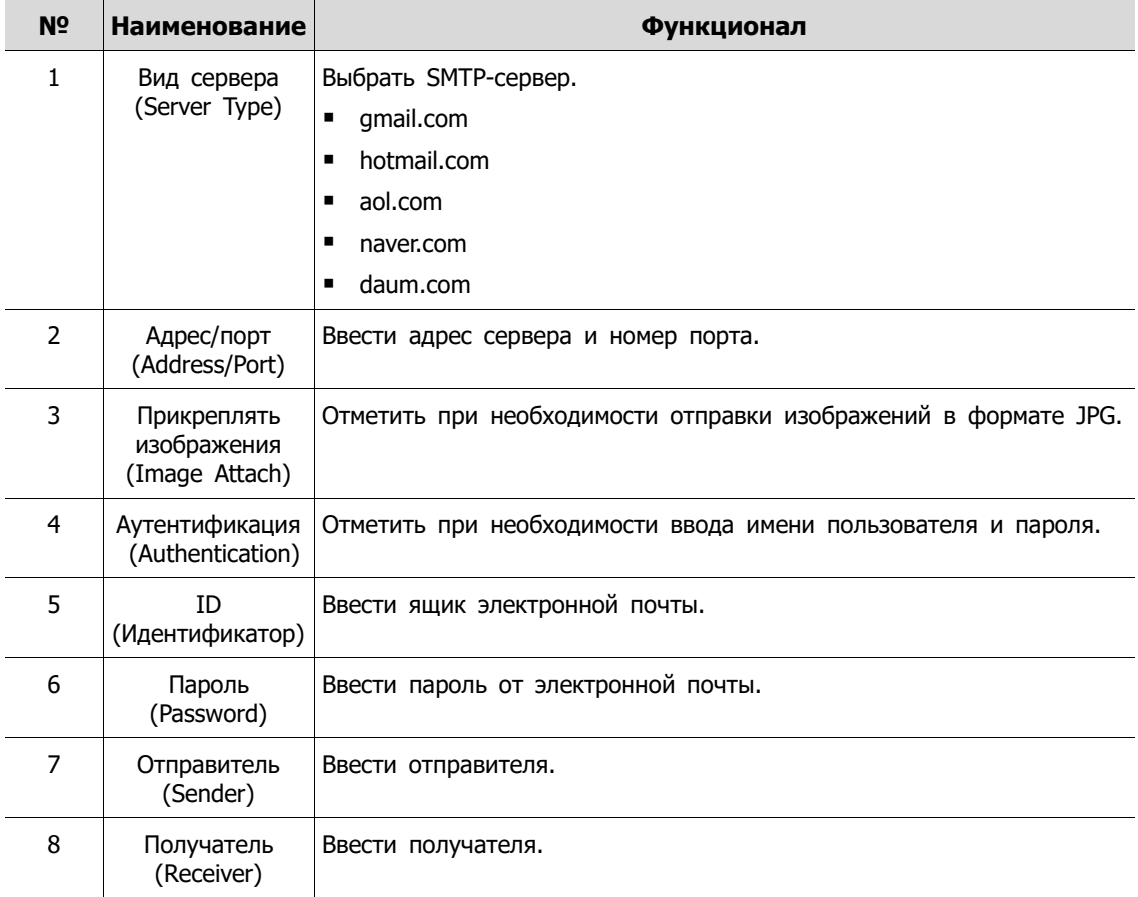

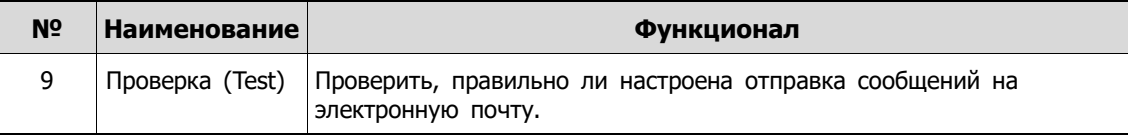

# **4.7.5 FTP**

Настройка FTP-сервера для отправки на него видео. Формат отправляемых файлов - AVI.

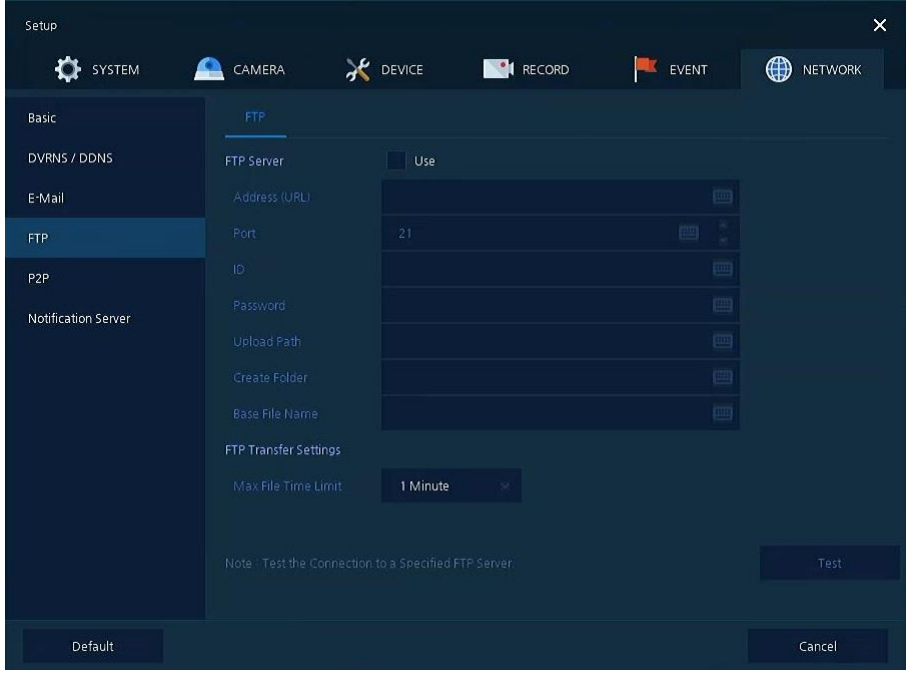

**Рис. 4-57 СЕТЬ > FTP > FTP**

|  | Таблица 4-57 Описание элементов меню настройки FTP |  |  |
|--|----------------------------------------------------|--|--|
|--|----------------------------------------------------|--|--|

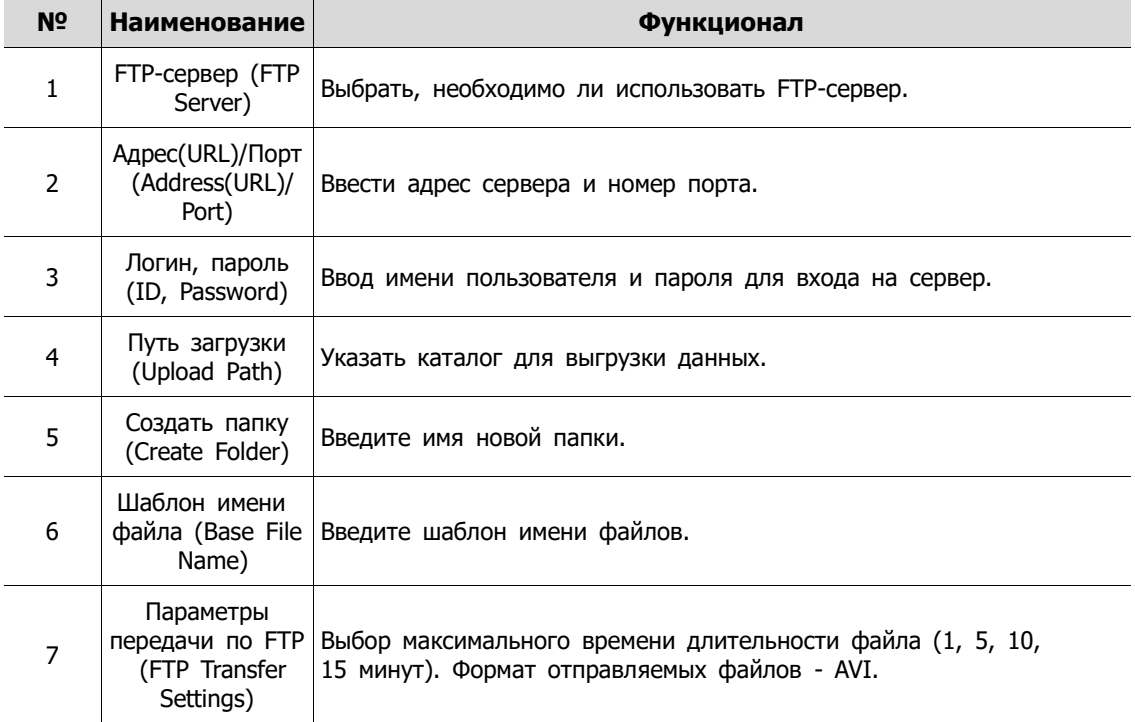

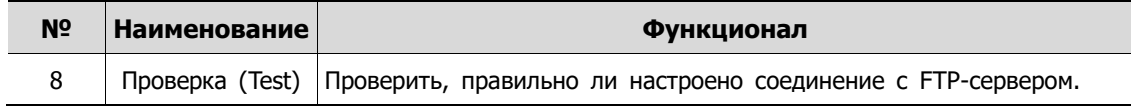

### **4.7.6 P2P**

Пользователь может подключаться к видеорегистратору из мобильного приложения, отсканировав QR-код.

| Setup                      |                          |                                        |             | $\boldsymbol{\mathsf{x}}$ |
|----------------------------|--------------------------|----------------------------------------|-------------|---------------------------|
| SYSTEM                     | CAMERA                   | <b>X</b> DEVICE<br>RECORD              | EVENT       | ⊕<br><b>NETWORK</b>       |
| Basic                      | P <sub>2P</sub>          |                                        |             |                           |
| DVRNS / DDNS               | P2P Registration         | Unregistered (Server did not Response) |             | $\Theta$                  |
| E-Mail                     | P2P OR Code              |                                        |             |                           |
| <b>FTP</b>                 |                          |                                        |             |                           |
| P <sub>2P</sub>            |                          |                                        |             |                           |
| <b>Notification Server</b> | P2P Connection           |                                        | Status      |                           |
|                            | $\mathbf{1}$             |                                        | Not connect |                           |
|                            | $\sqrt{2}$               |                                        | Not connect |                           |
|                            | $\overline{3}$           |                                        | Not connect |                           |
|                            | $\bf{4}$                 |                                        | Not connect |                           |
|                            | 5                        |                                        | Not connect |                           |
|                            | $\bf 6$                  |                                        | Not connect |                           |
|                            | $\overline{\phantom{a}}$ |                                        | Not connect |                           |
|                            | 8                        |                                        | Not connect |                           |
|                            |                          |                                        |             |                           |
| Default                    |                          |                                        | Save        | Cancel                    |

**Рис. 4-58 СЕТЬ > P2P > P2P**

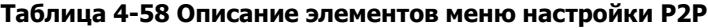

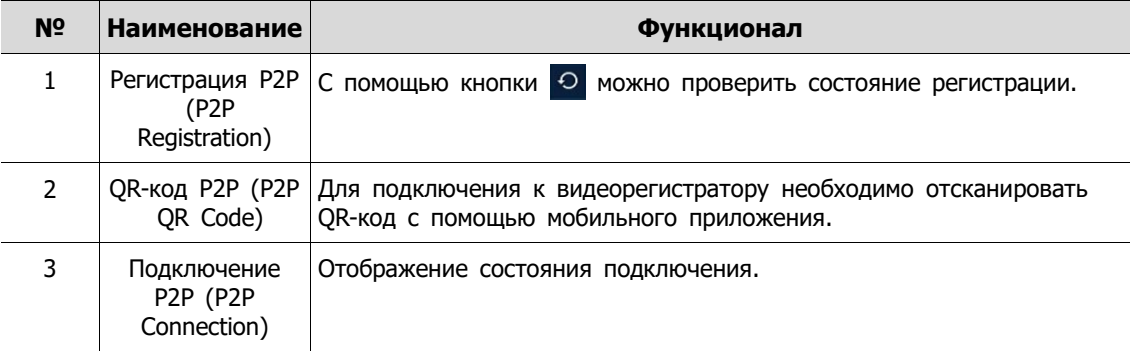

### **4.7.7 Сервер уведомлений (Notification Server)**

 $\overline{\mathbf{x}}$ **OD** NETWORK **C** SYSTEM CAMERA **ACCE NO** RECORD **EXENT** Notification Server **Notification Message** DVRNS / DDNS E-Mail Notification Server Cancel Default

**Сервер уведомлений > Сервер уведомлений (Notification Server > Notification Server)**

**Рис. 4-59 СЕТЬ > Сервер уведомлений > Сервер уведомлений**

| Таблица 4-59 Описание элементов меню сервера уведомлений |  |  |  |  |
|----------------------------------------------------------|--|--|--|--|
|----------------------------------------------------------|--|--|--|--|

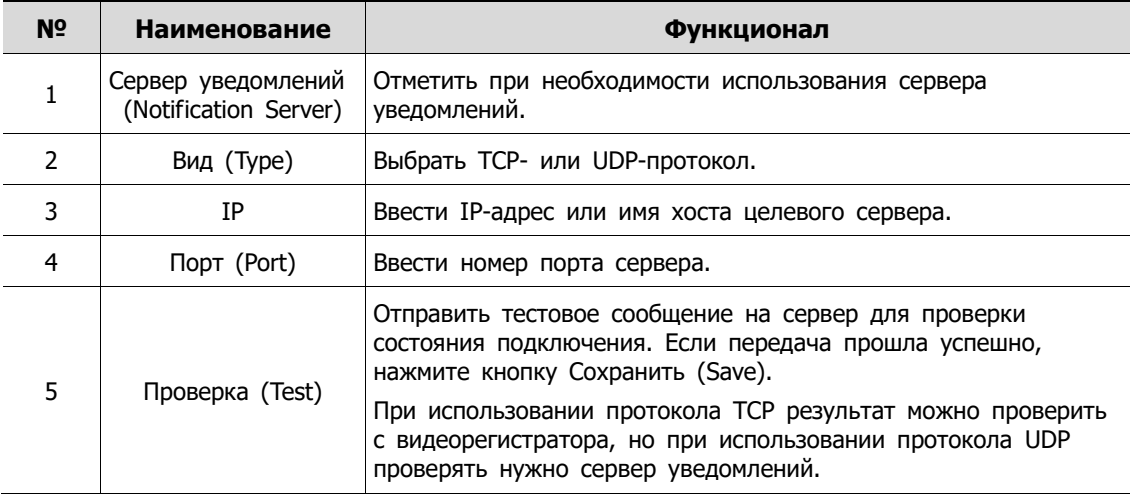

### **Сервер уведомлений > Текст уведомления (Notification Server > Notification Message)**

Задать сообщение, которое будет отправляться на сервер уведомлений по событию.

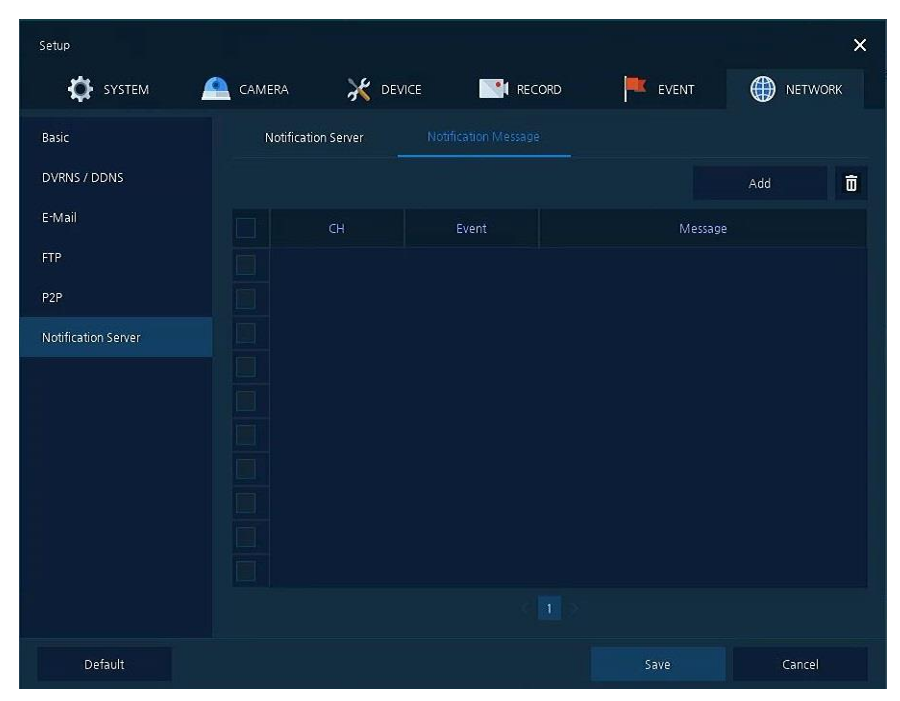

**Рис. 4-60 СЕТЬ > Сервер уведомлений > Текст уведомления**

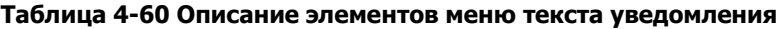

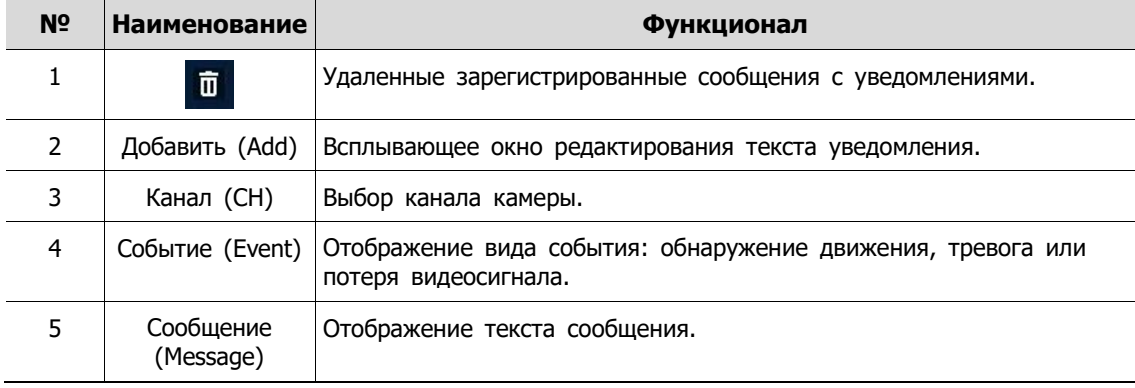

После нажатия кнопки добавления **Add** откроется окно добавления сообщения **Add Message**
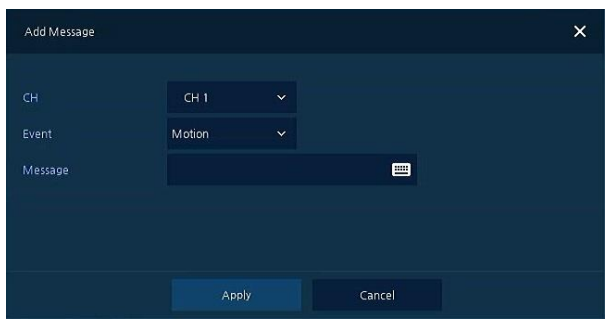

### **Рис. 4-61 СЕТЬ > Сервер уведомлений > Текст уведомления > Добавить сообщение**

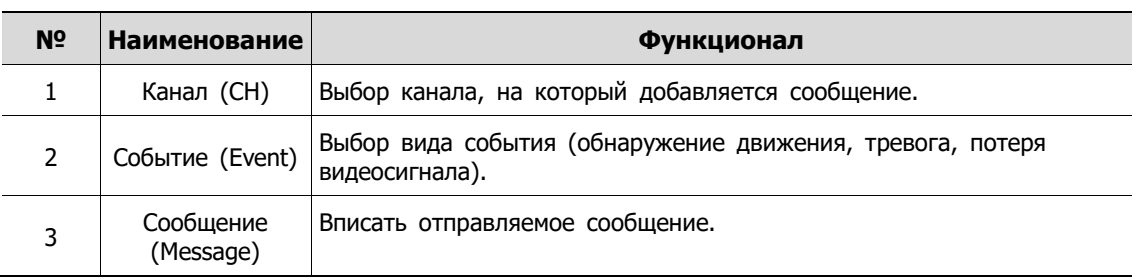

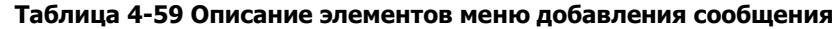

# **5. Поиск/воспроизведение (Search/Playback)**

В данной главе описывается меню поиска и воспроизведения живого видео в ниже строке экрана.

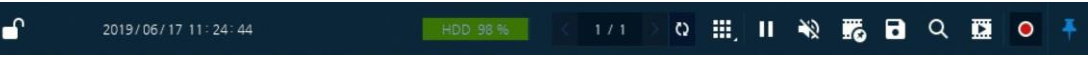

**Рис. 5-1 Меню поиска и воспроизведения живого видео**

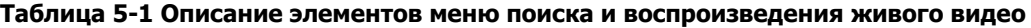

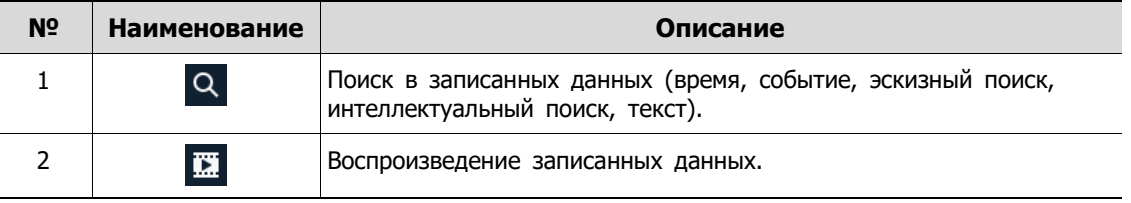

# <span id="page-109-0"></span>**5.1 Поиск (Search)**

Функция поиска в записанных данных: по времени, событию, эскизу, интеллектуальный поиск, поиск по тексту.

### **Поиск > По времени (Search > Time)**

Поиск в записанных данных осуществляется по дате и времени.

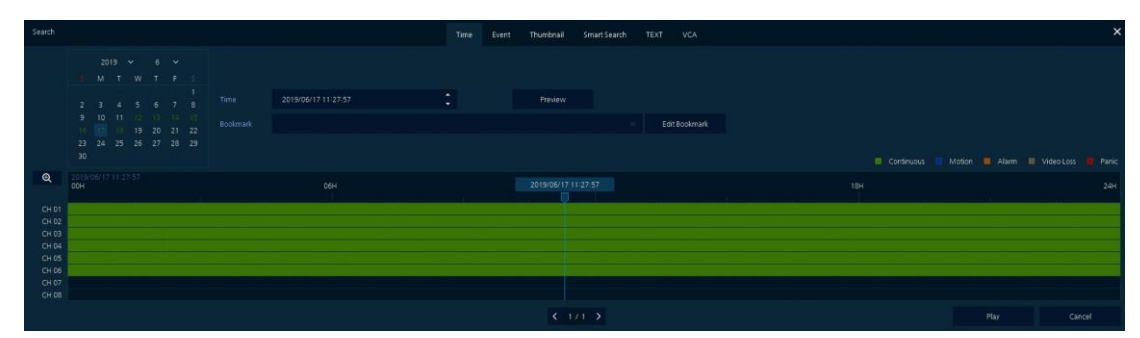

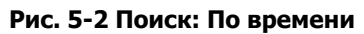

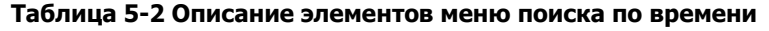

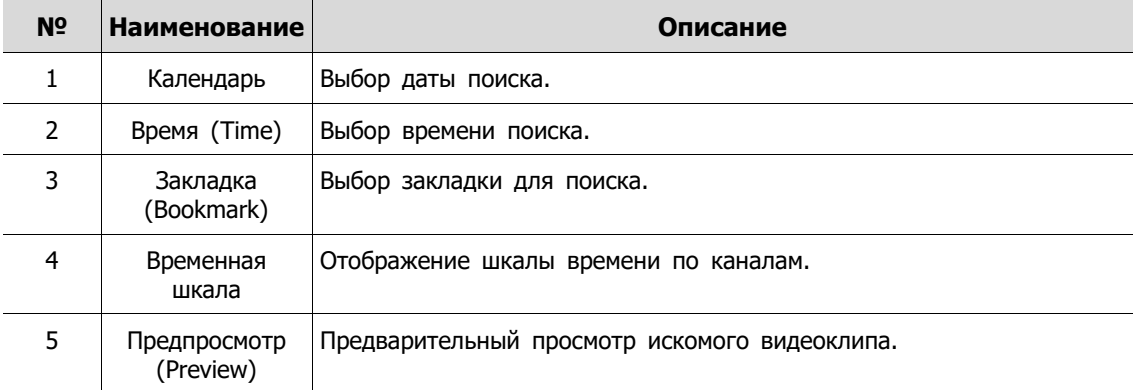

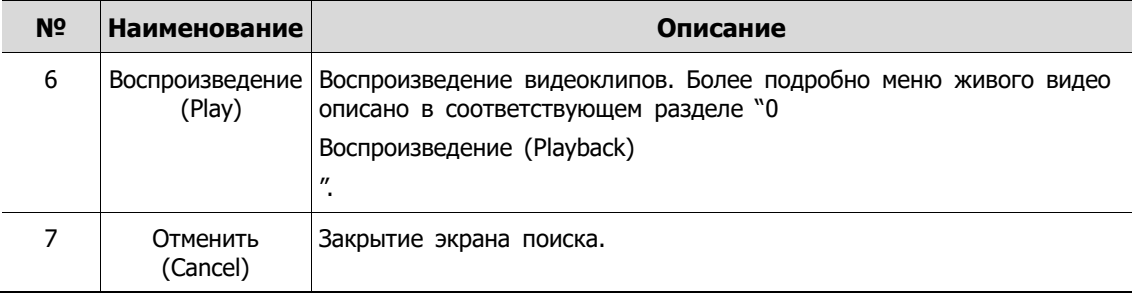

### **Поиск> По событию (Search > Event)**

Поиск в записанных данных осуществляется по виду события.

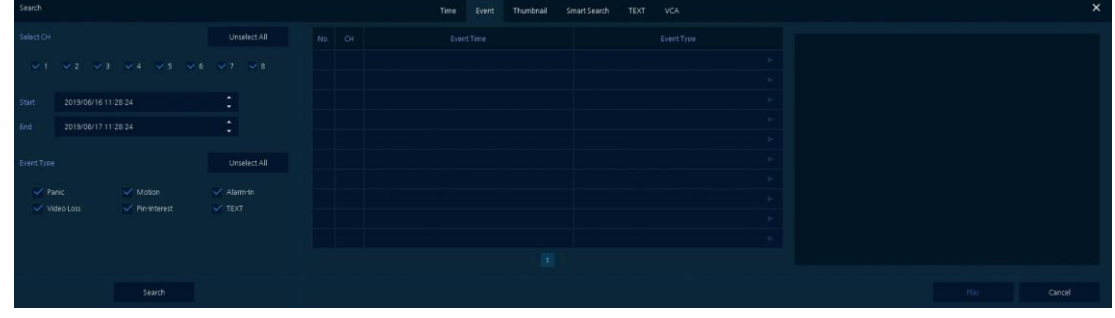

**Рис. 5-3 Поиск: Событие**

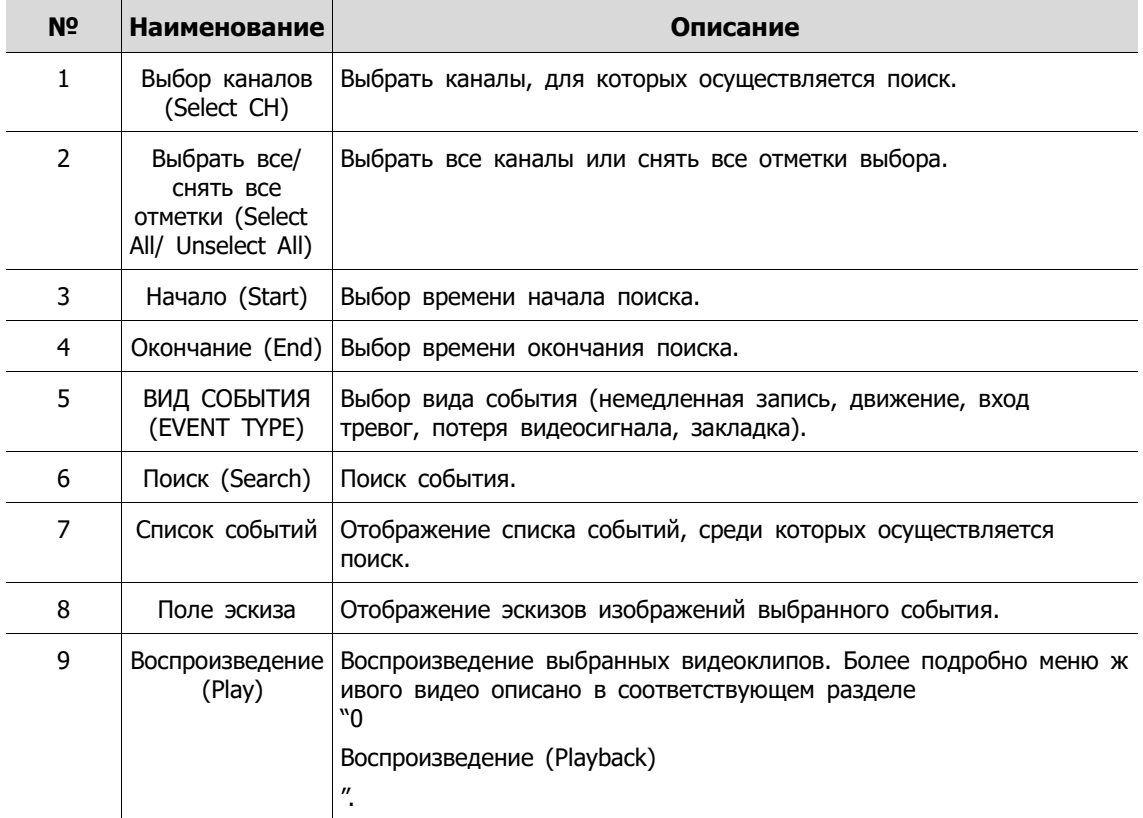

#### **Таблица 5-3 Описание элементов меню поиска по событию**

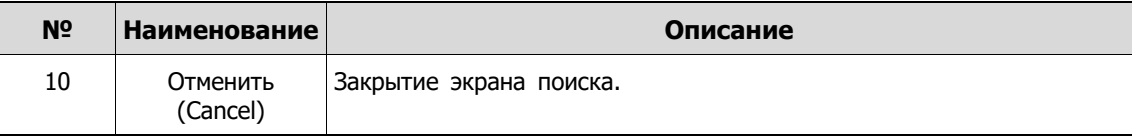

#### **Поиск > По эскизу (Search > Thumbnail)**

Записанные данные воспроизводятся в виде уменьшенного изображения по интервалам времени, в это время в них осуществляется поиск.

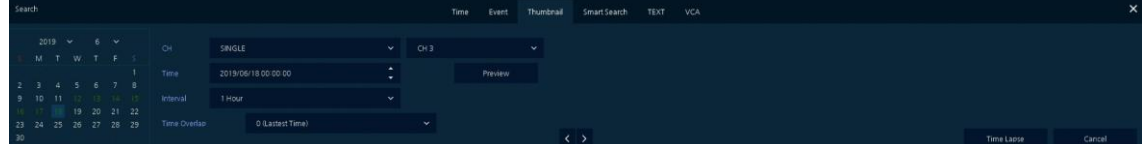

#### **Рис. 5-4 Поиск: По эскизу**

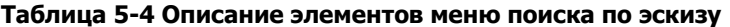

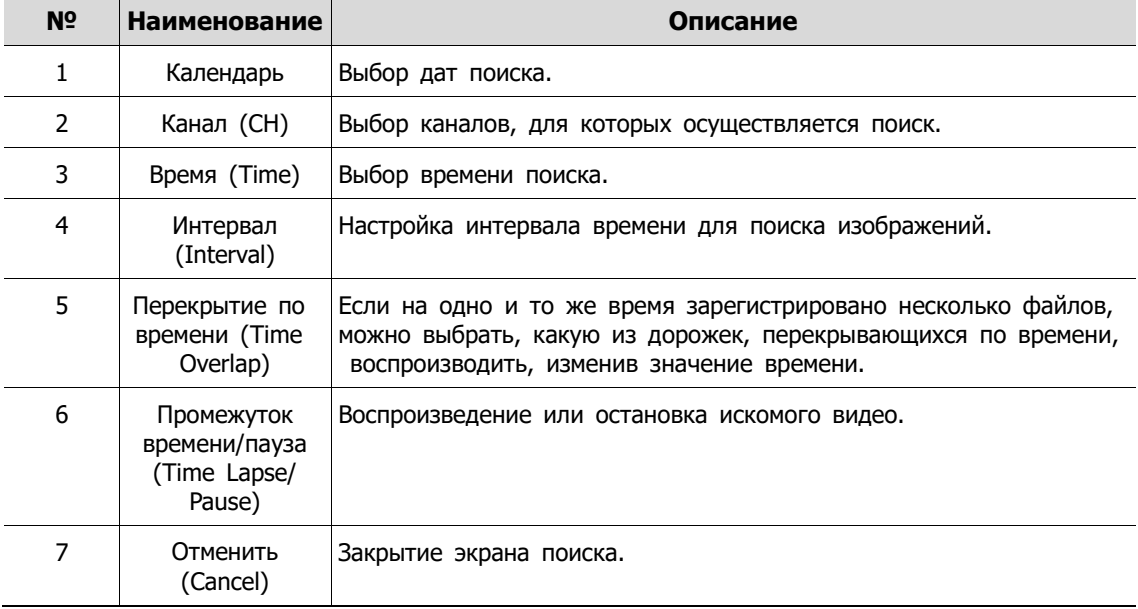

#### **Поиск > Интеллектуальный поиск (Search > Smart Search)**

Поиск в записанных данных осуществляется путем обнаружения изменений конкретной области.

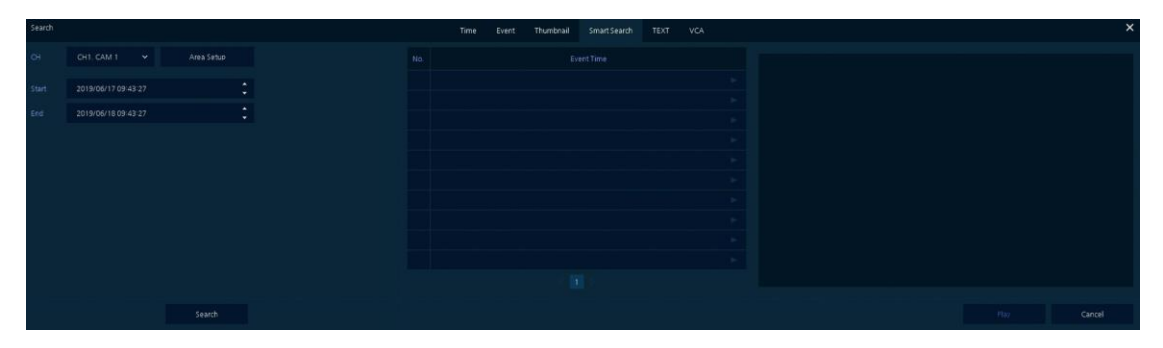

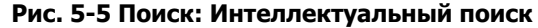

| N <sub>2</sub> | Наименование                         | Описание                                         |
|----------------|--------------------------------------|--------------------------------------------------|
|                | Канал (СН)                           | Выбор каналов, для которых осуществляется поиск. |
|                | Настройка<br>области (Area<br>Setup) | Выбор области для поиска событий движения.       |
| 3              | Начало (Start)                       | Выбор времени начала поиска.                     |
| 4              |                                      | Окончание (End) Выбор времени окончания поиска.  |

**Таблица 5-5 Описание элементов меню поиска интеллектуального поиска**

## **Поиск > По тексту (Search > TEXT)**

Поиск в записанных данных осуществляется по ключевому слову.

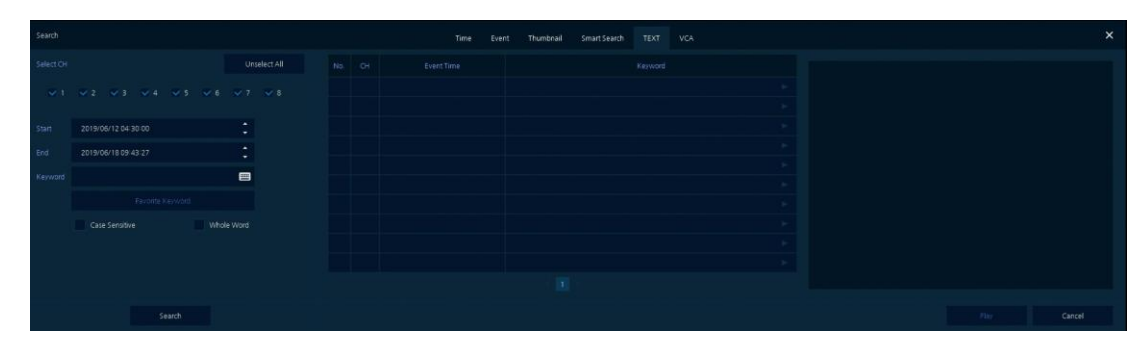

**Рис. 5-6 Поиск: по тексту**

**Таблица 5-6 Описание элементов меню поиска по тексту**

| N <sup>o</sup> | Наименование                                                       | Описание                                                 |
|----------------|--------------------------------------------------------------------|----------------------------------------------------------|
| 1              | Выбор каналов<br>(Select CH)                                       | Выбрать каналы, для которых осуществляется поиск.        |
| 2              | Выбрать все/<br>снять все<br>отметки (Select<br>All/ Unselect All) | Выбрать все каналы или снять все отметки выбора.         |
| 3              | Начало (Start)                                                     | Выбор времени начала поиска.                             |
| 4              | Окончание (End)                                                    | Выбор времени окончания поиска.                          |
| 5              | Ключевое слово<br>(Keyword)                                        | Ввод ключевых слов для поиска.                           |
| 6              | С учетом<br>регистра (Case<br>Sensitive)                           | Поиск элементов с учетом регистра.                       |
| 7              | Слово целиком<br>(Whole Word)                                      | Поиск элементов, которые включают все слова.             |
| 8              | Поиск (Search)                                                     | Поиск события.                                           |
| 9              | Список событий                                                     | Отображение списка событий, среди которых осуществляется |

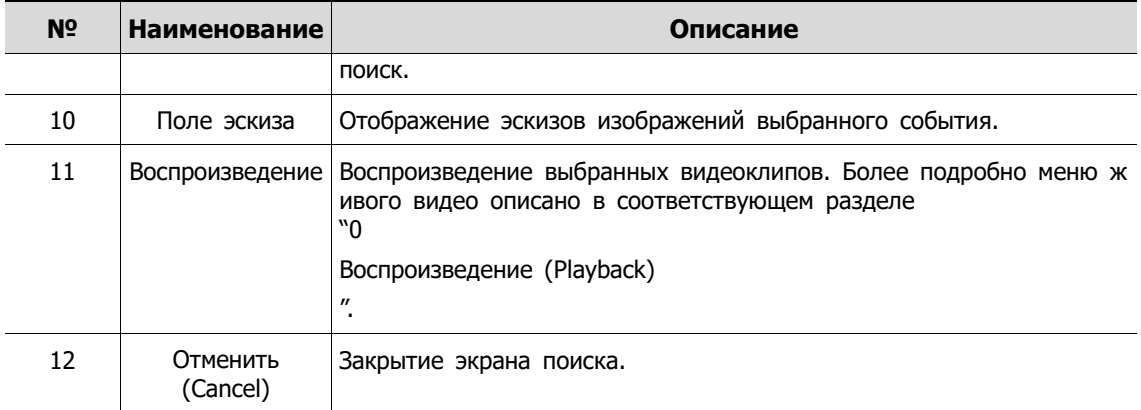

#### **Поиск > Видеоаналитика (Search > VCA)**

Поиск в записанных данных осуществляется по виду события видеоаналитики.

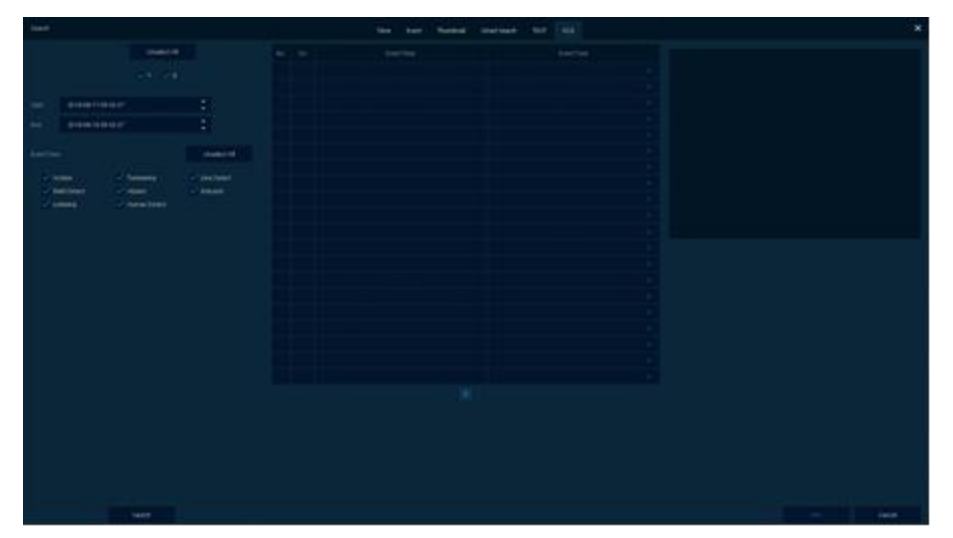

**Рис. 5-7 Поиск: Видеоаналитика**

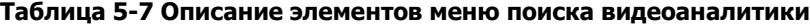

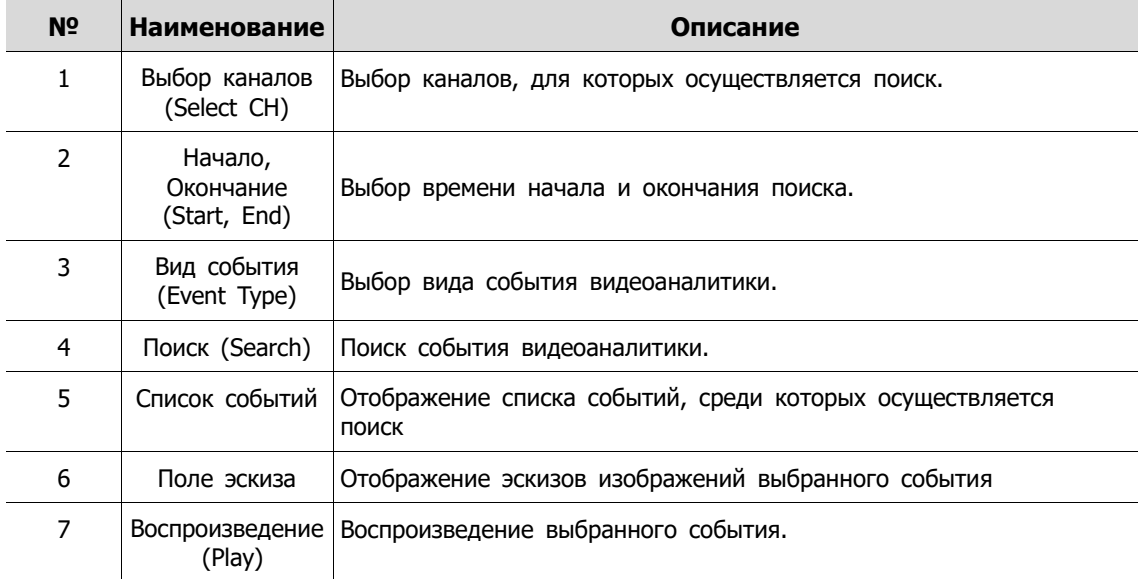

<span id="page-114-0"></span>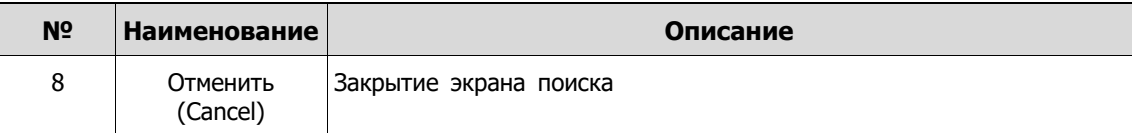

# **5.2 Воспроизведение (Playback)**

Воспроизведение записанных данных.

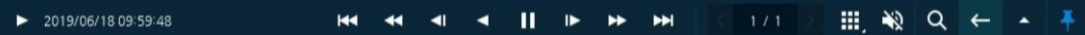

Рис. 5-8 Запуск воспроизведения

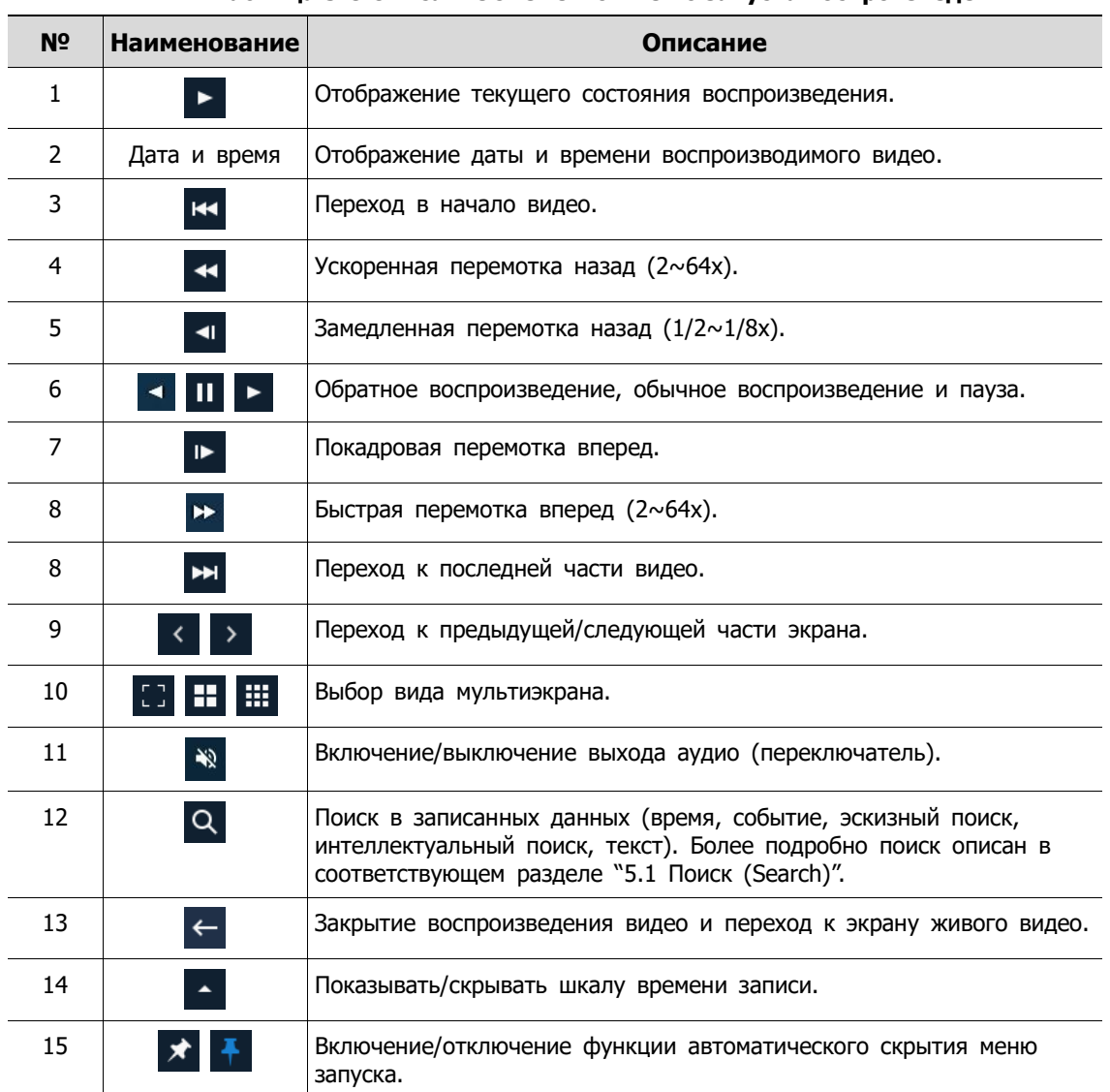

#### **Таблица 5-8 Описание элементов меню запуска воспроизведения**

Нажатие на кнопку позволяет открыть **Шкалу времени записи.**

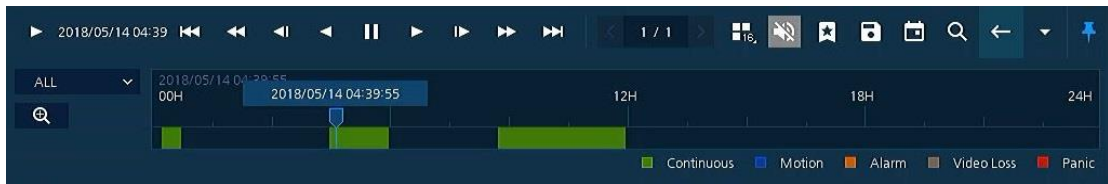

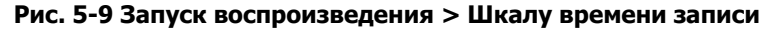

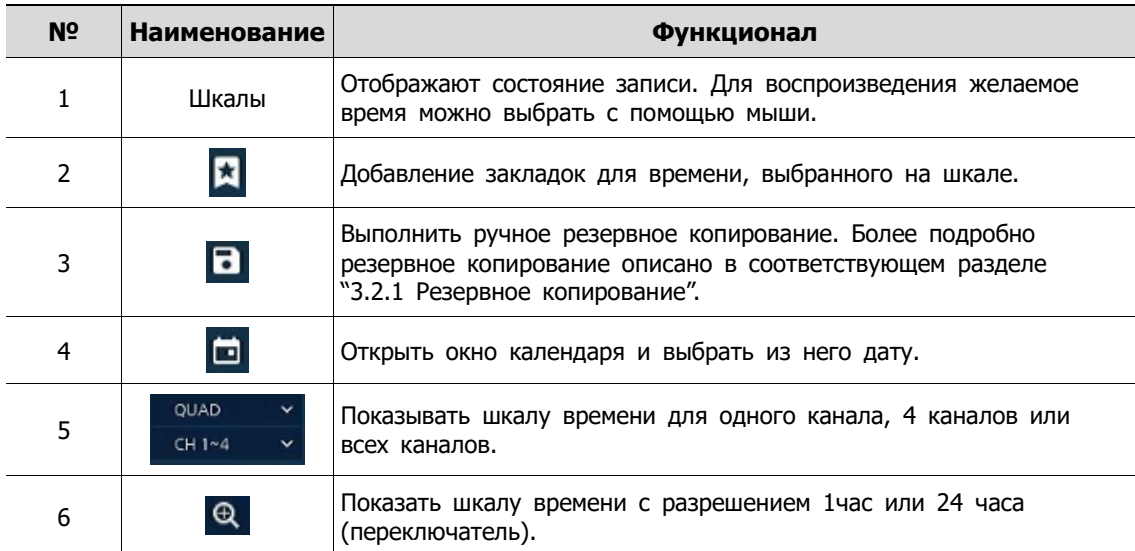

#### **Таблица 5-9 Описание элементов меню шкалы времени записи**

Для вызова **контекстного меню** в режиме воспроизведение нажмите правую кнопку мыши.

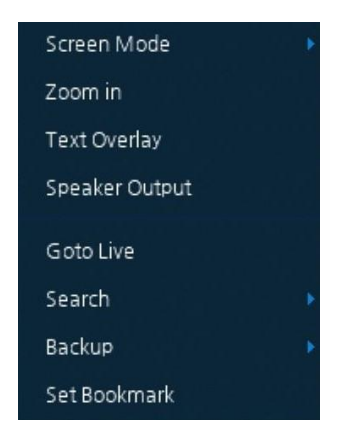

**Рис. 5-10 Контекстное меню воспроизведения**

#### **Таблица 5-10 Описание элементов контекстного меню воспроизведения**

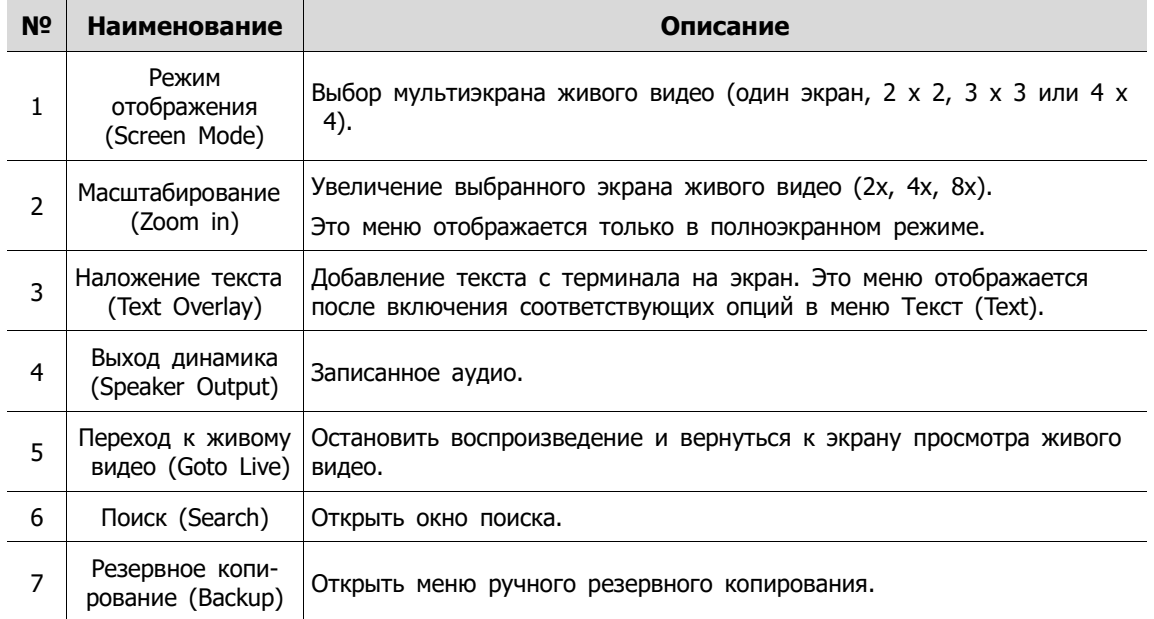

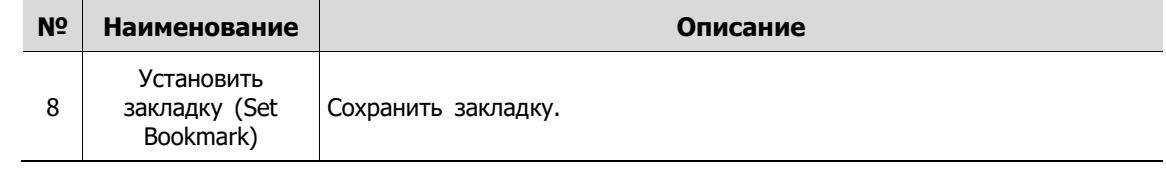

# **6. Интерфейс удаленного просмотра (Webviewer)**

В данной главе описывается интерфейс для просмотра видео с помощью ПК в удаленном режиме.

Порядок пользования интерфейсом удаленного просмотра.

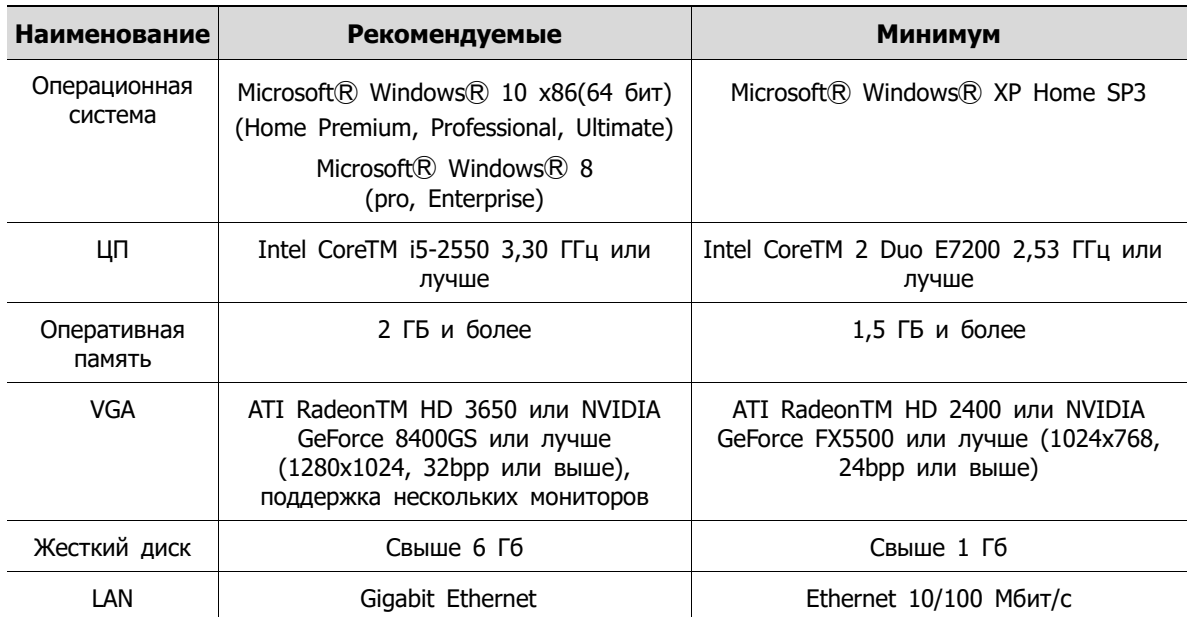

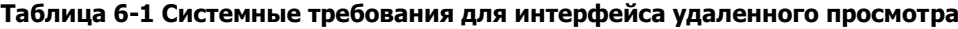

**-** Ввести IP-адрес регистратора в браузер.

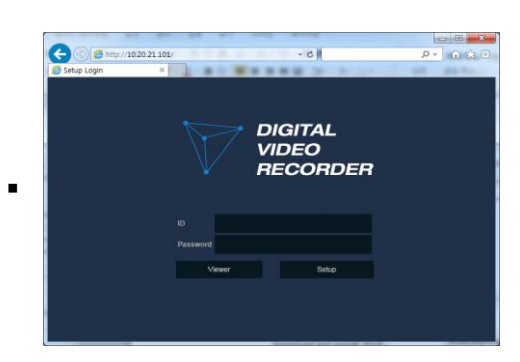

- 2 Ввести идентификатор и пароль, а затем нажать кнопку.
	- Просмотрщик (Viewer): воспроизведение живого видео с видеорегистратора
	- Параметры (Setup): настройка меню аналогична настройке видеорегистратора с подключенным монитором.

Для использования просмотрщика пользователю потребуется загрузить Java. Варианты загрузки:

**В случае выбора просмотрщика (через Internet Explorer)**

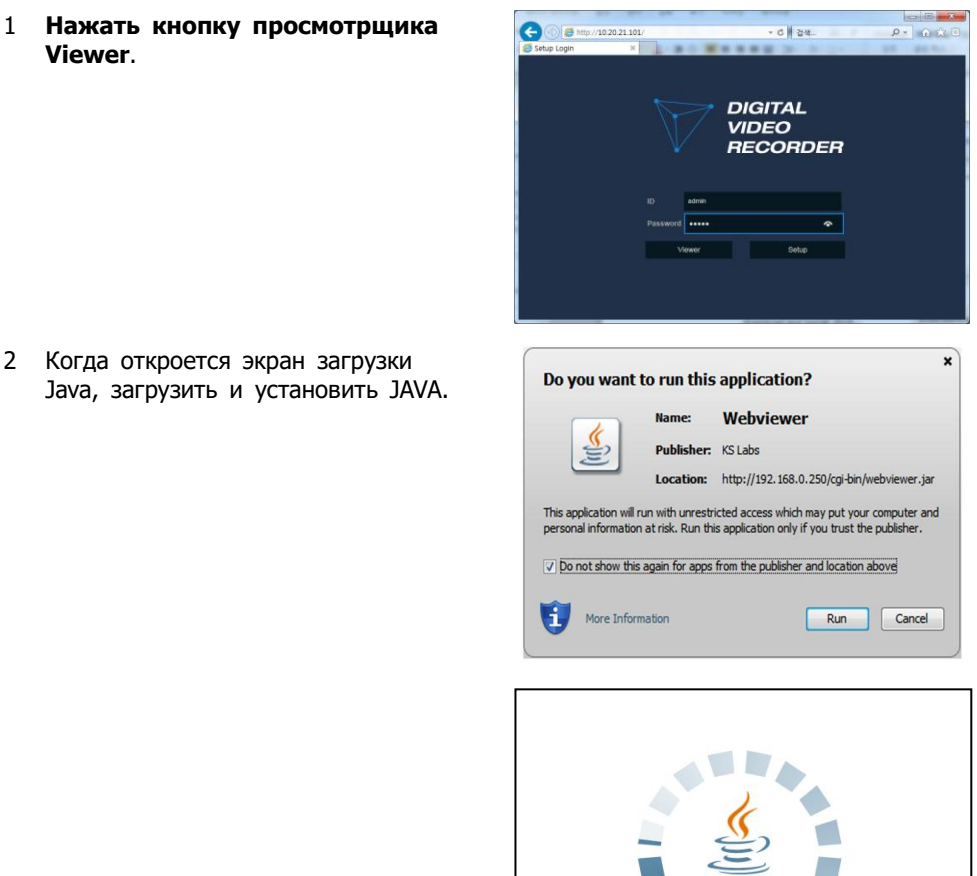

3 **Появится возможность просмотра живого видео.** 

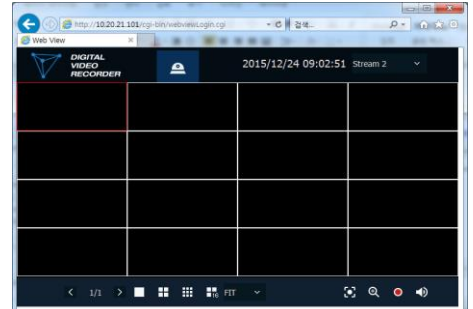

Java

## **В случае выбора просмотрщика (через Chrome)**

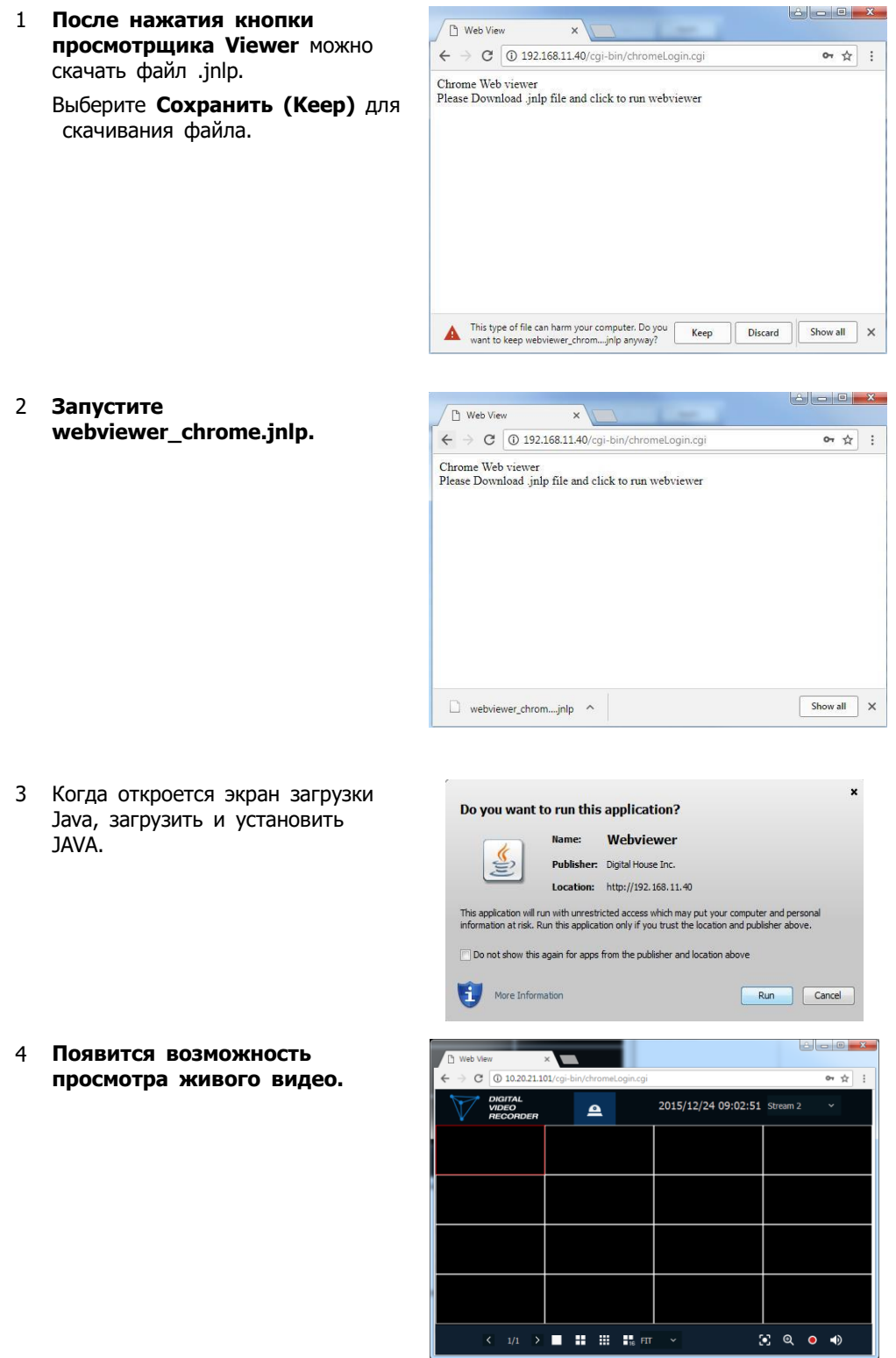

#### **В случае выбора параметров**

Пользователи смогут настроить меню аналогично настройке NVR с подключенным монитором.

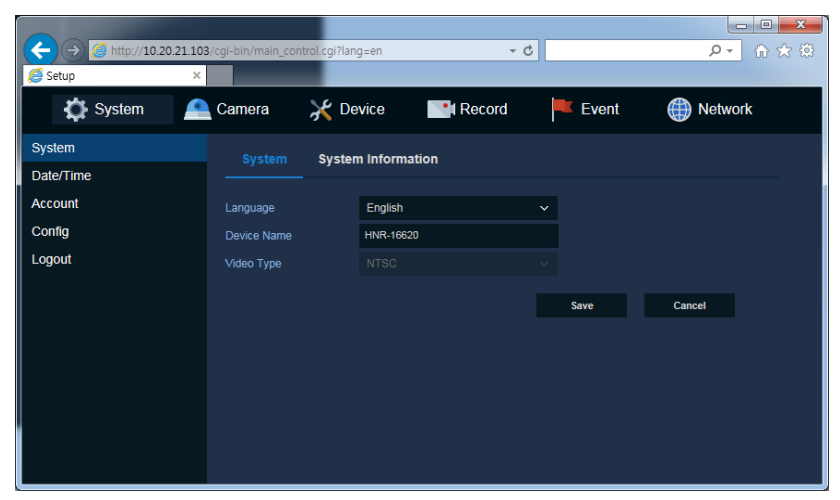

**Рис. 6-1 Экран параметров**

# **7. Технические характеристики**

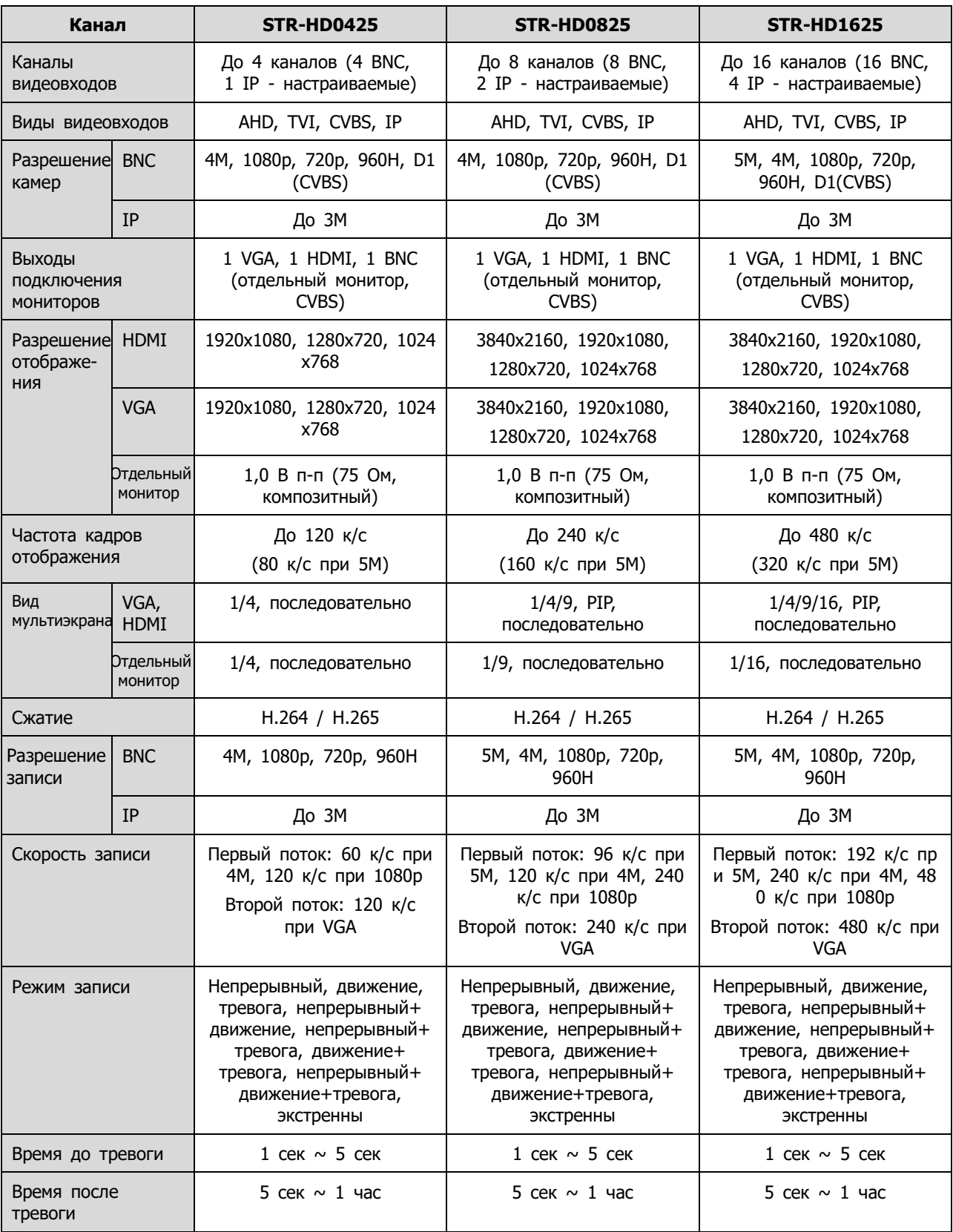

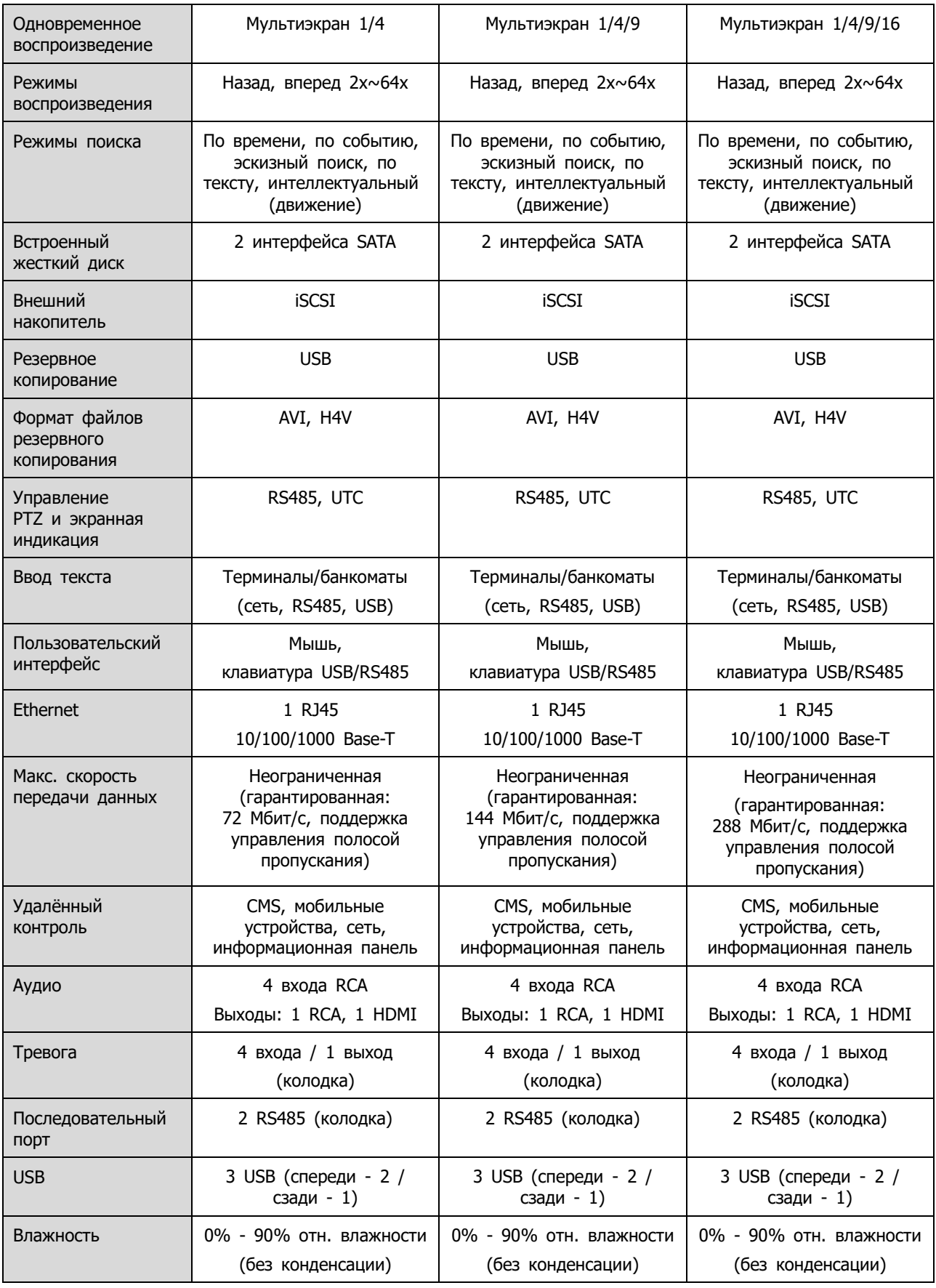

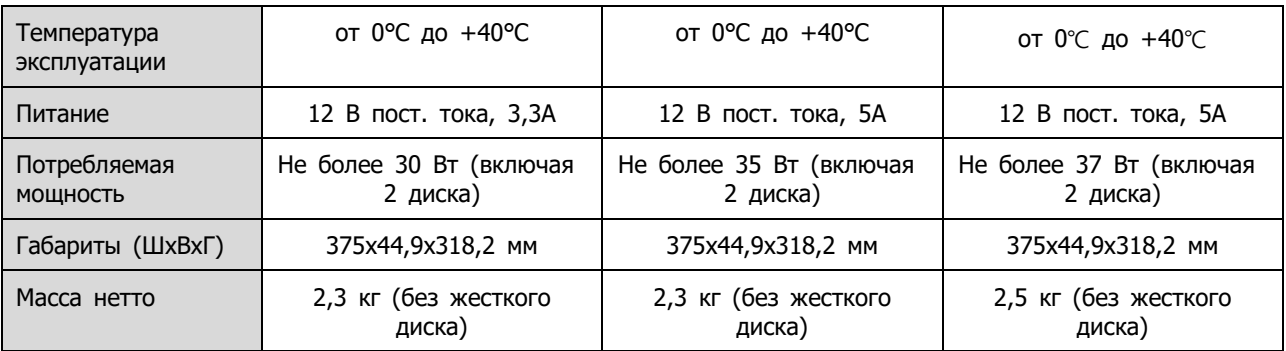

※ Производитель вправе изменять технические характеристики без какого-либо дополнительного

уведомления.